# SOLUCIÓN DE DOS ESTUDIOS DE CASO BAJO EL USO DE TECNOLOGÍA **CISCO**

# MAURICIO MEJIA ESTEVEZ

# UNIVERSIDAD NACIONAL ABIERTA Y A DISTANCIA ESCUELA DE CIENCIAS BÁSICAS, TECNOLOGÍA E INGENIERÍA INGENIERÍA DE SISTEMAS BARRANCABERMEJA

2020

# SOLUCIÓN DE DOS ESTUDIOS DE CASO BAJO EL USO DE TECNOLOGÍA **CISCO**

MAURICIO MEJIA ESTEVEZ

Diplomado de profundización CISCO (Diseño e implementación de soluciones integradas LAN / WAN)

> Director /Tutor Juan Carlos Vesga Ferreira

UNIVERSIDAD NACIONAL ABIERTA Y A DISTANCIA ESCUELA DE CIENCIAS BÁSICAS, TECNOLOGÍA E INGENIERÍA INGENIERÍA DE SISTEMAS BARRANCABERMEJA

2020

**NOTA DE ACEPTACIÓN:** 

<u> 1989 - Johann John Stone, mars eta bainar eta mondo eta politika</u>

Firma del presidente del jurado

Firma del jurado

Firma del jurado

Barrancabermeja (mayo 22, 2020)

# **DEDICATORIA**

Dios y mi familia.

# **AGRADECIMIENTO**

Mi agradecimiento a la Universidad Nacional Abierta y a Distancia – UNAD.

Institucion de educación superior que me brindó la oportunidad a través del programa de Ingenieria de Sistemas de la Escuela de Ciencias Básicas, Tecnología e Ingeniería, ser un profesional competente en la industria.

En general, a todas las institiciones, organismos, archivos, bibliotecas, que de alguna manera contribuyeron a facilitarme acceso a la información requerida para alcanzar los objetivos.

En especial, a Dios y mi familia por el apoyo incodicional.

# **CONTENIDO**

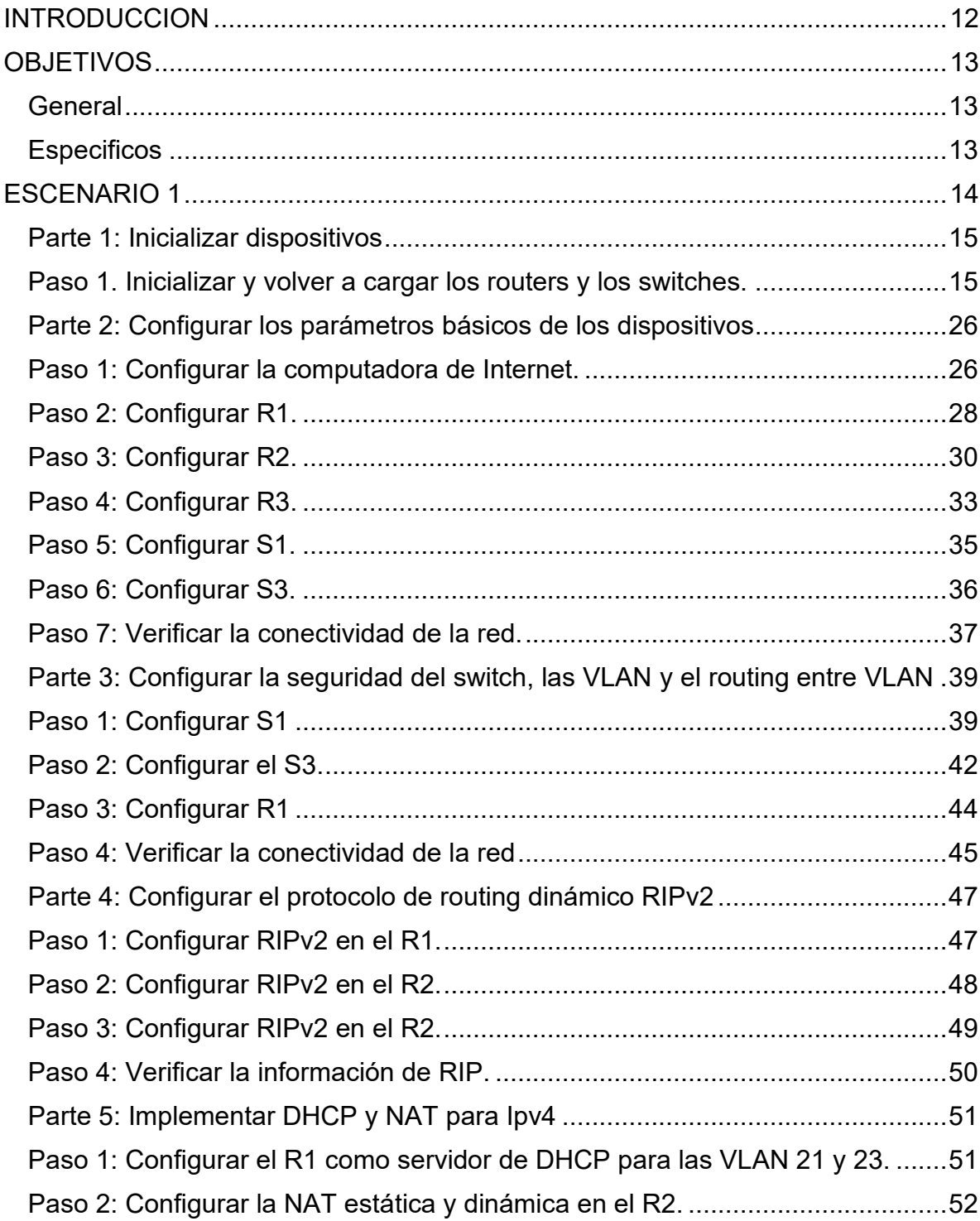

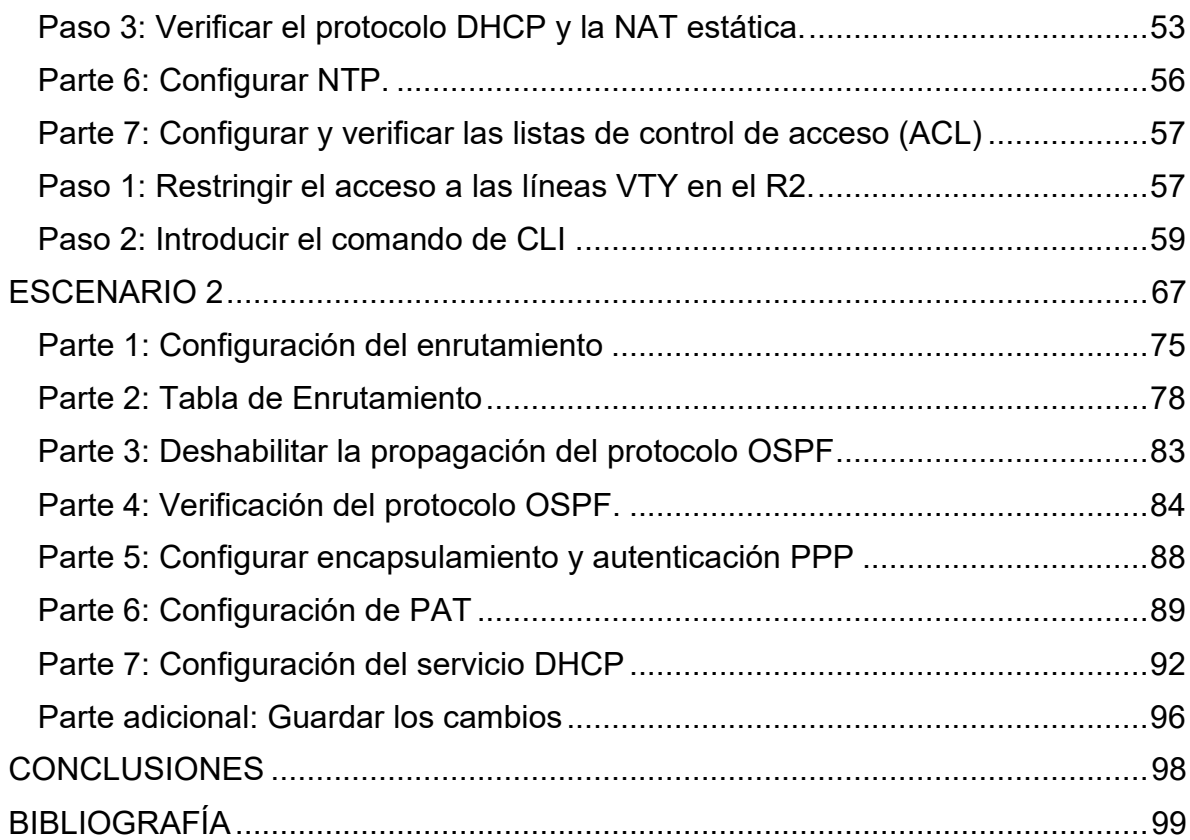

# **LISTA DE FIGURAS**

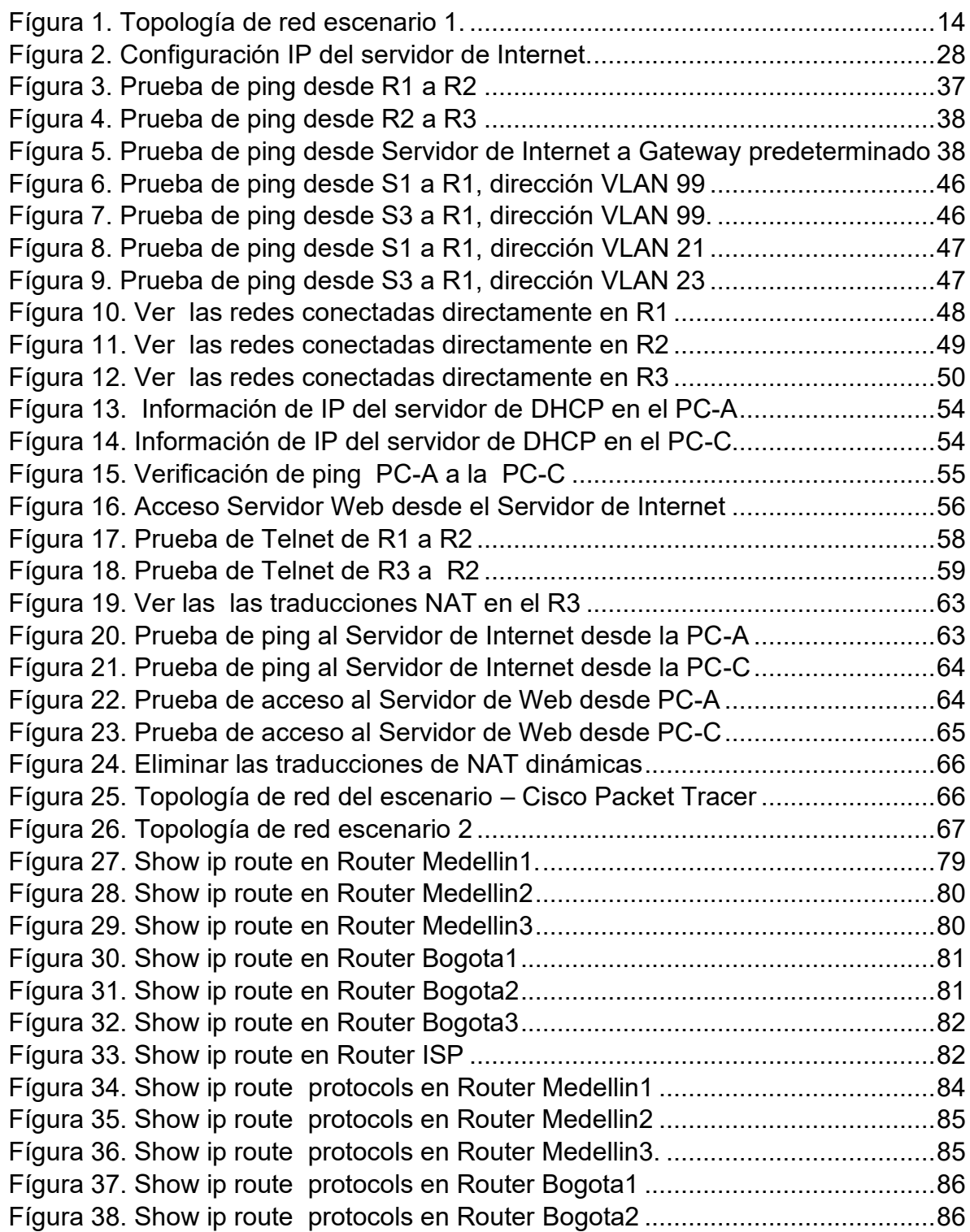

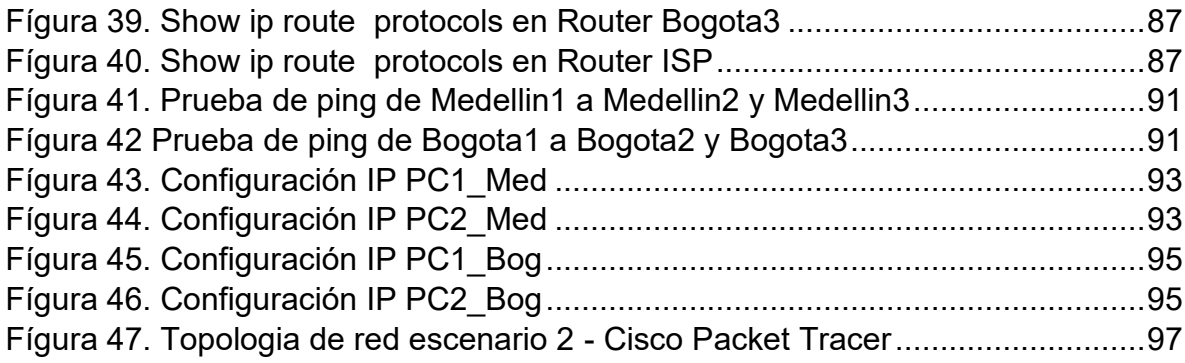

# **LISTA DE TABLAS**

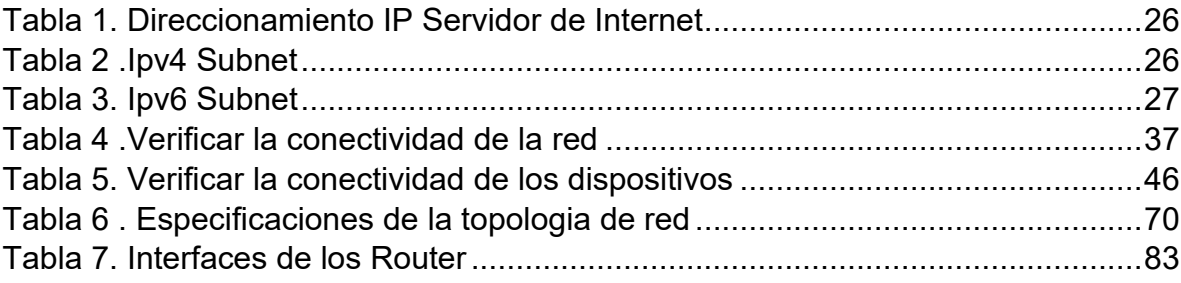

#### **RESUMEN**

La Universidad Nacional Abierta y a Distancia, durante el proceso de aprendizaje del diplomado de profundización CISCO (diseño e implementación de soluciones integradas LAN / WAN) utilizando el software de simulación Cisco Packet Tracer, el cual es un programa que nos permite realizar la simulación de las redes, se busca experimentar los diferentes parámetros de configuración de una topología de red.

En el desarrollo de los módulos CCNA1 (CCNA R&S: Introduction to Networks) y CCNA2 (CCNA R&S: Routing and Switching Essentials), se obtiene las bases teóricas y practicas de laboratorio para el aprendizaje de la tecnología. Con los conocimientos obtenidos y puestos en práctica se busca obtener el desarrollo de la actividad final como prueba de habilidades, donde mediante los escenarios propuestos se coloca en habilidad los conocimientos previamente aprendidos realizando configuraciones como: IPv4 e IPv6, seguridad de switches, routing entre VLAN, el protocolo de routing dinámico RIPv2 y OSPF, el protocolo de configuración de hosts dinámicos (DHCP), la traducción de direcciones de red dinámicas y estáticas (NAT), listas de control de acceso (ACL) y el protocolo de tiempo de red (NTP) servidor/cliente, encapsulamiento PPP y su autenticación.

Durante la realización de las configuraciones, se probará y registrará la red mediante el uso de comandos en la Interfaz de línea de comandos (CLI) y algunos ajustes usando la interfaz grafica de los dispositivos.

### **INTRODUCCIÓN**

<span id="page-11-0"></span>La necesidad de tener personal capacitado, competitivo, idóneo en el campo laboral ha sido una de los objetivos más importantes hoy en día para el mercado laboral, porque deben a su vez contar con las competencias necesarias para desarrollar actividades relacionas con las tecnologías de la información y la comunicación. Es ahí donde la certificación CCNA permite dar a conocer las habilidades necesarias para trabajar y emplear soluciones de red en el mundo real.

Durante el desarrollo del diplomado de profundización Cisco (diseño e implementación de soluciones integradas LAN/WAN), se busca que como futuro profesional en la rama obtener conocimientos y experiencias aplicando soluciones de estudios de caso bajo el uso de tecnología Cisco usando el software de simualción Cisco Packet Tracer.

# **OBJETIVOS**

### <span id="page-12-1"></span><span id="page-12-0"></span>**General**

Fomentar en el estudiante la capacidad de configurar y administrar dispositivos de Networking orientados al diseño de redes escalables y de conmutación usando tecnologia Cisco.

### <span id="page-12-2"></span>**Especificos**

- Emplear comandos de configuración en dispositovos de red mediante el uso de los principios de enrutamiento y conmutación de paquetes en ambientes LAN y WAN.
- Utilizar herramientas de simulación y laboratorios con el fin de establecer escenarios LAN/WAN que permitan realizar un análisis sobre el comportamiento de diversos protocolos y métricas de enrutamiento.
- Configurar esquemas de conmutación soportadas en Switches, mediante el uso de protocolos basados en STP y VLANs en escenarios corporativos.

# **ESCENARIO 1**

<span id="page-13-0"></span>Escenario: Se debe configurar una red pequeña para que admita conectividad IPv4 e Ipv6, seguridad de switches, routing entre VLAN, el protocolo de routing dinámico RIPv2, el protocolo de configuración de hosts dinámicos (DHCP), la traducción de direcciones de red dinámicas y estáticas (NAT), listas de control de acceso (ACL) y el protocolo de tiempo de red (NTP) servidor/cliente. Durante la evaluación, probará y registrará la red mediante los comandos comunes de CLI.

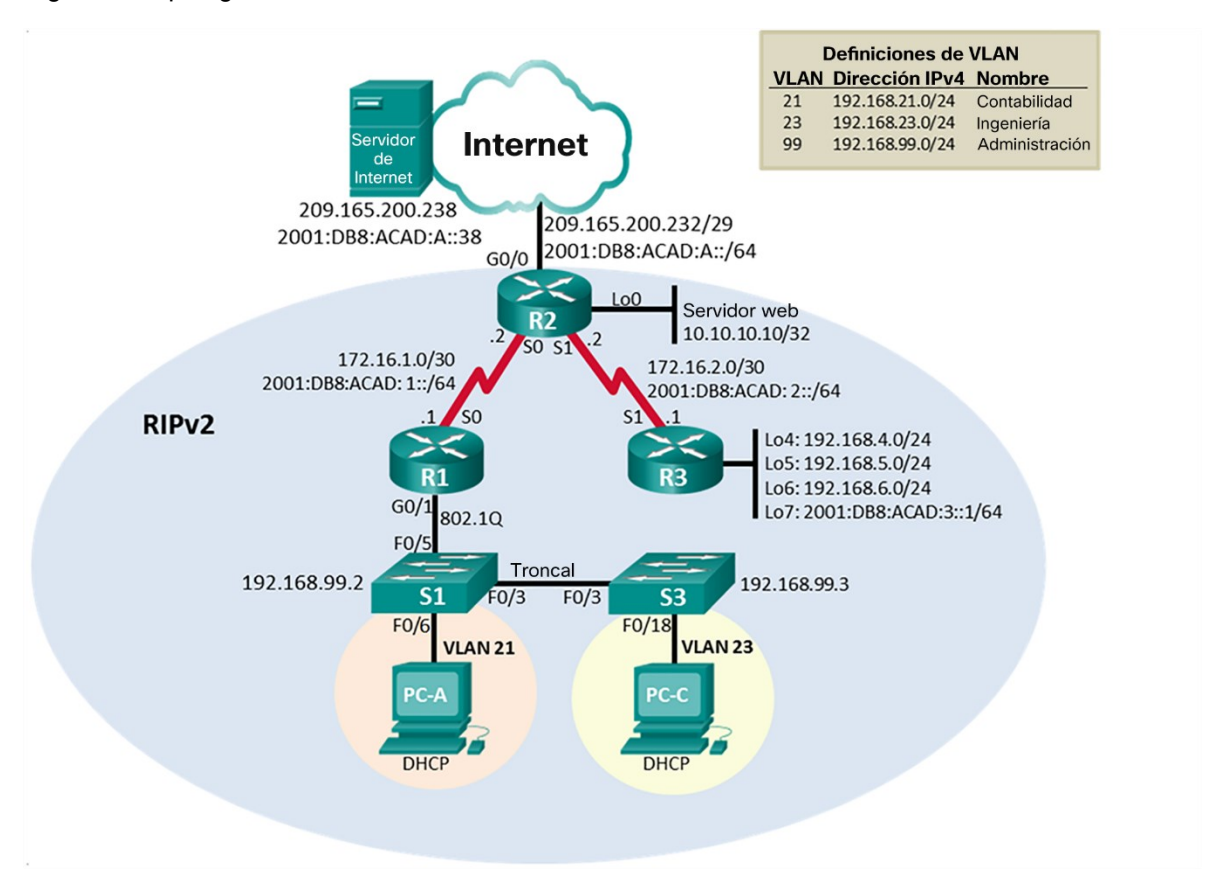

<span id="page-13-1"></span>Fígura 1. Topología de red escenario 1.

Fuente: Prueba de habilidades CCNA 2020, Cisco Academy.

#### <span id="page-14-0"></span>**Parte 1: Inicializar dispositivos**

#### <span id="page-14-1"></span>**Paso 1. Inicializar y volver a cargar los routers y los switches.**

Elimine las configuraciones de inicio y vuelva a cargar los dispositivos.

Antes de continuar, solicite al instructor que verifique la inicialización de los dispositivos.

Eliminar el archivo startup-config de todos los routers.

```
Router>enable
Router#erase startup-config
Erasing the nvram filesystem will remove all configuration files! Continue? 
[confirm]
[OK]
Erase of nvram: complete
%SYS-7-NV_BLOCK_INIT: Initialized the geometry of nvram
Router#
```
Router>enable Router#erase startup-config Erasing the nvram filesystem will remove all configuration files! Continue? [confirm] [OK] Erase of nvram: complete %SYS-7-NV BLOCK INIT: Initialized the geometry of nvram Router#

```
Router>enable
Router#erase startup-config
Erasing the nvram filesystem will remove all configuration files! Continue? 
[confirm]
[OK]Erase of nvram: complete
%SYS-7-NV_BLOCK_INIT: Initialized the geometry of nvram
Router#
```
Volver a cargar todos los routers.

Router#reload Proceed with reload? [confirm] System Bootstrap, Version 15.1(4)M4, RELEASE SOFTWARE (fc1) Technical Support: http://www.cisco.com/techsupport Copyright (c) 2010 by cisco Systems, Inc. Total memory size =  $512$  MB - On-board =  $512$  MB,  $DIMMO = 0$  MB CISCO1941/K9 platform with 524288 Kbytes of main memory Main memory is configured to 64/-1(On-board/DIMM0) bit mode with ECC disabled Readonly ROMMON initialized program load complete, entry point: 0x80803000, size: 0x1b340 program load complete, entry point: 0x80803000, size: 0x1b340 IOS Image Load Test \_\_\_\_\_\_\_\_\_\_\_\_\_\_\_\_\_\_\_ Digitally Signed Release Software program load complete, entry point: 0x81000000, size: 0x2bb1c58 Self decompressing the image : ########################################################################## [OK] Smart Init is enabled smart init is sizing iomem TYPE MEMORY\_REQ HWIC Slot 0 0x00200000 Onboard devices & buffer pools 0x01E8F000 ----------------------------------------------- TOTAL: 0x0268F000 Rounded IOMEM up to: 40Mb. Using 6 percent iomem. [40Mb/512Mb] Restricted Rights Legend Use, duplication, or disclosure by the Government is subject to restrictions as set forth in subparagraph (c) of the Commercial Computer Software - Restricted Rights clause at FAR sec. 52.227-19 and subparagraph (c) (1) (ii) of the Rights in Technical Data and Computer Software clause at DFARS sec. 252.227-7013. cisco Systems, Inc. 170 West Tasman Drive San Jose, California 95134-1706 Cisco IOS Software, C1900 Software (C1900-UNIVERSALK9-M), Version 15.1(4)M4, RELEASE SOFTWARE (fc2) Technical Support: http://www.cisco.com/techsupport Copyright (c) 1986-2012 by Cisco Systems, Inc. Compiled Thurs  $5$ -Jan-12 15:41 by pt team Image text-base: 0x2100F918, data-base: 0x24729040 This product contains cryptographic features and is subject to United

States and local country laws governing import, export, transfer and use. Delivery of Cisco cryptographic products does not imply

third-party authority to import, export, distribute or use encryption. Importers, exporters, distributors and users are responsible for compliance with U.S. and local country laws. By using this product you agree to comply with applicable laws and regulations. If you are unable to comply with U.S. and local laws, return this product immediately.

A summary of U.S. laws governing Cisco cryptographic products may be found at: http://www.cisco.com/wwl/export/crypto/tool/stqrg.html

If you require further assistance please contact us by sending email to export@cisco.com.

Cisco CISCO1941/K9 (revision 1.0) with 491520K/32768K bytes of memory. Processor board ID FTX152400KS 2 Gigabit Ethernet interfaces 2 Low-speed serial(sync/async) network interface(s) DRAM configuration is 64 bits wide with parity disabled. 255K bytes of non-volatile configuration memory. 249856K bytes of ATA System CompactFlash 0 (Read/Write)

--- System Configuration Dialog ---

Would you like to enter the initial configuration dialog? [yes/no]: no

Press RETURN to get started!

Router>

```
Router#reload
Proceed with reload? [confirm]
System Bootstrap, Version 15.1(4)M4, RELEASE SOFTWARE (fc1)
Technical Support: http://www.cisco.com/techsupport
Copyright (c) 2010 by cisco Systems, Inc.
Total memory size = 512 MB - On-board = 512 MB, DIMMO = 0 MB
CISCO1941/K9 platform with 524288 Kbytes of main memory
Main memory is configured to 64/-1(On-board/DIMM0) bit mode with ECC disabled
Readonly ROMMON initialized
program load complete, entry point: 0x80803000, size: 0x1b340
program load complete, entry point: 0x80803000, size: 0x1b340
IOS Image Load Test
___________________
```

```
Digitally Signed Release Software
```
program load complete, entry point: 0x81000000, size: 0x2bb1c58 Self decompressing the image : ########################################################################## [OK] Smart Init is enabled smart init is sizing iomem TYPE MEMORY\_REQ

HWIC Slot 0 0x00200000 Onboard devices & buffer pools 0x01E8F000 -----------------------------------------------

TOTAL: 0x0268F000 Rounded IOMEM up to: 40Mb. Using 6 percent iomem. [40Mb/512Mb]

Restricted Rights Legend Use, duplication, or disclosure by the Government is subject to restrictions as set forth in subparagraph (c) of the Commercial Computer Software - Restricted Rights clause at FAR sec. 52.227-19 and subparagraph (c) (1) (ii) of the Rights in Technical Data and Computer Software clause at DFARS sec. 252.227-7013. cisco Systems, Inc. 170 West Tasman Drive San Jose, California 95134-1706

Cisco IOS Software, C1900 Software (C1900-UNIVERSALK9-M), Version 15.1(4)M4, RELEASE SOFTWARE (fc2) Technical Support: http://www.cisco.com/techsupport Copyright (c) 1986-2012 by Cisco Systems, Inc. Compiled Thurs 5-Jan-12 15:41 by pt\_team Image text-base: 0x2100F918, data-base: 0x24729040

This product contains cryptographic features and is subject to United States and local country laws governing import, export, transfer and use. Delivery of Cisco cryptographic products does not imply third-party authority to import, export, distribute or use encryption. Importers, exporters, distributors and users are responsible for compliance with U.S. and local country laws. By using this product you agree to comply with applicable laws and regulations. If you are unable to comply with U.S. and local laws, return this product immediately.

A summary of U.S. laws governing Cisco cryptographic products may be found at: http://www.cisco.com/wwl/export/crypto/tool/stqrg.html

If you require further assistance please contact us by sending email to export@cisco.com.

Cisco CISCO1941/K9 (revision 1.0) with 491520K/32768K bytes of memory. Processor board ID FTX152400KS 2 Gigabit Ethernet interfaces 2 Low-speed serial(sync/async) network interface(s) DRAM configuration is 64 bits wide with parity disabled. 255K bytes of non-volatile configuration memory. 249856K bytes of ATA System CompactFlash 0 (Read/Write)

--- System Configuration Dialog ---

Would you like to enter the initial configuration dialog? [yes/no]: no

Press RETURN to get started!

Router>

Router#reload Proceed with reload? [confirm] System Bootstrap, Version 15.1(4)M4, RELEASE SOFTWARE (fc1) Technical Support: http://www.cisco.com/techsupport Copyright (c) 2010 by cisco Systems, Inc. Total memory size =  $512$  MB - On-board =  $512$  MB,  $DIMMO = 0$  MB CISCO1941/K9 platform with 524288 Kbytes of main memory Main memory is configured to 64/-1(On-board/DIMM0) bit mode with ECC disabled Readonly ROMMON initialized program load complete, entry point: 0x80803000, size: 0x1b340 program load complete, entry point: 0x80803000, size: 0x1b340 IOS Image Load Test \_\_\_\_\_\_\_\_\_\_\_\_\_\_\_\_\_\_\_ Digitally Signed Release Software program load complete, entry point: 0x81000000, size: 0x2bb1c58 Self decompressing the image : ########################################################################## [OK] Smart Init is enabled smart init is sizing iomem TYPE MEMORY\_REQ HWIC Slot 0 0x00200000 Onboard devices & buffer pools 0x01E8F000 ----------------------------------------------- TOTAL: 0x0268F000 Rounded IOMEM up to: 40Mb. Using 6 percent iomem. [40Mb/512Mb] Restricted Rights Legend Use, duplication, or disclosure by the Government is subject to restrictions as set forth in subparagraph (c) of the Commercial Computer Software - Restricted Rights clause at FAR sec. 52.227-19 and subparagraph

Software clause at DFARS sec. 252.227-7013. cisco Systems, Inc. 170 West Tasman Drive San Jose, California 95134-1706

Cisco IOS Software, C1900 Software (C1900-UNIVERSALK9-M), Version 15.1(4)M4, RELEASE SOFTWARE (fc2) Technical Support: http://www.cisco.com/techsupport Copyright (c) 1986-2012 by Cisco Systems, Inc. Compiled Thurs 5-Jan-12 15:41 by pt\_team Image text-base: 0x2100F918, data-base: 0x24729040

This product contains cryptographic features and is subject to United States and local country laws governing import, export, transfer and use. Delivery of Cisco cryptographic products does not imply third-party authority to import, export, distribute or use encryption. Importers, exporters, distributors and users are responsible for compliance with U.S. and local country laws. By using this product you agree to comply with applicable laws and regulations. If you are unable to comply with U.S. and local laws, return this product immediately.

A summary of U.S. laws governing Cisco cryptographic products may be found at: http://www.cisco.com/wwl/export/crypto/tool/stqrg.html

If you require further assistance please contact us by sending email to export@cisco.com.

Cisco CISCO1941/K9 (revision 1.0) with 491520K/32768K bytes of memory. Processor board ID FTX152400KS 2 Gigabit Ethernet interfaces 2 Low-speed serial(sync/async) network interface(s) DRAM configuration is 64 bits wide with parity disabled. 255K bytes of non-volatile configuration memory. 249856K bytes of ATA System CompactFlash 0 (Read/Write)

--- System Configuration Dialog ---

Would you like to enter the initial configuration dialog? [yes/no]: no

Press RETURN to get started!

Router>

Eliminar el archivo startup-config de todos los switches y eliminar la base de datos de VLAN anterior.

```
Switch>enable
Switch#erase startup-config
Erasing the nvram filesystem will remove all configuration files! Continue? 
[confirm]
[OK]Erase of nvram: complete
%SYS-7-NV_BLOCK_INIT: Initialized the geometry of nvram
Switch#delete vlan.dat
Delete filename [vlan.dat]?
Delete flash:/vlan.dat? [confirm]
%Error deleting flash:/vlan.dat (No such file or directory)
```
Switch#

```
Switch>enable
Switch#erase startup-config
Erasing the nvram filesystem will remove all configuration files! Continue? 
[confirm]
[OK]
Erase of nvram: complete
%SYS-7-NV BLOCK INIT: Initialized the geometry of nvram
Switch#delete vlan.dat
Delete filename [vlan.dat]?
Delete flash:/vlan.dat? [confirm]
%Error deleting flash:/vlan.dat (No such file or directory)
```
Switch#

Volver a cargar ambos switches.

```
Switch#reload
Proceed with reload? [confirm]
C2960 Boot Loader (C2960-HBOOT-M) Version 12.2(25r)FX, RELEASE SOFTWARE (fc4)
Cisco WS-C2960-24TT (RC32300) processor (revision C0) with 21039K bytes of 
memory.
2960-24TT starting...
Base ethernet MAC Address: 0001.C997.6CC1
Xmodem file system is available.
Initializing Flash...
flashfs[0]: 1 files, 0 directories
flashfs[0]: 0 orphaned files, 0 orphaned directories
flashfs[0]: Total bytes: 64016384
```
flashfs[0]: Bytes used: 4414921 flashfs[0]: Bytes available: 59601463 flashfs[0]: flashfs fsck took 1 seconds. ...done Initializing Flash. Boot Sector Filesystem (bs:) installed, fsid: 3 Parameter Block Filesystem (pb:) installed, fsid: 4 Loading "flash:/c2960-lanbase-mz.122-25.FX.bin"... ########################################################################## [OK] Restricted Rights Legend Use, duplication, or disclosure by the Government is subject to restrictions as set forth in subparagraph (c) of the Commercial Computer Software - Restricted Rights clause at FAR sec. 52.227-19 and subparagraph (c) (1) (ii) of the Rights in Technical Data and Computer Software clause at DFARS sec. 252.227-7013. cisco Systems, Inc. 170 West Tasman Drive San Jose, California 95134-1706 Cisco IOS Software, C2960 Software (C2960-LANBASE-M), Version 12.2(25)FX, RELEASE SOFTWARE (fc1) Copyright (c) 1986-2005 by Cisco Systems, Inc. Compiled Wed 12-Oct-05 22:05 by pt\_team Image text-base: 0x80008098, data-base: 0x814129C4 Cisco WS-C2960-24TT (RC32300) processor (revision C0) with 21039K bytes of memory. 24 FastEthernet/IEEE 802.3 interface(s) 2 Gigabit Ethernet/IEEE 802.3 interface(s) 63488K bytes of flash-simulated non-volatile configuration memory. Base ethernet MAC Address : 0001.C997.6CC1 Motherboard assembly number : 73-9832-06 Power supply part number : 341-0097-02 Motherboard serial number : FOC103248MJ

```
22
```
Power supply serial number : DCA102133JA

Model revision number : B0

Motherboard revision number : C0 Model number : WS-C2960-24TT

System serial number : FOC1033Z1EY Top Assembly Part Number : 800-26671-02

```
Top Assembly Revision Number : B0
Version ID : V02
CLEI Code Number : COM3K00BRA
Hardware Board Revision Number : 0x01
```
Switch Ports Model SW Version SW Image ------ ----- ----- ---------- ---------- \* 1 26 WS-C2960-24TT 12.2 C2960-LANBASE-M

Cisco IOS Software, C2960 Software (C2960-LANBASE-M), Version 12.2(25)FX, RELEASE SOFTWARE (fc1) Copyright (c) 1986-2005 by Cisco Systems, Inc. Compiled Wed 12-Oct-05 22:05 by pt\_team

Press RETURN to get started!

%LINK-5-CHANGED: Interface FastEthernet0/3, changed state to up

%LINEPROTO-5-UPDOWN: Line protocol on Interface FastEthernet0/3, changed state to up

%LINK-5-CHANGED: Interface FastEthernet0/6, changed state to up

%LINEPROTO-5-UPDOWN: Line protocol on Interface FastEthernet0/6, changed state to up

Switch>

```
Switch#reload
Proceed with reload? [confirm]
C2960 Boot Loader (C2960-HBOOT-M) Version 12.2(25r)FX, RELEASE SOFTWARE (fc4)
Cisco WS-C2960-24TT (RC32300) processor (revision C0) with 21039K bytes of 
memory.
2960-24TT starting...
Base ethernet MAC Address: 00E0.F949.C97D
Xmodem file system is available.
Initializing Flash...
flashfs[0]: 1 files, 0 directories
flashfs[0]: 0 orphaned files, 0 orphaned directories
flashfs[0]: Total bytes: 64016384
flashfs[0]: Bytes used: 4414921
flashfs[0]: Bytes available: 59601463
flashfs[0]: flashfs fsck took 1 seconds.
...done Initializing Flash.
Boot Sector Filesystem (bs:) installed, fsid: 3
```
Parameter Block Filesystem (pb:) installed, fsid: 4

Loading "flash:/c2960-lanbase-mz.122-25.FX.bin"... ########################################################################## [OK] Restricted Rights Legend

Use, duplication, or disclosure by the Government is subject to restrictions as set forth in subparagraph (c) of the Commercial Computer Software - Restricted Rights clause at FAR sec. 52.227-19 and subparagraph (c) (1) (ii) of the Rights in Technical Data and Computer Software clause at DFARS sec. 252.227-7013.

cisco Systems, Inc. 170 West Tasman Drive San Jose, California 95134-1706

Cisco IOS Software, C2960 Software (C2960-LANBASE-M), Version 12.2(25)FX, RELEASE SOFTWARE (fc1) Copyright (c) 1986-2005 by Cisco Systems, Inc. Compiled Wed  $12$ -Oct-05 22:05 by pt team Image text-base: 0x80008098, data-base: 0x814129C4

Cisco WS-C2960-24TT (RC32300) processor (revision C0) with 21039K bytes of memory.

24 FastEthernet/IEEE 802.3 interface(s) 2 Gigabit Ethernet/IEEE 802.3 interface(s)

63488K bytes of flash-simulated non-volatile configuration memory. Base ethernet MAC Address : 00E0.F949.C97D Motherboard assembly number : 73-9832-06 Power supply part number : 341-0097-02 Motherboard serial number : FOC103248MJ Power supply serial number : DCA102133JA Model revision number : B0 Motherboard revision number : C0 Model number : WS-C2960-24TT System serial number : FOC1033Z1EY Top Assembly Part Number : 800-26671-02 Top Assembly Revision Number : B0 Version ID : V02 CLEI Code Number : COM3K00BRA Hardware Board Revision Number : 0x01

Switch Ports Model SW Version SW Image

------ ----- ----- ---------- ---------- \* 1 26 WS-C2960-24TT 12.2 C2960-LANBASE-M

Cisco IOS Software, C2960 Software (C2960-LANBASE-M), Version 12.2(25)FX, RELEASE SOFTWARE (fc1) Copyright (c) 1986-2005 by Cisco Systems, Inc. Compiled Wed  $12$ -Oct-05 22:05 by pt team

Press RETURN to get started!

%LINK-5-CHANGED: Interface FastEthernet0/3, changed state to up

%LINEPROTO-5-UPDOWN: Line protocol on Interface FastEthernet0/3, changed state to up

%LINK-5-CHANGED: Interface FastEthernet0/18, changed state to up

%LINEPROTO-5-UPDOWN: Line protocol on Interface FastEthernet0/18, changed state to up

Switch>

Verificar que la base de datos de VLAN no esté en la memoria flash en ambos switches.

Switch>enable Switch#show flash Directory of flash:/ 1 -rw- 4414921 <no date> c2960-lanbase-mz.122-25.FX.bin 64016384 bytes total (59601463 bytes free) Switch#

Switch>enable Switch#show flash Directory of flash:/ 1 -rw- 4414921 <no date> c2960-lanbase-mz.122-25.FX.bin 64016384 bytes total (59601463 bytes free) Switch#

### <span id="page-25-0"></span>**Parte 2: Configurar los parámetros básicos de los dispositivos**

## <span id="page-25-1"></span>**Paso 1: Configurar la computadora de Internet.**

Las tareas de configuración del servidor de Internet incluyen lo siguiente (para obtener información de las direcciones IP, consulte la topología):

| Elemento o tarea de<br>configuración | Especificación         |
|--------------------------------------|------------------------|
| Dirección Ipv4                       | 209.165.200.238        |
| Máscara de subred para Ipv4          | 255.255.255.248        |
| Gateway predeterminado               | 209.165.200.233        |
| Dirección Ipv6/subred                | 2001:db8:acad:a::38/64 |
| Gateway predeterminado Ipv6          | 2001: db8:acad:ai:1    |

<span id="page-25-2"></span>Tabla 1. Direccionamiento IP Servidor de Internet

Fuente: Autor.

**Nota:** Quizá sea necesario deshabilitar el firewall de las computadoras para que los pings se realicen correctamente en partes posteriores de esta práctica de laboratorio.

#### <span id="page-25-3"></span>Tabla 2 .Ipv4 Subnet

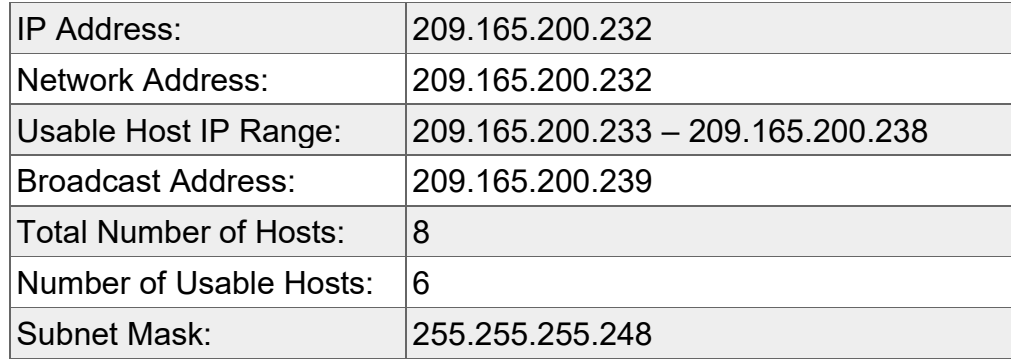

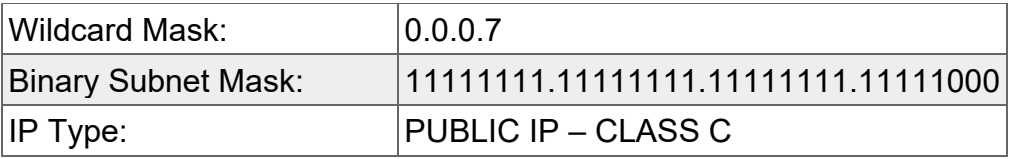

Fuente: Autor.

<span id="page-26-0"></span>Tabla 3. Ipv6 Subnet

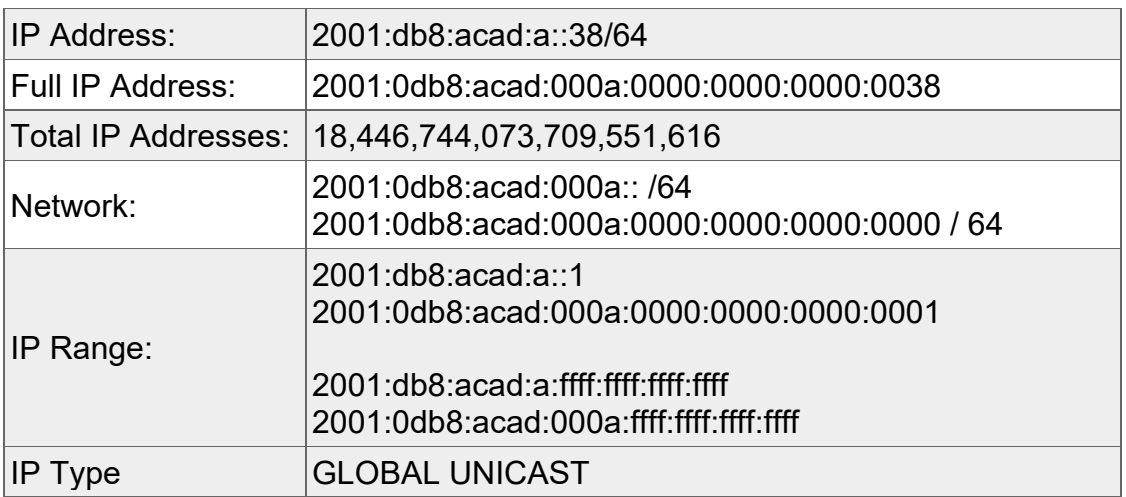

Fuente: Autor.

<span id="page-27-1"></span>Fígura 2. Configuración IP del servidor de Internet.

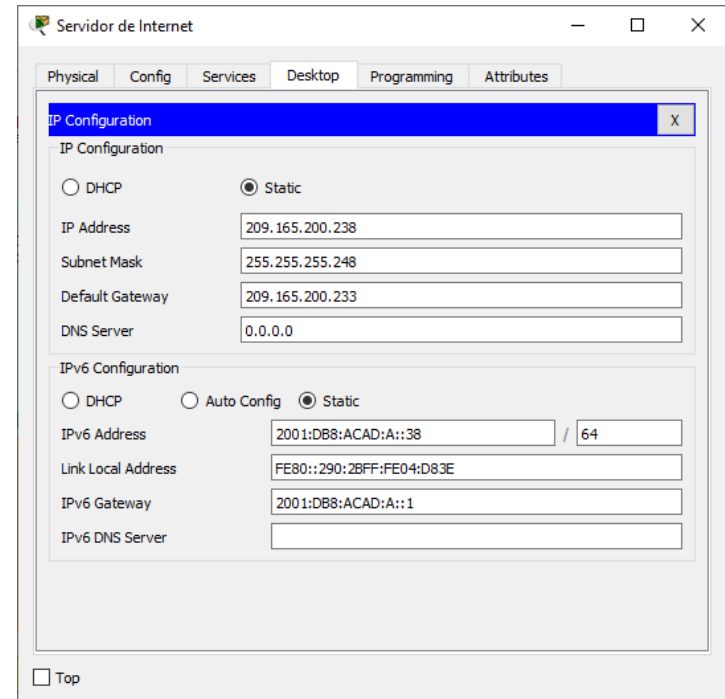

Fuente: Autor.

### <span id="page-27-0"></span>**Paso 2: Configurar R1.**

Las tareas de configuración para R1 incluyen las siguientes:

Desactivar la búsqueda DNS

Nombre del router (R1)

Contraseña de exec privilegiado cifrada (class)

Contraseña de acceso a la consola (cisco)

Contraseña de acceso Telnet (cisco)

Cifrar las contraseñas de texto no cifrado

Mensaje MOTD (Se prohíbe el acceso no autorizado.)

#### Interfaz S0/0/0

- Establezca la descripción.
- Establecer la dirección Ipv4. Consultar el diagrama de topología para conocer la información de direcciones.
- Establecer la dirección Ipv6. Consultar el diagrama de topología para conocer la información de direcciones.
- Establecer la frecuencia de reloj en 128000.
- Activar la interfaz.

#### Rutas predeterminadas

- Configurar una ruta Ipv4 predeterminada de S0/0/0.
- Configurar una ruta Ipv6 predeterminada de S0/0/0.

```
Router>enable
Router#configure terminal
Enter configuration commands, one per line. End with CNTL/Z.
Router(config)#no ip domain-lookup
Router(config)#hostname R1
R1(config)#enable secret class
R1(config)#line console 0
R1(config-line)#password cisco
R1(config-line)#login
R1(config-line)#line vty 0 15
R1(config-line)#password cisco
R1(config-line)#login
R1(config-line)#service password-encryption
R1(config)#banner motd %Se prohibe el acceso no autorizado.%
R1(config)#int s0/0/0
R1(config-if)#description Connection to R2
R1(config-if)#ip address 172.16.1.1 255.255.255.252
R1(config-if)#ipv6 address 2001:db8:acad:1::1/64
R1(config-if)#clock rate 128000
R1(config-if)#no shutdown
%LINK-5-CHANGED: Interface Serial0/0/0, changed state to down
R1(config-if)#exit
R1(config)#ip route 0.0.0.0 0.0.0.0 s0/0/0
```

```
%Default route without gateway, if not a point-to-point interface, may impact 
performance
```

```
R1(config)#ipv6 route ::/0 s0/0/0
R1(config)#
```
**Nota:** Todavía no configure G0/1.

### <span id="page-29-0"></span>**Paso 3: Configurar R2.**

La configuración del R2 incluye las siguientes tareas:

Desactivar la búsqueda DNS

Nombre del router (R2)

Contraseña de exec privilegiado cifrada (class)

Contraseña de acceso a la consola (cisco)

Contraseña de acceso Telnet (cisco)

Cifrar las contraseñas de texto no cifrado

Habilitar el servidor HTTP

Mensaje MOTD (Se prohibe el acceso no autorizado.)

Interfaz S0/0/0

- Establezca la descripción
- Establezca la dirección Ipv4. Utilizar la siguiente dirección disponible en la subred.
- Establezca la dirección Ipv6. Consulte el diagrama de topología para conocer la información de direcciones.
- Activar la interfaz

Interfaz S0/0/1

- Establecer la descripción
- Establezca la dirección Ipv4. Utilizar la primera dirección disponible en la subred.
- Establezca la dirección Ipv6. Consulte el diagrama de topología para conocer la información de direcciones.
- Establecer la frecuencia de reloj en 128000.
- Activar la interfaz

Interfaz G0/0 (simulación de Internet)

- Establecer la descripción.
- Establezca la dirección Ipv4. Utilizar la primera dirección disponible en la subred.
- Establezca la dirección Ipv6. Utilizar la primera dirección disponible en la subred.
- Activar la interfaz

Interfaz loopback 0 (servidor web simulado)

- Establecer la descripción.
- Establezca la dirección Ipv4.

#### Ruta predeterminada

- Configure una ruta Ipv4 predeterminada de G0/0.
- Configure una ruta Ipv6 predeterminada de G0/0.

```
Router>enable
Router#configure terminal
Enter configuration commands, one per line. End with CNTL/Z.
Router(config)#no ip domain-lookup
Router(config)#hostname R2
R2(config)#enable secret class
R2(config)#line console 0
R2(config-line)#password cisco
R2(config-line)#login
R2(config-line)#line vty 0 15
R2(config-line)#password cisco
R2(config-line)#login
R2(config-line)#service password-encryption
R2(config)#ip http server
\lambda% Invalid input detected at '^' marker.
R2(config)#banner motd %Se 31suario el acceso no autorizado.%
R2(config)#int s0/0/0
R2(config-if)#description Connection to R1
```

```
R2(config-if)#ip address 172.16.1.2 255.255.255.252
R2(config-if)#ipv6 address 2001:db8:acad:1::2/64
R2(config-if)#no shutdown
R2(config-if)#
%LINK-5-CHANGED: Interface Serial0/0/0, changed state to up
R2(config-if)#
%LINEPROTO-5-UPDOWN: Line 32suario32o n Interface Serial0/0/0, changed state to 
up
R2(config-if)#int s0/0/1
R2(config-if)#description Connection to R3
R2(config-if)#ip address 172.16.2.2 255.255.255.252
R2(config-if)#ipv6 address 2001:db8:acad:2::2/64
R2(config-if)#clock rate 128000
R2(config-if)#no shutdown
%LINK-5-CHANGED: Interface Serial0/0/1, changed state to down
R2(config-if)#int g0/0
R2(config-if)#description Connection to Internet
R2(config-if)#ip address 209.165.200.233 255.255.255.248
R2(config-if)#ipv6 address 2001:db8:acad:a::1/64
R2(config-if)#no shutdown
R2(config-if)#
%LINK-5-CHANGED: Interface GigabitEthernet0/0, changed state to up
%LINEPROTO-5-UPDOWN: Line 32suario32o n Interface GigabitEthernet0/0, changed 
state to up
R2(config-if)#int loopback 0
R2(config-if)#
%LINK-5-CHANGED: Interface Loopback0, changed state to up
%LINEPROTO-5-UPDOWN: Line 32suario32o n Interface Loopback0, changed state to up
R2(config-if)#ip address 10.10.10.10 255.255.255.255
R2(config-if)#description Simulated Web Server
R2(config-if)#exit
R2(config)#ip route 0.0.0.0 0.0.0.0 g0/0
%Default route without 32suario, if not a point-to-point interface, may impact 
performance
R2(config)#ipv6 route ::/0 g0/0
R2(config)#
```
**Nota:** Este comando (ip http server) no es compatible con Packet Tracer.

# <span id="page-32-0"></span>**Paso 4: Configurar R3.**

La configuración del R3 incluye las siguientes tareas:

Desactivar la búsqueda DNS

Nombre del router (R3)

Contraseña de exec privilegiado cifrada (class)

Contraseña de acceso a la consola (cisco)

Contraseña de acceso Telnet (cisco)

Cifrar las contraseñas de texto no cifrado

Mensaje MOTD (Se 33suario el acceso no autorizado.)

Interfaz S0/0/1

- Establecer la descripción.
- Establezca la dirección Ipv4. Utilizar la siguiente dirección disponible en la subred.
- Establezca la dirección Ipv6. Consulte el diagrama de topología para conocer la información de direcciones.
- Activar la interfaz.

Interfaz loopback 4

• Establezca la dirección Ipv4. Utilizar la primera dirección disponible en la subred.

Interfaz loopback 5

• Establezca la dirección Ipv4. Utilizar la primera dirección disponible en la subred.

Interfaz loopback 6

• Establezca la dirección Ipv4. Utilizar la primera dirección disponible en la subred.

Interfaz loopback 7

• Establezca la dirección Ipv6. Consulte el diagrama de topología para conocer la información de direcciones.

Rutas predeterminadas

- Configure una ruta Ipv4 predeterminada S0/0/1.
- Configure una ruta Ipv6 predeterminada S0/0/1.

```
Router>enable
Router#configure terminal
Enter configuration commands, one per line. End with CNTL/Z.
Router(config)#no ip domain-lookup
Router(config)#hostname R3
R3(config)#enable secret class
R3(config)#line console 0
R3(config-line)#password cisco
R3(config-line)#login
R3(config-line)#line vty 0 15
R3(config-line)#password cisco
R3(config-line)#login
R3(config-line)#service password-encryption
R3(config)#banner motd %Se 34suario el acceso no autorizado.%
R3(config)#int s0/0/1
R3(config-if)#description Connection to R2
R3(config-if)#ip address 172.16.2.1 255.255.255.252
R3(config-if)#ipv6 address 2001:db8:acad:2::1/64
R3(config-if)#no shutdown
R3(config-if)#
%LINK-5-CHANGED: Interface Serial0/0/1, changed state to up
R3(config-if)#
%LINEPROTO-5-UPDOWN: Line 34suario34o n Interface Serial0/0/1, changed state to 
up
R3(config-if)#int loopback 4
R3(config-if)#
%LINK-5-CHANGED: Interface Loopback4, changed state to up
%LINEPROTO-5-UPDOWN: Line 34suario34o n Interface Loopback4, changed state to up
R3(config-if)#ip address 192.168.4.1 255.255.255.0
R3(config-if)#int loopback 5
R3(config-if)#
%LINK-5-CHANGED: Interface Loopback5, changed state to up
%LINEPROTO-5-UPDOWN: Line 34suario34o n Interface Loopback5, changed state to up
R3(config-if)#ip address 192.168.5.1 255.255.255.0
R3(config-if)#int loopback 6
R3(config-if)#
%LINK-5-CHANGED: Interface Loopback6, changed state to up
%LINEPROTO-5-UPDOWN: Line 34suario34o n Interface Loopback6, changed state to up
R3(config-if)#ip address 192.168.6.1 255.255.255.0
R3(config-if)#int loopback 7
```

```
R3(config-if)#
%LINK-5-CHANGED: Interface Loopback7, changed state to up
%LINEPROTO-5-UPDOWN: Line 35suario35o n Interface Loopback7, changed state to up
R3(config-if)#ipv6 address 2001:db8:acad:3::1/64
R3(config-if)#exit
R3(config)#ip route 0.0.0.0 0.0.0.0 s0/0/1
%Default route without 35suario, if not a point-to-point interface, may impact 
performance
R3(config)#ipv6 route ::/0 s0/0/1
R3(config)#
```
#### <span id="page-34-0"></span>**Paso 5: Configurar S1.**

La configuración del S1 incluye las siguientes tareas:

Desactivar la búsqueda DNS

Nombre del switch (S1)

Contraseña de exec privilegiado cifrada (class)

Contraseña de acceso a la consola (cisco)

Contraseña de acceso Telnet (cisco)

Cifrar las contraseñas de texto no cifrado

Mensaje MOTD (Se prohibe el acceso no autorizado.)

```
Switch>enable
Switch#configure terminal
Enter configuration commands, one per line. End with CNTL/Z.
Switch(config)#no ip domain-lookup
Switch(config)#hostname S1
S1(config)#enable secret class
S1(config)#line console 0
S1(config-line)#password cisco
S1(config-line)#login
S1(config-line)#line vty 0 15
S1(config-line)#password cisco
S1(config-line)#login
```

```
S1(config-line)#service password-encryption
S1(config)#banner motd %Se 36suario el acceso no autorizado.%
S1(config)#
```
#### <span id="page-35-0"></span>**Paso 6: Configurar S3.**

La configuración del S3 incluye las siguientes tareas:

Desactivar la búsqueda DNS

Nombre del switch (S3)

Contraseña de exec privilegiado cifrada (class)

Contraseña de acceso a la consola (cisco)

Contraseña de acceso Telnet (cisco)

Cifrar las contraseñas de texto no cifrado

Mensaje MOTD (Se prohibe el acceso no autorizado.)

```
Switch>enable
Switch#configure terminal
Enter configuration commands, one per line. End with CNTL/Z.
Switch(config)#no ip domain-lookup
Switch(config)#hostname S3
S3(config)#enable secret class
S3(config)#line console 0
S3(config-line)#password cisco
S3(config-line)#login
S3(config-line)#line vty 0 15
S3(config-line)#password cisco
S3(config-line)#login
S3(config-line)#service password-encryption
S3(config)#banner motd %Se 36suario el acceso no autorizado.%
S3(config)#
```
# **Paso 7: Verificar la conectividad de la red.**

Utilice el comando ping para probar la conectividad entre los dispositivos de red.

Utilice la siguiente tabla para verificar metódicamente la conectividad con cada dispositivo de red. Tome medidas correctivas para establecer la conectividad si alguna de las pruebas falla:

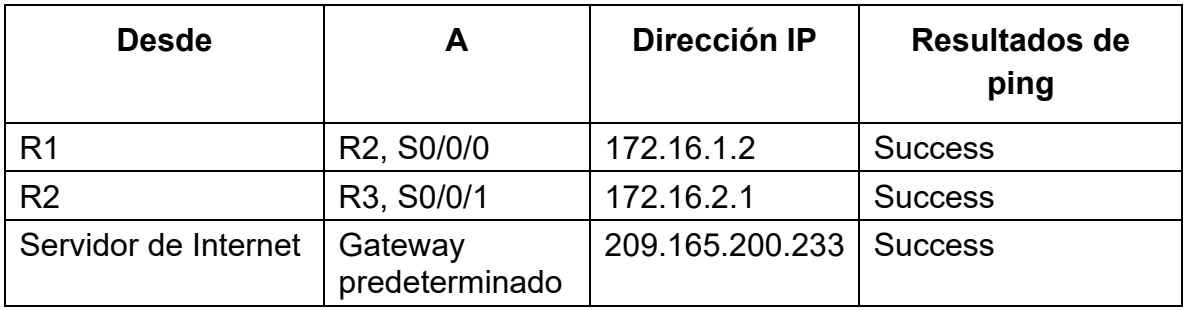

Tabla 4 .Verificar la conectividad de la red

Fuente: Autor.

**Nota:** Quizá sea necesario deshabilitar el firewall de las computadoras para que los pings se realicen correctamente.

Fígura 3. Prueba de ping desde R1 a R2

```
R1#ping 172.16.1.2
Type escape sequence to abort.
Sending 5, 100-byte ICMP Echos to 172.16.1.2, timeout is 2 seconds:
11111
Success rate is 100 percent (5/5), round-trip min/avg/max = 1/2/6 ms
R1#
```
Fígura 4. Prueba de ping desde R2 a R3

```
R2#ping 172.16.1.2
Type escape sequence to abort.
Sending 5, 100-byte ICMP Echos to 172.16.1.2, timeout is 2 seconds:
11111
Success rate is 100 percent (5/5), round-trip min/avg/max = 2/2/4 ms
R2#
```
Fuente: Autor.

Fígura 5. Prueba de ping desde Servidor de Internet a Gateway predeterminado

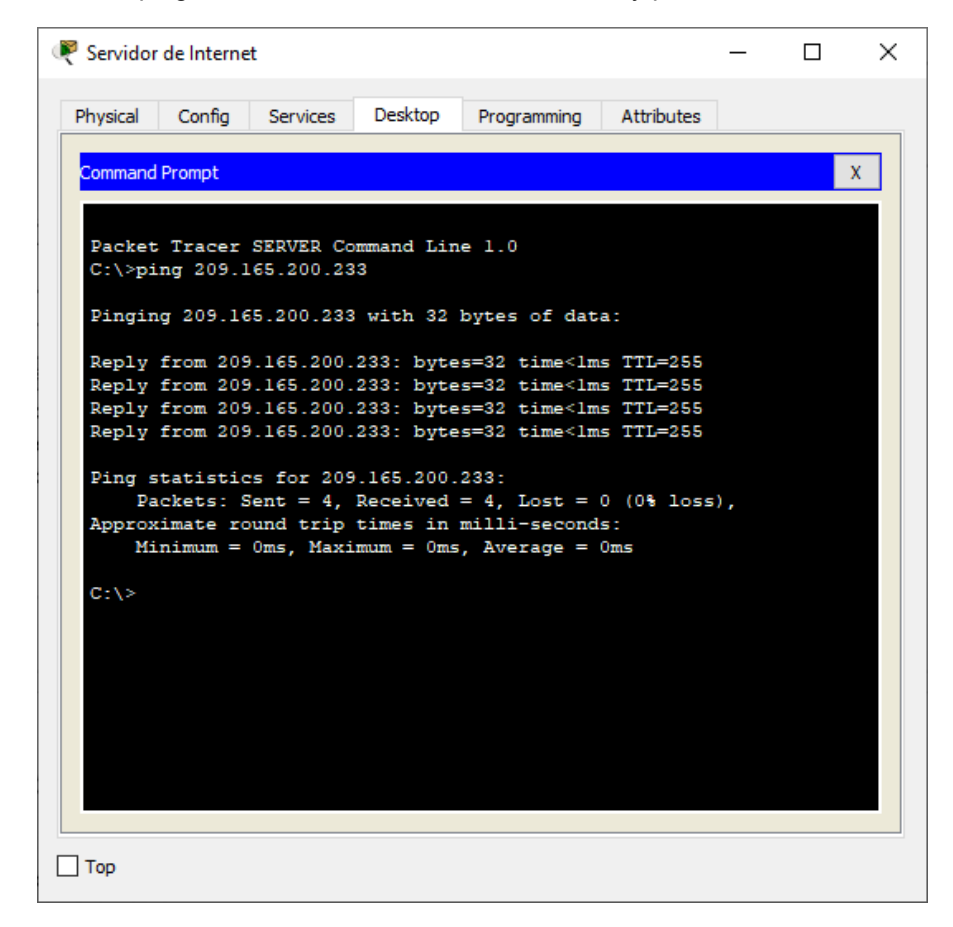

## **Parte 3: Configurar la seguridad del switch, las VLAN y el routing entre VLAN**

## **Paso 1: Configurar S1**

La configuración del S1 incluye las siguientes tareas:

Crear la base de datos de VLAN

• Utilizar la 39suar de 39suario39o n39ó de VLAN para topología para crear y nombrar cada una de las VLAN que se 39suario39.

Asignar la dirección IP de administración

• Asigne la dirección Ipv4 a la VLAN de administración. Utilizar la dirección IP asignada al S1 en el diagrama de topología.

Asignar el gateway predeterminado

• Asigne la primera dirección Ipv4 de la subred como el gateway predeterminado.

Forzar el enlace 39suario en la interfaz F0/3.

• Utilizar la red VLAN 1 como VLAN nativa

Forzar el enlace 39suario en la interfaz F0/5.

• Utilizar la red VLAN 1 como VLAN nativa.

Configurar el resto de los puertos como puertos de acceso

• Utilizar el 39suario39 interface range.

Asignar F0/6 a la VLAN 21

Apagar todos los puertos sin usar

```
S1(config)#vlan 21
S1(config-vlan)#name Contabilidad
S1(config-vlan)#vlan 23
S1(config-vlan)#name Ingenieria
S1(config-vlan)#vlan 99
S1(config-vlan)#name 39suario39o n39ón
S1(config-vlan)#exit
S1(config)#interface vlan 99
```
S1(config-if)# %LINK-5-CHANGED: Interface Vlan99, changed state to up S1(config-if)#ip address 192.168.99.2 255.255.255.0 S1(config-if)#no shutdown S1(config-if)#exit S1(config)#ip default-gateway 192.168.99.1 S1(config)#int f0/3 S1(config-if)#switchport mode trunk S1(config-if)# %LINEPROTO-5-UPDOWN: Line 40suario40o n Interface FastEthernet0/3, changed state to down %LINEPROTO-5-UPDOWN: Line 40suario40o n Interface FastEthernet0/3, changed state to up %LINEPROTO-5-UPDOWN: Line 40suario40o n Interface Vlan99, changed state to up S1(config-if)#switchport trunk native vlan 1 S1(config-if)#int f0/5 S1(config-if)#switchport mode trunk S1(config-if)#switchport trunk native vlan 1 S1(config-if)#int range f0/1-2, f0/4, f0/6-24, g0/1-2 S1(config-if-range)#switchport mode 40suari S1(config-if-range)#int f0/6 S1(config-if)#switchport 40suari vlan 21 S1(config-if)#int range f0/1-2, f0/4, f0/7-24, g0/1-2 S1(config-if-range)#shutdown %LINK-5-CHANGED: Interface FastEthernet0/1, changed state to administratively down %LINK-5-CHANGED: Interface FastEthernet0/2, changed state to administratively down %LINK-5-CHANGED: Interface FastEthernet0/4, changed state to administratively down %LINK-5-CHANGED: Interface FastEthernet0/7, changed state to administratively down %LINK-5-CHANGED: Interface FastEthernet0/8, changed state to administratively down %LINK-5-CHANGED: Interface FastEthernet0/9, changed state to administratively down %LINK-5-CHANGED: Interface FastEthernet0/10, changed state to administratively down %LINK-5-CHANGED: Interface FastEthernet0/11, changed state to administratively down

%LINK-5-CHANGED: Interface FastEthernet0/12, changed state to administratively down

%LINK-5-CHANGED: Interface FastEthernet0/13, changed state to administratively down

%LINK-5-CHANGED: Interface FastEthernet0/14, changed state to administratively down

%LINK-5-CHANGED: Interface FastEthernet0/15, changed state to administratively down

%LINK-5-CHANGED: Interface FastEthernet0/16, changed state to administratively down

%LINK-5-CHANGED: Interface FastEthernet0/17, changed state to administratively down

%LINK-5-CHANGED: Interface FastEthernet0/18, changed state to administratively down

%LINK-5-CHANGED: Interface FastEthernet0/19, changed state to administratively down

%LINK-5-CHANGED: Interface FastEthernet0/20, changed state to administratively down

%LINK-5-CHANGED: Interface FastEthernet0/21, changed state to administratively down

%LINK-5-CHANGED: Interface FastEthernet0/22, changed state to administratively down

%LINK-5-CHANGED: Interface FastEthernet0/23, changed state to administratively down

%LINK-5-CHANGED: Interface FastEthernet0/24, changed state to administratively down

%LINK-5-CHANGED: Interface GigabitEthernet0/1, changed state to administratively down

%LINK-5-CHANGED: Interface GigabitEthernet0/2, changed state to administratively down S1(config-if-range)#

## **Paso 2: Configurar el S3.**

La configuración del S3 incluye las siguientes tareas:

Crear la base de datos de VLAN

• Utilizar la 42suar de 42suario42o n42ó de VLAN para topología para crear cada una de las VLAN que se 42suario42 Dé nombre a cada VLAN.

Asignar la dirección IP de administración

• Asigne la dirección Ipv4 a la VLAN de administración. Utilizar la dirección IP asignada al S3 en el diagrama de topología.

Asignar el gateway predeterminado

• Asignar la primera dirección IP en la subred como gateway predeterminado.

Forzar el enlace 42suario en la interfaz F0/3

• Utilizar la red VLAN 1 como VLAN nativa.

Configurar el resto de los puertos como puertos de acceso

• Utilizar el 42suario42 interface range.

Asignar F0/18 a la VLAN 21

Apagar todos los puertos sin usar

```
S3(config)#vlan 21
S3(config-vlan)#name Contabilidad
S3(config-vlan)#vlan 23
S3(config-vlan)#name Ingenieria
S3(config-vlan)#vlan 99
S3(config-vlan)#name 42suario42o n42ón
S3(config-vlan)#exit
S3(config)#int vlan 99
S3(config-if)#
%LINK-5-CHANGED: Interface Vlan99, changed state to up
%LINEPROTO-5-UPDOWN: Line 42suario42o n Interface Vlan99, changed state to up
S3(config-if)#ip address 192.168.99.3 255.255.255.0
S3(config-if)#no shutdown
S3(config-if)#exit
S3(config)#ip default-gateway 192.168.99.1
S3(config)#int f0/3
```
S3(config-if)#switchport mode trunk S3(config-if)#switchport trunk native vlan 1 S3(config-if)#int range f0/1-2, f0/4-24, g0/1-2 S3(config-if-range)#switchport mode 43suari S3(config-if-range)#int f0/18 S3(config-if)#switchport 43suari vlan 23 S3(config-if)#int range f0/1-2, f0/4-17, f0/19-24, g0/1-2 S3(config-if-range)#shutdown %LINK-5-CHANGED: Interface FastEthernet0/1, changed state to administratively down %LINK-5-CHANGED: Interface FastEthernet0/2, changed state to administratively down %LINK-5-CHANGED: Interface FastEthernet0/4, changed state to administratively down %LINK-5-CHANGED: Interface FastEthernet0/5, changed state to administratively down %LINK-5-CHANGED: Interface FastEthernet0/6, changed state to administratively down %LINK-5-CHANGED: Interface FastEthernet0/7, changed state to administratively down %LINK-5-CHANGED: Interface FastEthernet0/8, changed state to administratively down %LINK-5-CHANGED: Interface FastEthernet0/9, changed state to administratively down %LINK-5-CHANGED: Interface FastEthernet0/10, changed state to administratively down %LINK-5-CHANGED: Interface FastEthernet0/11, changed state to administratively down %LINK-5-CHANGED: Interface FastEthernet0/12, changed state to administratively down %LINK-5-CHANGED: Interface FastEthernet0/13, changed state to administratively down %LINK-5-CHANGED: Interface FastEthernet0/14, changed state to administratively down %LINK-5-CHANGED: Interface FastEthernet0/15, changed state to administratively down %LINK-5-CHANGED: Interface FastEthernet0/16, changed state to administratively down

down %LINK-5-CHANGED: Interface FastEthernet0/19, changed state to administratively down %LINK-5-CHANGED: Interface FastEthernet0/20, changed state to administratively down %LINK-5-CHANGED: Interface FastEthernet0/21, changed state to administratively down %LINK-5-CHANGED: Interface FastEthernet0/22, changed state to administratively down %LINK-5-CHANGED: Interface FastEthernet0/23, changed state to administratively down %LINK-5-CHANGED: Interface FastEthernet0/24, changed state to administratively down %LINK-5-CHANGED: Interface GigabitEthernet0/1, changed state to administratively down %LINK-5-CHANGED: Interface GigabitEthernet0/2, changed state to administratively down S3(config-if-range)#

%LINK-5-CHANGED: Interface FastEthernet0/17, changed state to administratively

### **Paso 3: Configurar R1**

Las tareas de configuración para R1 incluyen las siguientes:

Configurar la subinterfaz 802.1Q .21 en G0/1

- Descripción: LAN de Contabilidad.
- Asignar la VLAN 21.
- Asignar la primera dirección disponible a esta interfaz.

Configurar la subinterfaz 802.1Q .23 en G0/1

- Descripción: LAN de Ingeniería.
- Asignar la VLAN 23.
- Asignar la primera dirección disponible a esta interfaz.

Configurar la subinterfaz 802.1Q .99 en G0/1

- Descripción: LAN de Administración
- Asignar la VLAN 99
- Asignar la primera dirección disponible a esta interfaz

Activar la interfaz G0/1

```
R1(config)#int g\theta/1.21R1(config-subif)#description LAN de Contabilidad
R1(config-subif)#encapsulation dot1q 21
R1(config-subif)#ip address 192.168.21.1 255.255.255.0
R1(config-subif)#int g0/1.23
R1(config-subif)#description LAN de Ingenieria
R1(config-subif)#encapsulation dot1q 23
R1(config-subif)#ip address 192.168.23.1 255.255.255.0
R1(config-subif)#int g0/1.99
R1(config-subif)#description LAN de 45suario45o n45ón
R1(config-subif)#encapsulation dot1q 99
R1(config-subif)#ip address 192.168.99.1 255.255.255.0
R1(config-subif)#int g0/1
R1(config-if)#no shutdown
R1(config-if)#
%LINK-5-CHANGED: Interface GigabitEthernet0/1, changed state to up
%LINEPROTO-5-UPDOWN: Line 45suario45o n Interface GigabitEthernet0/1, changed 
state to up
%LINK-5-CHANGED: Interface GigabitEthernet0/1.21, changed state to up
%LINEPROTO-5-UPDOWN: Line 45suario45o n Interface GigabitEthernet0/1.21, changed 
state to up
%LINK-5-CHANGED: Interface GigabitEthernet0/1.23, changed state to up
%LINEPROTO-5-UPDOWN: Line 45suario45o n Interface GigabitEthernet0/1.23, changed 
state to up
%LINK-5-CHANGED: Interface GigabitEthernet0/1.99, changed state to up
%LINEPROTO-5-UPDOWN: Line 45suario45o n Interface GigabitEthernet0/1.99, changed 
state to up
R1(config-if)#
```
#### **Paso 4: Verificar la conectividad de la red**

Utilice el comando ping para probar la conectividad entre los switches y el R1.

Utilice la siguiente tabla para verificar metódicamente la conectividad con cada dispositivo de red. Tome medidas correctivas para establecer la conectividad si alguna de las pruebas falla:

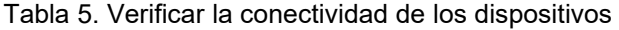

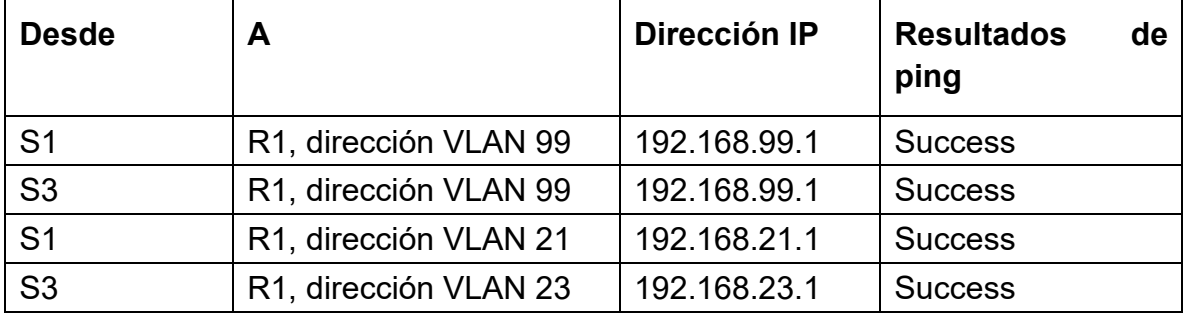

Fuente: Autor

Fígura 6. Prueba de ping desde S1 a R1, dirección VLAN 99

```
Sl#ping 192.168.99.1
Type escape sequence to abort.
Sending 5, 100-byte ICMP Echos to 192.168.99.1, timeout is 2 seconds:
11111
Success rate is 100 percent (5/5), round-trip min/avg/max = 0/0/4 ms
S1#
```
Fuente: Autor

Fígura 7. Prueba de ping desde S3 a R1, dirección VLAN 99.

```
S3#ping 192.168.99.1
Type escape sequence to abort.
Sending 5, 100-byte ICMP Echos to 192.168.99.1, timeout is 2 seconds:
11111
Success rate is 100 percent (5/5), round-trip min/avg/max = 0/0/3 ms
S3#
```
Fígura 8. Prueba de ping desde S1 a R1, dirección VLAN 21

```
Sl#ping 192.168.21.1
Type escape sequence to abort.
Sending 5, 100-byte ICMP Echos to 192.168.21.1, timeout is 2 seconds:
11111
Success rate is 100 percent (5/5), round-trip min/avg/max = 0/0/1 ms
S1#
```
Fuente: Autor

Fígura 9. Prueba de ping desde S3 a R1, dirección VLAN 23

```
S3#ping 192.168.23.1
Type escape sequence to abort.
Sending 5, 100-byte ICMP Echos to 192.168.23.1, timeout is 2 seconds:
11111
Success rate is 100 percent (5/5), round-trip min/avg/max = 0/0/3 ms
S3#
```
.

v

Fuente: Autor

#### **Parte 4: Configurar el protocolo de routing dinámico RIPv2**

### **Paso 1: Configurar RIPv2 en el R1.**

Las tareas de configuración para R1 incluyen las siguientes:

Configurar RIP versión 2

Anunciar las redes conectadas directamente

• Asigne todas las redes conectadas directamente.

Establecer todas las interfaces LAN como pasivas

Desactive la sumarización automática

```
R1(config)#router rip
R1(config-router)#version 2
R1(config-router)#do show ip route connected
C 172.16.1.0/30 is directly connected, Serial0/0/0
C 192.168.21.0/24 is directly connected, GigabitEthernet0/1.21
C 192.168.23.0/24 is directly connected, GigabitEthernet0/1.23
C 192.168.99.0/24 is directly connected, GigabitEthernet0/1.99
R1(config-router)#network 172.16.1.0
R1(config-router)#network 192.168.21.0
R1(config-router)#network 192.168.23.0
R1(config-router)#network 192.168.99.0
R1(config-router)#passive-interface g0/1.21
R1(config-router)#passive-interface g0/1.23
R1(config-router)#passive-interface g0/1.99
R1(config-router)#no auto-summary
R1(config-router)#
```
Fígura 10. Ver las redes conectadas directamente en R1

```
R1(config-router)#do show ip route connected
C 172.16.1.0/30 is directly connected, Serial0/0/0
C 192.168.21.0/24 is directly connected, GigabitEthernet0/1.21
C 192.168.23.0/24 is directly connected, GigabitEthernet0/1.23
C 192.168.99.0/24 is directly connected, GigabitEthernet0/1.99
```
Fuente: Autor

#### **Paso 2: Configurar RIPv2 en el R2.**

La configuración del R2 incluye las siguientes tareas:

Configurar RIP versión 2

Anunciar las redes conectadas directamente

• **Nota:** Omitir la red G0/0.

Establecer la interfaz LAN (loopback) como pasiva

Desactive la sumarización automática

```
R2(config)#router rip
R2(config-router)#version 2
R2(config-router)#do show ip route connected
C 10.10.10.10/32 is directly connected, Loopback0
C 172.16.1.0/30 is directly connected, Serial0/0/0
C 172.16.2.0/30 is directly connected, Serial0/0/1
C 209.165.200.232/29 is directly connected, GigabitEthernet0/0
R2(config-router)#network 10.10.10.10
R2(config-router)#network 172.16.1.0
R2(config-router)#network 172.16.2.0
R2(config-router)#passive-interface loopback 0
R2(config-router)#no auto-summary
R2(config-router)#
```
Fígura 11. Ver las redes conectadas directamente en R2

```
R2(config-router)#do show ip route connected
C 10.10.10.10/32 is directly connected, Loopback0
C 172.16.1.0/30 is directly connected, Serial0/0/0
C 172.16.2.0/30 is directly connected, Serial0/0/1
C 209.165.200.232/29 is directly connected, GigabitEthernet0/0
```
Fuente: Autor

#### **Paso 3: Configurar RIPv2 en el R2.**

La configuración del R3 incluye las siguientes tareas:

Configurar RIP versión 2

Anunciar redes Ipv4 conectadas directamente

Establecer todas las interfaces de LAN Ipv4 (Loopback) como pasivas

Desactive la sumarización automática

R3(config)#router rip

```
R3(config-router)#version 2
R3(config-router)# do show ip route connected
C 172.16.2.0/30 is directly connected, Serial0/0/1
C 192.168.4.0/24 is directly connected, Loopback4
C 192.168.5.0/24 is directly connected, Loopback5
C 192.168.6.0/24 is directly connected, Loopback6
R3(config-router)#network 172.16.2.0
R3(config-router)#network 172.16.4.0
R3(config-router)#network 172.16.5.0
R3(config-router)#network 172.16.6.0
R3(config-router)#passive-interface loopback 4
R3(config-router)#passive-interface loopback 5
R3(config-router)#passive-interface loopback 6
R3(config-router)#no auto-summary
R3(config-router)#
```
Fígura 12. Ver las redes conectadas directamente en R3

```
R3(config-router)# do show ip route connected
C 172.16.2.0/30 is directly connected, Serial0/0/1
C 192.168.4.0/24 is directly connected, Loopback4
C = 192.168.5.0/24 is directly connected, Loopback5
C 192.168.6.0/24 is directly connected, Loopback6
```
Fuente: Autor

#### **Paso 4: Verificar la información de RIP.**

Verifique que RIP esté funcionando como se espera. Introduzca el comando de CLI adecuado para obtener la siguiente información:

¿Con qué comando se muestran la ID del proceso RIP, la ID del router, las redes de routing y las interfaces pasivas configuradas en un router?

Show ip protocols

¿Qué comando muestra solo las rutas RIP?

Show ip route rip

¿Qué comando muestra la sección de RIP de la configuración en ejecución?

Show run

## **Parte 5: Implementar DHCP y NAT para Ipv4**

## **Paso 1: Configurar el R1 como servidor de DHCP para las VLAN 21 y 23.**

Las tareas de configuración para R1 incluyen las siguientes:

Reservar las primeras 20 direcciones IP en la VLAN 21 para configuraciones estáticas

Reservar las primeras 20 direcciones IP en la VLAN 23 para configuraciones estáticas

Crear un pool de DHCP para la VLAN 21.

- Nombre: ACCT
- Servidor DNS: 10.10.10.10
- Nombre de dominio: ccna-sa.com
- Establecer el gateway predeterminado

Crear un pool de DHCP para la VLAN 23

- Nombre: ENGNR
- Servidor DNS: 10.10.10.10
- Nombre de dominio: ccna-sa.com
- Establecer el gateway predeterminado

```
R1(config)#ip dhcp excluded-address 192.168.21.1 192.168.21.20
R1(config)#ip dhcp excluded-address 192.168.23.1 192.168.23.20
R1(config)#ip dhcp pool ACCT
R1(dhcp-config)#network 192.168.21.0 255.255.255.0
R1(dhcp-config)#default-router 192.168.21.1
R1(dhcp-config)#dns-server 10.10.10.10
R1(dhcp-config)#ip domain-name ccna-sa.com
R1(config)#ip dhcp pool ENGNR
R1(dhcp-config)#network 192.168.23.0 255.255.255.0
R1(dhcp-config)#default-router 192.168.23.1
R1(dhcp-config)#dns-server 10.10.10.10
R1(dhcp-config)#ip domain-name ccna-sa.com
R1(config)#
```
# **Paso 2: Configurar la NAT estática y dinámica en el R2.**

La configuración del R2 incluye las siguientes tareas:

Crear una base de datos local con una cuenta de usuario

- Nombre de 52suario: webuser
- Contraseña: cisco12345
- Nivel de privilegio: 15

Habilitar el servicio del servidor HTTP

Configurar el servidor HTTP para utilizar la base de datos local para la autenticación

Crear una NAT estática al servidor web

• Dirección global interna: 209.165.200.237

Asignar la interfaz interna y externa para la NAT estática

Configurar la NAT dinámica dentro de una ACL privada

- Lista de acceso: 1
- Permitir la traducción de las redes de Contabilidad y de Ingeniería en el R1
- Permitir la traducción de un resumen de las redes LAN (loopback) en el R3

Defina el pool de direcciones IP públicas utilizables

- Nombre del conjunto: INTERNET
- El conjunto de direcciones incluye: 209.165.200.233 209.165.200.236

Definir la traducción de NAT dinámica

```
R2(config)#username webuser privilege 15 secret cisco12345
R2(config)#ip http server
\lambda% Invalid input detected at '^' marker.
R2(config)#ip http authentication local
\lambda
```

```
% Invalid input detected at '^' marker.
R2(config)#ip http secure-server
^
% Invalid input detected at '^' marker.
R2(config)#ip nat inside source static 10.10.10.10 209.165.200.237
R2(config)#int g0/0
R2(config-if)#ip nat outside
R2(config-if)#int s0/0/0
R2(config-if)#ip nat inside
R2(config-if)#int s0/0/1
R2(config-if)#ip nat inside
R2(config-if)#exit
R2(config)#access-list 1 permit 192.168.21.0 0.0.0.255
R2(config)#access-list 1 permit 192.168.23.0 0.0.0.255
R2(config)#access-list 1 permit 192.168.4.0 0.0.3.255
R2(config)#ip nat pool INTERNET 209.165.200.233 209.165.200.236 netmask 
255.255.255.248
R2(config)#ip nat inside source list 1 pool INTERNET
R2(config)#
```
**Nota:** Los siguientes comandos no son compatibles con Packet Tracer.

- ip http server
- ip http authentication local
- ip http secure-server

#### **Paso 3: Verificar el protocolo DHCP y la NAT estática.**

Utilice las siguientes tareas para verificar que las configuraciones de DHCP y NAT estática funcionen de forma correcta. Quizá sea necesario deshabilitar el firewall de las computadoras para que los pings se realicen correctamente.

Verificar que la PC-A haya adquirido información de IP del servidor de DHCP

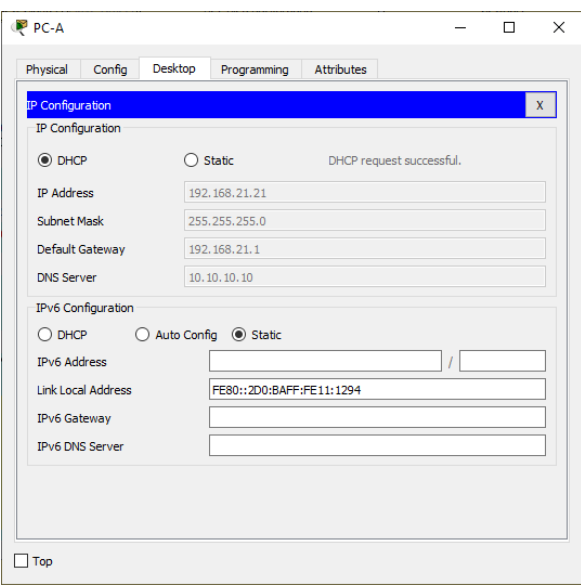

Fígura 13. Información de IP del servidor de DHCP en el PC-A

Fuente: Autor

Verificar que la PC-C haya adquirido información de IP del servidor de DHCP

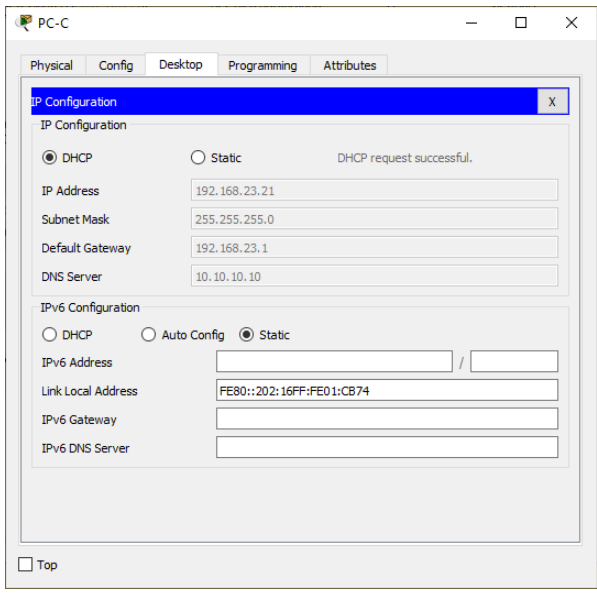

Fígura 14. Información de IP del servidor de DHCP en el PC-C

Verificar que la PC-A pueda hacer ping a la PC-C

Fígura 15. Verificación de ping PC-A a la PC-C

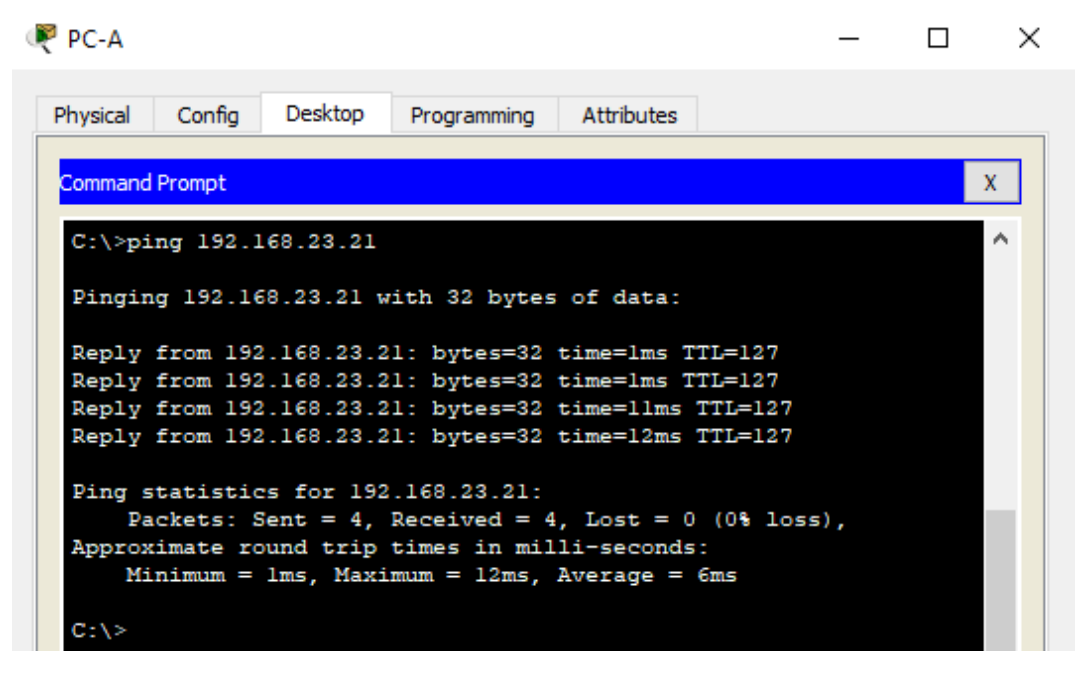

Fuente: Autor

**Nota:** Quizá sea necesario deshabilitar el firewall de la PC.

Utilizar un navegador web en la computadora de Internet para acceder al servidor web (209.165.200.237) Iniciar sesión con el nombre de usuario webuser y la contraseña cisco12345

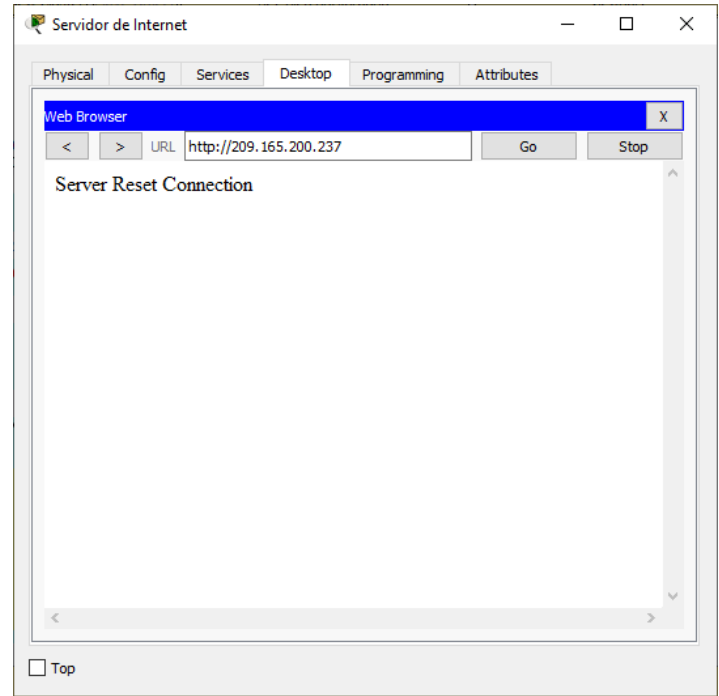

Fígura 16. Acceso Servidor Web desde el Servidor de Internet

Fuente: Autor

**Nota:** Server Reset Connection. La conexión del Servidor Web no responde porque Packet tracer no soportó el comando ip http server en R2 para activar el servicio.

## **Parte 6: Configurar NTP.**

Ajuste la fecha y hora en R2 ( 30 de abril de 2020, 12:40 a. m.)

R2#clock set 00:40:00 30 April 2020

Configure R2 como un maestro NTP (Nivel de estrato: 5)

```
R2(config)#ntp master 5
^
% Invalid input detected at '^' marker.
R2(config)#
```
**Nota:** Packet tracer no soporta este comando.

Configurar R1 como un cliente NTP (Servidor: R2)

```
R1(config)#ntp server 172.16.1.2
R1(config)#
```
Configure R1 para actualizaciones de calendario periódicas con hora NTP.

R1(config)#ntp update-calendar R1(config)#

Verifique la configuración de NTP en R1.

```
R1#show ntp associations
% This command is not supported by Packet Tracer.
R1#
```
**Nota:** Este comando no es compatible con Packet Tracer.

#### **Parte 7: Configurar y verificar las listas de control de acceso (ACL)**

#### **Paso 1: Restringir el acceso a las líneas VTY en el R2.**

Configurar una lista de acceso con nombre para permitir que solo R1 establezca una conexión Telnet con R2

• Nombre de la ACL: ADMIN-MGT

Aplicar la ACL con nombre a las líneas VTY

Permitir acceso por Telnet a las líneas de VTY

Verificar que la ACL funcione como se espera

```
R2(config)#ip access-list standard ADMIN-MGT
R2(config-std-nacl)#permit host 172.16.1.1
R2(config-std-nacl)#exit
R2(config)#line vty 0 15
R2(config-line)#access-class ADMIN-MGT in
R2(config-line)#transport input telnet
```
R1#telnet 172.16.1.2 Trying 172.16.1.2 …OpenSe prohibe el acceso no autorizado.

User Access Verification

Password: R2>exit

[Connection to 172.16.1.2 closed by foreign host] R1#

R3#telnet 172.16.1.2 Trying 172.16.1.2 … % Connection refused by remote host R3#

Fígura 17. Prueba de Telnet de R1 a R2

```
R1#telnet 172.16.1.2
Trying 172.16.1.2 ... OpenSe prohibe el acceso no autorizado.
User Access Verification
Password:
R2>exit
[Connection to 172.16.1.2 closed by foreign host]
R1#
```
v

Fígura 18. Prueba de Telnet de R3 a R2

```
R3#telnet 172.16.1.2
Trying 172.16.1.2 ...
% Connection refused by remote host
R3#
```
Fuente: Autor

### **Paso 2: Introducir el comando de CLI .**

Introducir el comando de CLI adecuado que se necesita para mostrar lo siguiente:

Mostrar las coincidencias recibidas por una lista de acceso desde la última vez que se restableció:

```
R2#show access-list
Standard IP access list 1
10 permit 192.168.21.0 0.0.0.255
20 permit 192.168.23.0 0.0.0.255
30 permit 192.168.4.0 0.0.3.255
Standard IP access list ADMIN-MGT
10 permit host 172.16.1.1 (2 match(es))
```
R2#

Restablecer los contadores de una lista de acceso:

```
R2#clear ip access-list counters
^
% Invalid input detected at '^' marker.
R2#clear ip ¿
bgp Clear BGP connections
dhcp Delete items from the DHCP database
nat Clear NAT
ospf OSPF clear commands
route Delete route table entries
R2#
```
**Nota:** Este comando no es compatible con Packet Tracer.

¿Qué comando se usa para mostrar qué ACL se aplica a una interfaz y la dirección en que se aplica?

R2#show ip interface GigabitEthernet0/0 is up, line protocol is up (connected) Internet address is 209.165.200.233/29 Broadcast address is 255.255.255.255 Address determined by setup command MTU is 1500 bytes Helper address is not set Directed broadcast forwarding is disabled Outgoing access list is not set Inbound access list is not set Proxy ARP is enabled Security level is default Split horizon is enabled ICMP redirects are always sent ICMP unreachables are always sent ICMP mask replies are never sent IP fast switching is disabled IP fast switching on the same interface is disabled IP Flow switching is disabled IP Fast switching turbo vector IP multicast fast switching is disabled IP multicast distributed fast switching is disabled Router Discovery is disabled IP output packet accounting is disabled IP access violation accounting is disabled TCP/IP header compression is disabled RTP/IP header compression is disabled Probe proxy name replies are disabled Policy routing is disabled Network address translation is disabled BGP Policy Mapping is disabled Input features: MCI Check WCCP Redirect outbound is disabled WCCP Redirect inbound is disabled WCCP Redirect exclude is disabled GigabitEthernet0/1 is administratively down, line protocol is down (disabled) Internet protocol processing disabled Serial0/0/0 is up, line protocol is up (connected) Internet address is 172.16.1.2/30 Broadcast address is 255.255.255.255 Address determined by setup command MTU is 1500 Helper address is not set Directed broadcast forwarding is disabled Outgoing access list is not set Inbound access list is not set Proxy ARP is enabled

Security level is default Split horizon is enabled ICMP redirects are always sent ICMP unreachables are always sent ICMP mask replies are never sent IP fast switching is disabled IP fast switching on the same interface is disabled IP Flow switching is disabled IP Fast switching turbo vector IP multicast fast switching is disabled IP multicast distributed fast switching is disabled Router Discovery is disabled IP output packet accounting is disabled IP access violation accounting is disabled TCP/IP header compression is disabled RTP/IP header compression is disabled Probe proxy name replies are disabled Policy routing is disabled Network address translation is disabled WCCP Redirect outbound is disabled WCCP Redirect exclude is disabled BGP Policy Mapping is disabled Serial0/0/1 is up, line protocol is up (connected) Internet address is 172.16.2.2/30 Broadcast address is 255.255.255.255 Address determined by setup command MTU is 1500 Helper address is not set Directed broadcast forwarding is disabled Outgoing access list is not set Inbound access list is not set Proxy ARP is enabled Security level is default Split horizon is enabled ICMP redirects are always sent ICMP unreachables are always sent ICMP mask replies are never sent IP fast switching is disabled IP fast switching on the same interface is disabled IP Flow switching is disabled IP Fast switching turbo vector IP multicast fast switching is disabled IP multicast distributed fast switching is disabled Router Discovery is disabled IP output packet accounting is disabled IP access violation accounting is disabled TCP/IP header compression is disabled RTP/IP header compression is disabled Probe proxy name replies are disabled Policy routing is disabled Network address translation is disabled WCCP Redirect outbound is disabled WCCP Redirect exclude is disabled

BGP Policy Mapping is disabled Loopback0 is up, line protocol is up (connected) Internet address is 10.10.10.10/32 Broadcast address is 255.255.255.255 Address determined by setup command MTU is 1514bytes Helper address is not set Directed broadcast forwarding is disabled Outgoing access list is not set Inbound access list is not set Proxy ARP is enabled Security level is default Split horizon is enabled ICMP redirects are always sent ICMP unreachables are always sent ICMP mask replies are never sent IP fast switching is disabled IP fast switching on the same interface is disabled IP Flow switching is disabled IP Fast switching turbo vector IP multicast fast switching is disabled IP multicast distributed fast switching is disabled Router Discovery is disabled IP output packet accounting is disabled IP access violation accounting is disabled TCP/IP header compression is disabled RTP/IP header compression is disabled Probe proxy name replies are disabled Policy routing is disabled Network address translation is disabled BGP Policy Mapping is disabled Input features: MCI Check WCCP Redirect outbound is disabled WCCP Redirect inbound is disabled WCCP Redirect exclude is disabled Vlan1 is administratively down, line protocol is down Internet protocol processing disabled

R2#

¿Con qué comando se muestran las traducciones NAT?

**Nota:** Las traducciones para la PC-A y la PC-C se agregaron a la tabla cuando la computadora de Internet intentó hacer ping a esos equipos en el paso 2. Si hace ping a la computadora de Internet desde la PC-A o la PC-C, no se agregarán las traducciones a la tabla debido al modo de simulación de Internet en la red.

```
R2# show ip nat translations
Pro Inside global Inside local Outside local Outside global
--- 209.165.200.237 10.10.10.10 --- ---
tcp 209.165.200.237:80 10.10.10.10:80 209.165.200.238:1033209.165.200.238:1033
R2#
```
Fígura 19. Ver las las traducciones NAT en el R3

```
R2# show ip nat translations
Outside global
tcp 209.165.200.237:80 10.10.10.10:80 209.165.200.238:1033209.165.200.238:1033
R2#
```
Fuente: Autor

Fígura 20. Prueba de ping al Servidor de Internet desde la PC-A

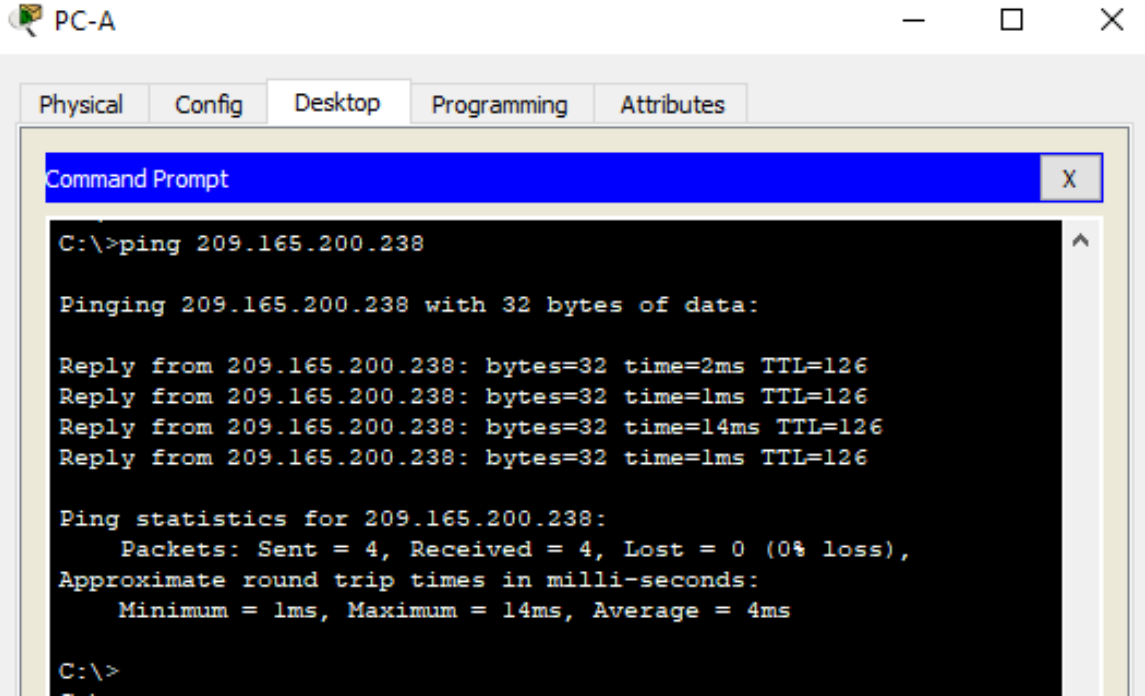

Fígura 21. Prueba de ping al Servidor de Internet desde la PC-C

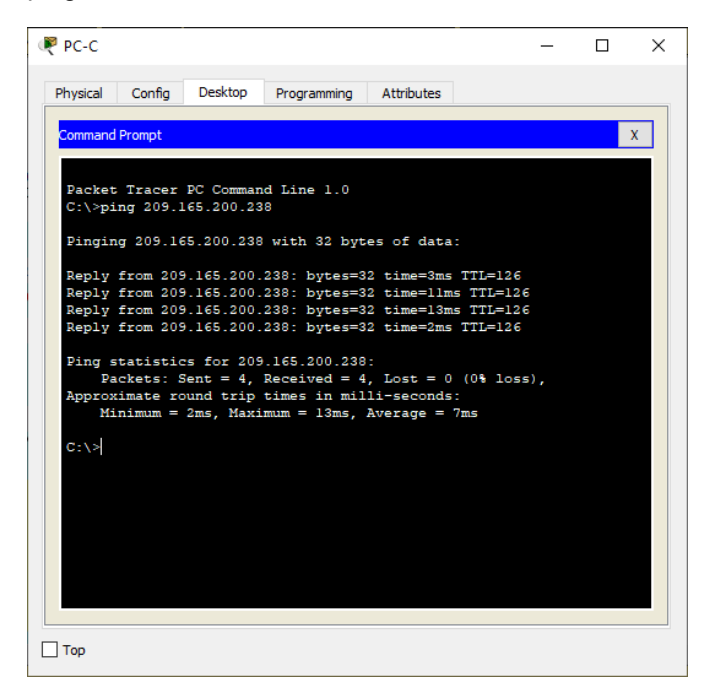

Fuente: Autor

Fígura 22. Prueba de acceso al Servidor de Web desde PC-A

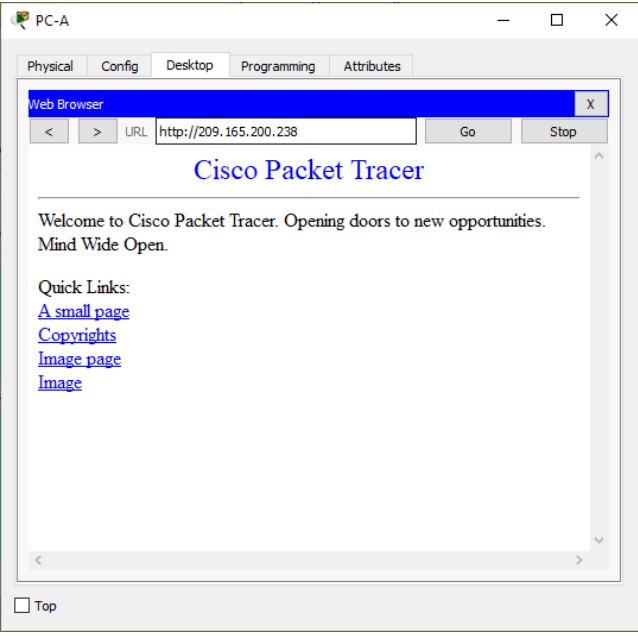

Fígura 23. Prueba de acceso al Servidor de Web desde PC-C

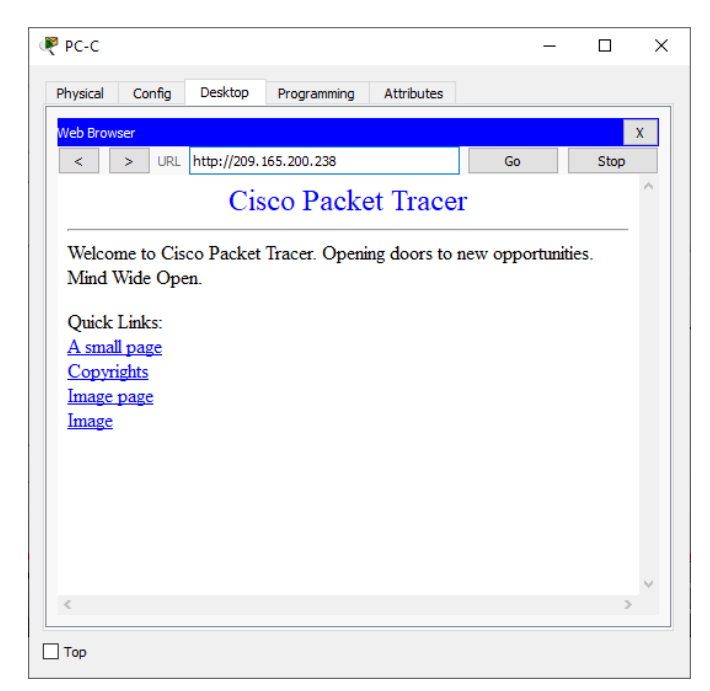

Fuente: Autor

¿Qué comando se utiliza para eliminar las traducciones de NAT dinámicas?

```
R2#show ip nat translations
Pro Inside global Inside local Outside local Outside global
--- 209.165.200.237 10.10.10.10 --- ---
tcp 209.165.200.233:1025192.168.23.21:1025 209.165.200.238:80 209.165.200.238:80
tcp 209.165.200.234:1025192.168.21.21:1025 209.165.200.238:80 209.165.200.238:80
tcp 209.165.200.237:80 10.10.10.10:80 209.165.200.238:1033209.165.200.238:1033
R2#clear ip nat translation *
R2#show ip nat translations
Pro Inside global Inside local Outside local Outside global
--- 209.165.200.237 10.10.10.10 --- ---
R2#
```
Fígura 24. Eliminar las traducciones de NAT dinámicas

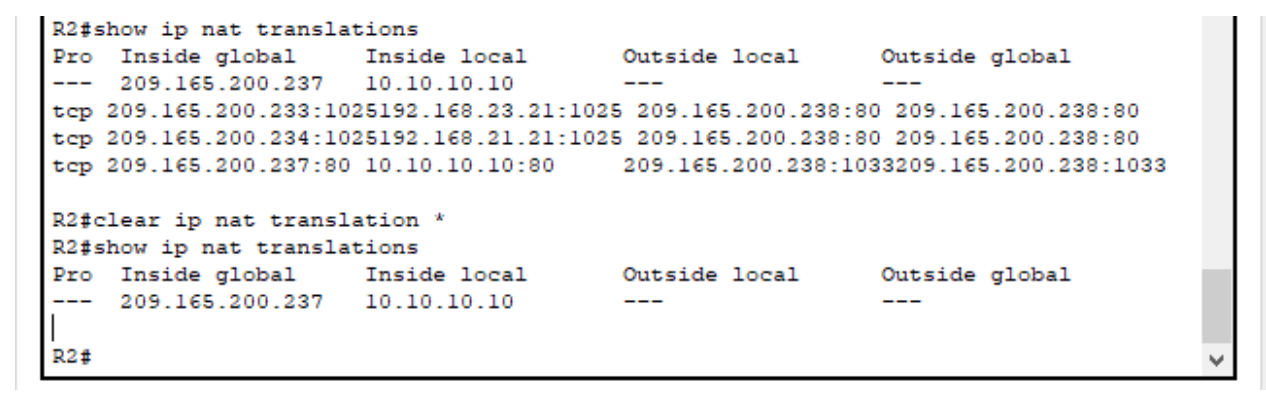

Fuente: Autor

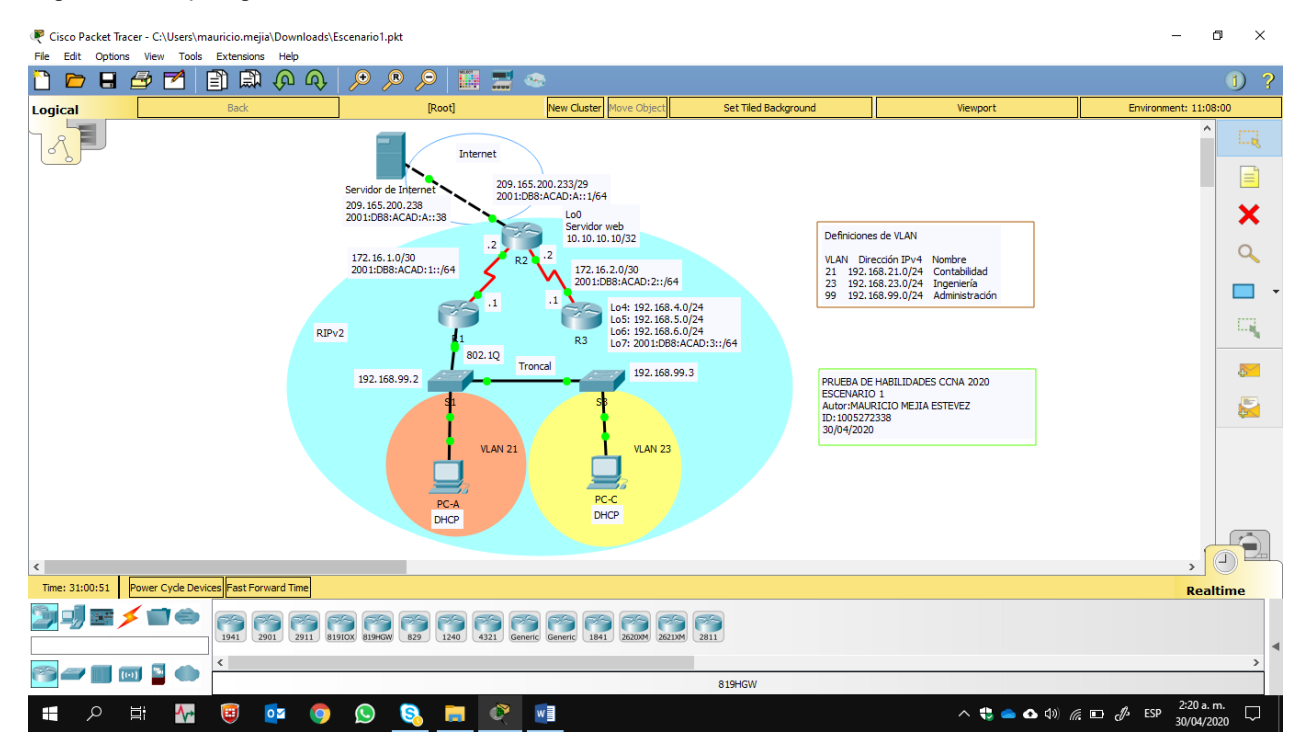

Fígura 25. Topología de red del escenario – Cisco Packet Tracer

# **ESCENARIO 2**

Una empresa posee sucursales distribuidas en las ciudades de Bogotá y Medellín, en donde el estudiante será el administrador de la red, el cual deberá configurar e interconectar entre sí cada uno de los dispositivos que forman parte del escenario, acorde con los lineamientos establecidos para el direccionamiento IP, protocolos de enrutamiento y demás aspectos que forman parte de la topología de red.

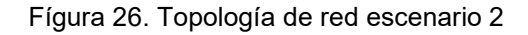

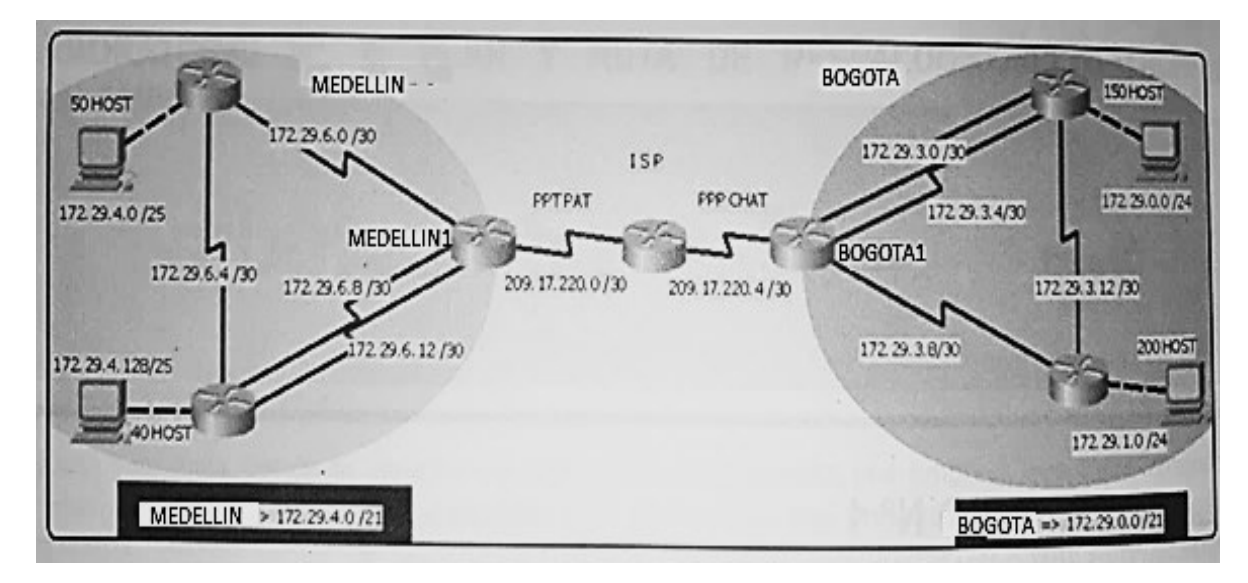

Fuente: Prueba de habilidades CCNA 2020, Cisco Academy.

Este escenario plantea el uso de OSPF como protocolo de enrutamiento, considerando que se tendran rutas por defecto redistribuidas; asimismo, habilitar el encapsulamiento PPP y su autenticación.

Los routers Bogota2 y medellin2 proporcionan el servicio DHCP a su propia red LAN y a los routers 3 de cada ciudad.

Debe configurar PPP en los enlaces hacia el ISP, con autenticación.

Debe habilitar NAT de sobrecarga en los routers Bogota1 y medellin1.

#### Desarrollo

Como trabajo inicial se debe realizar lo siguiente.

• Realizar las rutinas de diagnóstico y dejar los equipos listos para su configuración (asignar nombres de equipos, asignar claves de seguridad, etc).

```
Router>enable
Router#configure terminal
Enter configuration commands, one per line. End with CNTL/Z.
Router(config)#hostname ISP
ISP(config)#enable secret class
ISP(config)#line console 0
ISP(config-line)#password cisco
ISP(config-line)#login
ISP(config-line)#line vty 0 15
ISP(config-line)#password cisco
ISP(config-line)#login
ISP(config-line)#service password-encryption
ISP(config)#banner motd %Se prohibe el acceso no autorizado.%
ISP(config)#
Router>enable
Router#configure terminal
Enter configuration commands, one per line. End with CNTL/Z.
Router(config)#hostname Medellin1
Medellin1(config)#enable secret class
Medellin1(config)#line console 0
Medellin1(config-line)#password cisco
Medellin1(config-line)#login
Medellin1(config-line)#line vty 0 15
Medellin1(config-line)#password cisco
Medellin1(config-line)#login
Medellin1(config-line)#service password-encryption
Medellin1(config)#banner motd %Se prohibe el acceso no autorizado.%
Medellin1(config)#
Router>enable
Router#configure terminal
Enter configuration commands, one per line. End with CNTL/Z.
Medellin2(config)#hostname Medellin2
Medellin2(config)#enable secret class
Medellin2(config)#line console 0
Medellin2(config-line)#password cisco
```
Medellin2(config-line)#login

Medellin2(config-line)#line vty 0 15

Medellin2(config-line)#password cisco Medellin2(config-line)#login Medellin2(config-line)#service password-encryption Medellin2(config)#banner motd %Se prohibe el acceso no autorizado.% Medellin2(config)#

```
Router>enable
Router#configure terminal
Enter configuration commands, one per line. End with CNTL/Z.
Router(config)#hostname Medellin3
Medellin3(config)#enable secret class
Medellin3(config)#line console 0
Medellin3(config-line)#password cisco
Medellin3(config-line)#login
Medellin3(config-line)#line vty 0 15
Medellin3(config-line)#password cisco
Medellin3(config-line)#login
Medellin3(config-line)#service password-encryption
Medellin3(config)#banner motd %Se prohibe el acceso no autorizado.%
Medellin3(config)#
```

```
Router>enable
Router#configure terminal
Enter configuration commands, one per line. End with CNTL/Z.
Router(config)#hostname Bogota1
Bogota1(config)#enable secret class
Bogota1(config)#line console 0
Bogota1(config-line)#password cisco
Bogota1(config-line)#login
Bogota1(config-line)#line vty 0 15
Bogota1(config-line)#password cisco
Bogota1(config-line)#login
Bogota1(config-line)#service password-encryption
Bogota1(config)#banner motd %Se prohibe el acceso no autorizado.%
Bogota1(config)#
```

```
Router>enable
Router#configure terminal
Enter configuration commands, one per line. End with CNTL/Z.
Router(config)#hostname Bogota2
Bogota2(config)#enable secret class
Bogota2(config)#line console 0
Bogota2(config-line)#password cisco
Bogota2(config-line)#login
Bogota2(config-line)#line vty 0 15
Bogota2(config-line)#password cisco
Bogota2(config-line)#login
Bogota2(config-line)#service password-encryption
Bogota2(config)#banner motd %Se prohibe el acceso no autorizado.%
Bogota2(config)#
```

```
Router>enable
Router#configure terminal
Enter configuration commands, one per line. End with CNTL/Z.
Router(config)#hostname Bogota3
Bogota3(config)#enable secret class
Bogota3(config)#line console 0
Bogota3(config-line)#password cisco
Bogota3(config-line)#login
Bogota3(config-line)#line vty 0 15
Bogota3(config-line)#password cisco
Bogota3(config-line)#login
Bogota3(config-line)#service password-encryption
Bogota3(config)#banner motd %Se prohibe el acceso no autorizado.%
Bogota3(config)#
```
• Realizar la conexión fisica de los equipos con base en la topología de red

Configurar la topología de red, de acuerdo con las siguientes especificaciones:

| <b>Dispositivo</b>    | Interfaz          | Dirección IP | Máscara de<br>subred | <b>Máscara</b><br>wildcard | Gateway<br>predeterminado |
|-----------------------|-------------------|--------------|----------------------|----------------------------|---------------------------|
| Medellin1             | S0/0/0            | 172.29.6.9   | 255.255.255.252      | 0.0.0.3                    | <b>NA</b>                 |
|                       | S0/0/1            | 172.29.6.1   | 255.255.255.252      | 0.0.0.3                    | <b>NA</b>                 |
|                       | SO/1/0            | 172.29.6.13  | 255.255.255.252      | 0.0.0.3                    | <b>NA</b>                 |
|                       | SO/1/1            | 209.17.220.1 | 255.255.255.252      | 0.0.0.3                    | <b>NA</b>                 |
| Medellin <sub>2</sub> | S0/0/0            | 172.29.6.5   | 255.255.255.252      | 0.0.0.3                    | <b>NA</b>                 |
|                       | S0/0/1            | 172.29.6.2   | 255.255.255.252      | 0.0.0.3                    | <b>NA</b>                 |
|                       | G <sub>0</sub> /0 | 172.29.4.1   | 255.255.255.128      | 0.0.0.127                  | <b>NA</b>                 |
| Medellin3             | S0/0/0            | 172.29.6.6   | 255.255.255.252      | 0.0.0.3                    | <b>NA</b>                 |
|                       | S0/0/1            | 172.29.6.10  | 255.255.255.252      | 0.0.0.3                    | <b>NA</b>                 |
|                       | SO/1/0            | 172.29.6.14  | 255.255.255.252      | 0.0.0.3                    | <b>NA</b>                 |
|                       | G <sub>0</sub> /0 | 172.29.4.129 | 255.255.255.128      | 0.0.0.127                  | <b>NA</b>                 |
| <b>ISP</b>            | S0/0/0            | 209.17.220.2 | 255.255.255.252      | 0.0.0.3                    | <b>NA</b>                 |

Tabla 6 . Especificaciones de la topologia de red

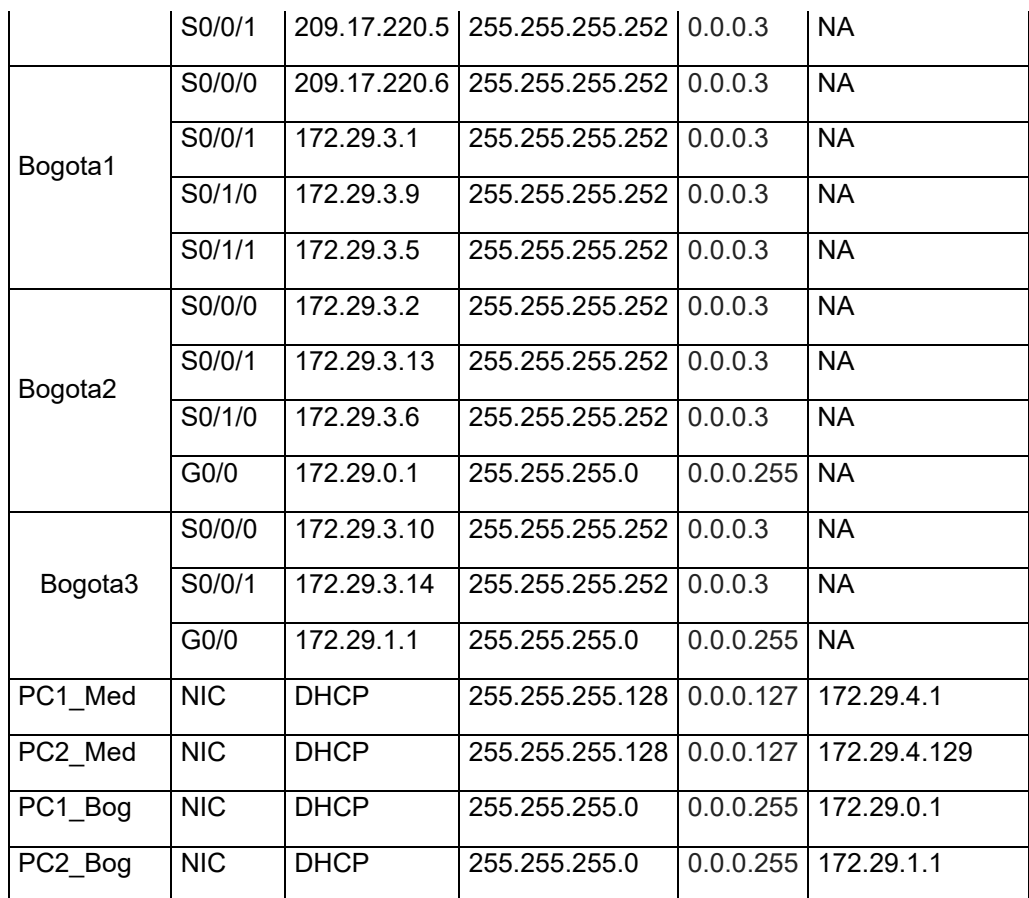

```
Medellin1(config)#int s0/0/0
Medellin1(config-if)#description Connection to Medellin3
Medellin1(config-if)#ip address 172.29.6.9 255.255.255.252
Medellin1(config-if)#clock rate 128000
Medellin1(config-if)#no shutdown
%LINK-5-CHANGED: Interface Serial0/0/0, changed state to down
Medellin1(config-if)#exit
Medellin1(config)#int s0/0/1
Medellin1(config-if)#description Connection to Medellin2
Medellin1(config-if)#ip address 172.29.6.1 255.255.255.252
Medellin1(config-if)#clock rate 128000
Medellin1(config-if)#no shutdown
%LINK-5-CHANGED: Interface Serial0/0/1, changed state to down
Medellin1(config-if)#exit
Medellin1(config)#int s0/1/0
Medellin1(config-if)#description Connection to Medellin3
Medellin1(config-if)#ip address 172.29.6.13 255.255.255.252
Medellin1(config-if)#clock rate 128000
Medellin1(config-if)#no shutdown
```

```
%LINK-5-CHANGED: Interface Serial0/1/0, changed state to down
Medellin1(config-if)#exit
Medellin1(config)#int s0/1/1
Medellin1(config-if)#description Connection to ISP
Medellin1(config-if)#ip address 209.17.220.1 255.255.255.252
Medellin1(config-if)#no shutdown
%LINK-5-CHANGED: Interface Serial0/1/1, changed state to down
Medellin1(config-if)#exit
Medellin1(config)#
```

```
Medellin2(config)#int s0/0/0
Medellin2(config-if)#description Connection to Medellin3
Medellin2(config-if)#ip address 172.29.6.5 255.255.255.252
Medellin2(config-if)#clock rate 128000
Medellin2(config-if)#no shutdown
%LINK-5-CHANGED: Interface Serial0/0/0, changed state to down
Medellin2(config-if)#exit
Medellin2(config)#int s0/0/1
Medellin2(config-if)#description Connection to Medellin1
Medellin2(config-if)#ip address 172.29.6.2 255.255.255.252
Medellin2(config-if)#no shutdown
Medellin2(config-if)#
%LINK-5-CHANGED: Interface Serial0/0/1, changed state to up
%LINEPROTO-5-UPDOWN: Line protocol on Interface Serial0/0/1, changed state to up
Medellin2(config-if)#exit
Medellin2(config)#int g0/0
Medellin2(config-if)#description Connection to PC1_Med
Medellin2(config-if)#ip address 172.29.4.1 255.255.255.128
Medellin2(config-if)#no shutdown
Medellin2(config-if)#
%LINK-5-CHANGED: Interface GigabitEthernet0/0, changed state to up
%LINEPROTO-5-UPDOWN: Line protocol on Interface GigabitEthernet0/0, changed
state to up
Medellin2(config-if)#exit
Medellin2(config)#
```

```
Medellin3(config)#int s0/0/0
Medellin3(config-if)#description Connection to Medellin2
Medellin3(config-if)#ip address 172.29.6.6 255.255.255.252
Medellin3(config-if)#no shutdown
Medellin3(config-if)#
%LINK-5-CHANGED: Interface Serial0/0/0, changed state to up
%LINEPROTO-5-UPDOWN: Line protocol on Interface Serial0/0/0, changed state to up
Medellin3(config-if)#exit
Medellin3(config)#int s0/0/1
Medellin3(config-if)#description Connection to Medellin1
Medellin3(config-if)#ip address 172.29.6.10 255.255.255.252
Medellin3(config-if)#no shutdown
Medellin3(config-if)#
%LINK-5-CHANGED: Interface Serial0/0/1, changed state to up
```
```
%LINEPROTO-5-UPDOWN: Line protocol on Interface Serial0/0/1, changed state to up
Medellin3(config-if)#exit
Medellin3(config)#int s0/1/0
Medellin3(config-if)#description Connection to Medellin1
Medellin3(config-if)#ip address 172.29.6.14 255.255.255.252
Medellin3(config-if)#no shutdown
Medellin3(config-if)#
%LINK-5-CHANGED: Interface Serial0/1/0, changed state to up
%LINEPROTO-5-UPDOWN: Line protocol on Interface Serial0/1/0, changed state to up
Medellin3(config-if)#exit
Medellin3(config)#int g0/0
Medellin3(config-if)#description Connection to PC2_Med
Medellin3(config-if)#ip address 172.29.4.129 255.255.255.128
Medellin3(config-if)#no shutdown
Medellin3(config-if)#
%LINK-5-CHANGED: Interface GigabitEthernet0/0, changed state to up
%LINEPROTO-5-UPDOWN: Line protocol on Interface GigabitEthernet0/0, changed 
state to up
Medellin3(config-if)#exit
Medellin3(config)#
```

```
ISP(config)#int s0/0/0
ISP(config-if)#description Connection to Medellin1
ISP(config-if)#ip address 209.17.220.2 255.255.255.252
ISP(config-if)#clock rate 128000
ISP(config-if)#no shutdown
ISP(config-if)#
%LINK-5-CHANGED: Interface Serial0/0/0, changed state to up
%LINEPROTO-5-UPDOWN: Line protocol on Interface Serial0/0/0, changed state to up
ISP(config-if)#exit
ISP(config)#int s0/0/1
ISP(config-if)#description Connection to Bogota1
ISP(config-if)#ip address 209.17.220.5 255.255.255.252
ISP(config-if)#clock rate 128000
ISP(config-if)#no shutdown
%LINK-5-CHANGED: Interface Serial0/0/1, changed state to down
ISP(config-if)#exit
ISP(config)#
```

```
Bogota1(config)#int s0/0/0
Bogota1(config-if)#description Connection to ISP
Bogota1(config-if)#ip address 209.17.220.6 255.255.255.252
Bogota1(config-if)#no shutdown
Bogota1(config-if)#
%LINK-5-CHANGED: Interface Serial0/0/0, changed state to up
%LINEPROTO-5-UPDOWN: Line protocol on Interface Serial0/0/0, changed state to up
Bogota1(config-if)#exit
Bogota1(config)#int s0/0/1
Bogota1(config-if)#description Connection to Bogota2
```

```
Bogota1(config-if)#ip address 172.29.3.1 255.255.255.252
Bogota1(config-if)#clock rate 128000
Bogota1(config-if)#no shutdown
%LINK-5-CHANGED: Interface Serial0/0/1, changed state to down
Bogota1(config-if)#exit
Bogota1(config)#int s0/1/0
Bogota1(config-if)#description Connection to Bogota3
Bogota1(config-if)#ip address 172.29.3.9 255.255.255.252
Bogota1(config-if)#clock rate 128000
Bogota1(config-if)#no shutdown
%LINK-5-CHANGED: Interface Serial0/1/0, changed state to down
Bogota1(config-if)#exit
Bogota1(config)#int s0/1/1
Bogota1(config-if)#description Connection to Bogota2
Bogota1(config-if)#ip address 172.29.3.5 255.255.255.252
Bogota1(config-if)#clock rate 128000
Bogota1(config-if)#no shutdown
%LINK-5-CHANGED: Interface Serial0/1/1, changed state to down
Bogota1(config-if)#exit
Bogota2(config)#int s0/0/0
Bogota2(config-if)#description Connection to Bogota1
Bogota2(config-if)#ip address 172.29.3.2 255.255.255.252
Bogota2(config-if)#no shutdown
Bogota2(config-if)#
%LINK-5-CHANGED: Interface Serial0/0/0, changed state to up
%LINEPROTO-5-UPDOWN: Line protocol on Interface Serial0/0/0, changed state to up
Bogota2(config-if)#exit
Bogota2(config)#int s0/0/1
Bogota2(config-if)#description Connection to Bogota3
Bogota2(config-if)#ip address 172.29.3.13 255.255.255.252
Bogota2(config-if)#clock rate 128000
Bogota2(config-if)#no shutdown
%LINK-5-CHANGED: Interface Serial0/0/1, changed state to down
Bogota2(config-if)#exit
Bogota2(config)#int s0/1/0
Bogota2(config-if)#description Connection to Bogota1
Bogota2(config-if)#ip address 172.29.3.6 255.255.255.252
Bogota2(config-if)#no shutdown
Bogota2(config-if)#
%LINK-5-CHANGED: Interface Serial0/1/0, changed state to up
%LINEPROTO-5-UPDOWN: Line protocol on Interface Serial0/1/0, changed state to up
Bogota2(config-if)#exit
Bogota2(config)#int g0/0
Bogota2(config-if)#description Connection to PC1_Bog
Bogota2(config-if)#ip address 172.29.0.1 255.255.255.0
Bogota2(config-if)#no shutdown
Bogota2(config-if)#
%LINK-5-CHANGED: Interface GigabitEthernet0/0, changed state to up
%LINEPROTO-5-UPDOWN: Line protocol on Interface GigabitEthernet0/0, changed 
state to up
```
Bogota2(config-if)#

```
Bogota3(config)#int s0/0/0
Bogota3(config-if)#description Connection to Bogota1
Bogota3(config-if)#ip address 172.29.3.10 255.255.255.252
Bogota3(config-if)#no shutdown
Bogota3(config-if)#
%LINK-5-CHANGED: Interface Serial0/0/0, changed state to up
%LINEPROTO-5-UPDOWN: Line protocol on Interface Serial0/0/0, changed state to up
Bogota3(config-if)#exit
Bogota3(config)#int s0/0/1
Bogota3(config-if)#description Connection to Bogota2
Bogota3(config-if)#ip address 172.29.3.14 255.255.255.252
Bogota3(config-if)#no shutdown
Bogota3(config-if)#
%LINK-5-CHANGED: Interface Serial0/0/1, changed state to up
%LINEPROTO-5-UPDOWN: Line protocol on Interface Serial0/0/1, changed state to up
Bogota3(config-if)#exit
Bogota3(config)#int g0/0
Bogota3(config-if)#description Connection to PC2_Bog
Bogota3(config-if)#ip address 172.29.1.1 255.255.255.0
Bogota3(config-if)#no shutdown
Bogota3(config-if)#
%LINK-5-CHANGED: Interface GigabitEthernet0/0, changed state to up
%LINEPROTO-5-UPDOWN: Line protocol on Interface GigabitEthernet0/0, changed 
state to up
Bogota3(config-if)#exit
Bogota3(config)#
```
#### **Parte 1: Configuración del enrutamiento**

a. Configurar el enrutamiento en la red usando el protocolo OSPF versión 2, declare la red principal, desactive la sumarización automática.

```
Medellin1(config)#router ospf 1
Medellin1(config-router)#router-id 1.1.1.1
Medellin1(config-router)#do show ip route connected
C 172.29.6.0/30 is directly connected, Serial0/0/1
C 172.29.6.8/30 is directly connected, Serial0/0/0
C 172.29.6.12/30 is directly connected, Serial0/1/0
C 209.17.220.0/30 is directly connected, Serial0/1/1
Medellin1(config-router)#network 172.29.6.0 0.0.0.3 area 0
Medellin1(config-router)#network 172.29.6.8 0.0.0.3 area 0
Medellin1(config-router)#network 172.29.6.12 0.0.0.3 area 0
```

```
Medellin1(config-router)#network 209.17.220.0 0.0.0.3 area 0
Medellin1(config-router)#exit
Medellin1(config)#
```

```
Medellin2(config)#router ospf 1
Medellin2(config-router)#router-id 2.2.2.2
Medellin2(config-router)#do show ip route connected
C 172.29.4.0/25 is directly connected, GigabitEthernet0/0
C 172.29.6.0/30 is directly connected, Serial0/0/1
C 172.29.6.4/30 is directly connected, Serial0/0/0
Medellin2(config-router)#network 172.29.4.0 0.0.0.127 area 0
Medellin2(config-router)#network 172.29.6.0 0.0.0.3 area 0
Medellin2(config-router)#network 172.29.6.4 0.0.0.3 area 0
05:52:57: %OSPF-5-ADJCHG: Process 1, Nbr 1.1.1.1 on Serial0/0/1 from LOADING to 
FULL, Loading Done
Medellin2(config-router)#exit
Medellin2(config)#
```

```
Medellin3(config)#router ospf 1
Medellin3(config-router)#router-id 3.3.3.3
Medellin3(config-router)#do show ip route connected
C 172.29.4.128/25 is directly connected, GigabitEthernet0/0
C 172.29.6.4/30 is directly connected, Serial0/0/0
C 172.29.6.8/30 is directly connected, Serial0/0/1
C 172.29.6.12/30 is directly connected, Serial0/1/0
Medellin3(config-router)#network 172.29.4.128 0.0.0.127 area 0
Medellin3(config-router)#network 172.29.6.4 0.0.0.3 area 0
05:57:42: %OSPF-5-ADJCHG: Process 1, Nbr 2.2.2.2 on Serial0/0/0 from LOADING to 
FULL, Loading Done
Medellin3(config-router)#network 172.29.6.8 0.0.0.3 area 0
Medellin3(config-router)#network 172.29.6.12 0.0.0.3 area 0
Medellin3(config-router)#
05:58:13: %OSPF-5-ADJCHG: Process 1, Nbr 1.1.1.1 on Serial0/1/0 from LOADING to 
FULL, Loading Done
Medellin3(config-router)#exit
Medellin3(config)#
```

```
Bogota1(config)#router ospf 1
Bogota1(config-router)#router-id 4.4.4.4
Bogota1(config-router)#do show ip route connected
C 172.29.3.0/30 is directly connected, Serial0/0/1
C 172.29.3.4/30 is directly connected, Serial0/1/1
C 172.29.3.8/30 is directly connected, Serial0/1/0
C 209.17.220.4/30 is directly connected, Serial0/0/0
Bogota1(config-router)#network 172.29.3.0 0.0.0.3 area 0
Bogota1(config-router)#network 172.29.3.4 0.0.0.3 area 0
Bogota1(config-router)#network 172.29.3.8 0.0.0.3 area 0
Bogota1(config-router)#network 209.17.220.4 0.0.0.3 area 0
```

```
Bogota1(config-router)#exit
Bogota1(config)#
```

```
Bogota2(config)#router ospf 1
Bogota2(config-router)#router-id 5.5.5.5
Bogota2(config-router)#do show ip route connected
C 172.29.0.0/24 is directly connected, GigabitEthernet0/0
C 172.29.3.0/30 is directly connected, Serial0/0/0
C 172.29.3.4/30 is directly connected, Serial0/1/0
C 172.29.3.12/30 is directly connected, Serial0/0/1
Bogota2(config-router)#network 172.29.0.0 0.0.0.255 area 0
Bogota2(config-router)#network 172.29.3.0 0.0.0.3 area 0
Bogota2(config-router)#network 172.29.3.4 0.0.0.3 area 0
Bogota2(config-router)#
06:14:17: %OSPF-5-ADJCHG: Process 1, Nbr 4.4.4.4 on Serial0/0/0 from LOADING to 
FULL, Loading Done
Bogota2(config-router)#network 172.29.3.12 0.0.0.3 area 0
Bogota2(config-router)#exit
Bogota2(config)#
```

```
Bogota3(config)#router ospf 1
Bogota3(config-router)#router-id 6.6.6.6
Bogota3(config-router)#do show ip route connected
C 172.29.1.0/24 is directly connected, GigabitEthernet0/0
C 172.29.3.8/30 is directly connected, Serial0/0/0
C 172.29.3.12/30 is directly connected, Serial0/0/1
Bogota3(config-router)#network 172.29.1.0 0.0.0.255 area 0
Bogota3(config-router)#network 172.29.3.8 0.0.0.3 area 0
06:23:06: %OSPF-5-ADJCHG: Process 1, Nbr 4.4.4.4 on Serial0/0/0 from LOADING to 
FULL, Loading Done
Bogota3(config-router)#network 172.29.3.12 0.0.0.3 area 0
Bogota3(config-router)#
06:23:35: %OSPF-5-ADJCHG: Process 1, Nbr 5.5.5.5 on Serial0/0/1 from LOADING to 
FULL, Loading Done
Bogota3(config-router)#exit
Bogota3(config)#
```

```
ISP(config)#router ospf 1
ISP(config-router)#router-id 7.7.7.7
ISP(config-router)#do show ip route connected
C 209.17.220.0/30 is directly connected, Serial0/0/0
C 209.17.220.4/30 is directly connected, Serial0/0/1
ISP(config-router)#network 209.17.220.0 0.0.0.3 area 0
ISP(config-router)#
03:18:36: %OSPF-5-ADJCHG: Process 1, Nbr 1.1.1.1 on Serial0/0/0 from LOADING to 
FULL, Loading Done
ISP(config-router)#network 209.17.220.4 0.0.0.3 area 0
ISP(config-router)#
```

```
03:18:53: %OSPF-5-ADJCHG: Process 1, Nbr 4.4.4.4 on Serial0/0/1 from LOADING to 
FULL, Loading Done
ISP(config-router)#exit
ISP(config)#
```
b. Los routers Bogota1 y Medellín1 deberán añadir a su configuración de enrutamiento una ruta por defecto hacia el ISP y, a su vez, redistribuirla dentro de las publicaciones de OSPF.

```
Medellin1(config)#ip route 0.0.0.0 209.17.220.1
% Incomplete command.
Medellin1(config)#ip route 0.0.0.0 0.0.0.0 209.17.220.2
Medellin1(config)#router ospf 1
Medellin1(config-router)#default-information originate
Medellin1(config-router)#exit
Medellin1(config)#
```

```
Bogota1(config)#ip route 0.0.0.0 0.0.0.0 209.17.220.5
Bogota1(config)#router ospf 1
Bogota1(config-router)#default-information originate
Bogota1(config-router)#exit
Bogota1(config)#
```
c. El router ISP deberá tener una ruta estática dirigida hacia cada red interna de Bogotá y Medellín para el caso se sumarizan las subredes de cada uno a /22.

```
ISP(config)#ip route 172.29.4.0 255.255.252.0 209.17.220.1
ISP(config)#ip route 172.29.0.0 255.255.252.0 209.17.220.6
ISP(config)#
```
## **Parte 2: Tabla de Enrutamiento**

a. Verificar la tabla de enrutamiento en cada uno de los routers para comprobar las redes y sus rutas.

- b. Verificar el balanceo de carga que presentan los routers.
- c. Obsérvese en los routers Bogotá1 y Medellín1 cierta similitud por su ubicación, por tener dos enlaces de conexión hacia otro router y por la ruta por defecto que manejan.
- d. Los routers Medellín2 y Bogotá2 también presentan redes conectadas directamente y recibidas mediante OSPF.
- e. Las tablas de los routers restantes deben permitir visualizar rutas redundantes para el caso de la ruta por defecto.
- f. El router ISP solo debe indicar sus rutas estáticas adicionales a las directamente conectadas.

Fígura 27. Show ip route en Router Medellin1.

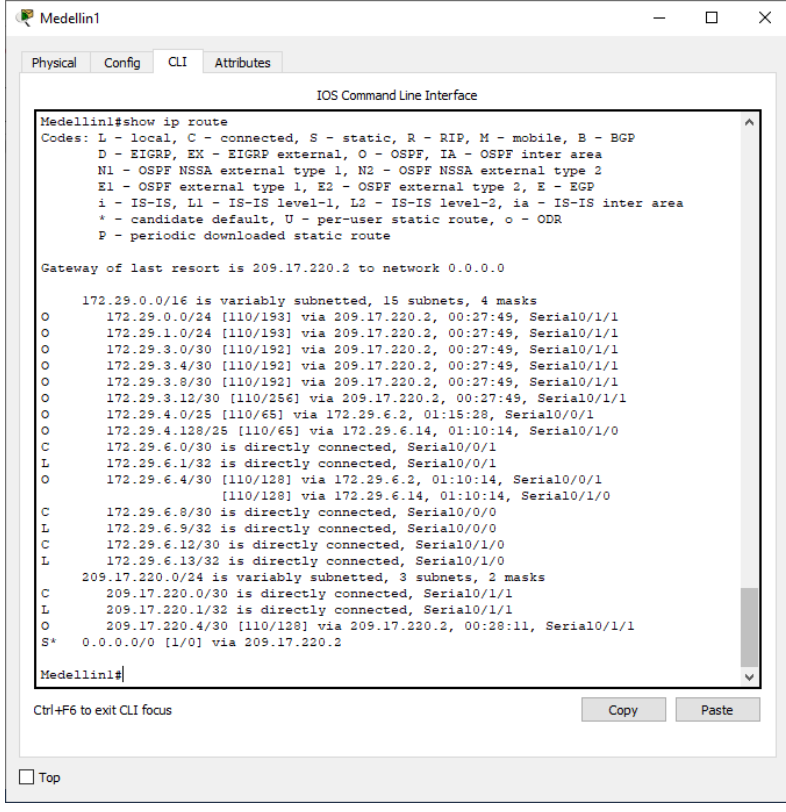

Fígura 28. Show ip route en Router Medellin2

| Physical   | Confia                    | <b>CLI</b> | <b>Attributes</b> |                                                                                                    |       |  |
|------------|---------------------------|------------|-------------------|----------------------------------------------------------------------------------------------------|-------|--|
|            |                           |            |                   |                                                                                                    |       |  |
|            |                           |            |                   | <b>IOS Command Line Interface</b>                                                                                                |       |  |
|            | Medellin2#show ip route   |            |                   |                                                                                                    |       |  |
|            |                           |            |                   | Codes: L - local, C - connected, S - static, R - RIP, M - mobile, B - BGP                                                        |       |  |
|            |                           |            |                   | D - EIGRP. EX - EIGRP external. O - OSPF. IA - OSPF inter area<br>N1 - OSPF NSSA external type 1, N2 - OSPF NSSA external type 2 |       |  |
|            |                           |            |                   | El - OSPF external type 1, E2 - OSPF external type 2, E - EGP                                                                    |       |  |
|            |                           |            |                   | i - IS-IS, L1 - IS-IS level-1, L2 - IS-IS level-2, ia - IS-IS inter area                                                         |       |  |
|            |                           |            |                   | * - candidate default, U - per-user static route, o - ODR                                                                        |       |  |
|            |                           |            |                   | P - periodic downloaded static route                                                                                             |       |  |
|            |                           |            |                   |                                                                                                    |       |  |
|            |                           |            |                   | Gateway of last resort is 172.29.6.1 to network 0.0.0.0                                                                          |       |  |
|            |                           |            |                   | 172.29.0.0/16 is variably subnetted. 15 subnets. 4 masks                                                                         |       |  |
| $\circ$    |                           |            |                   | 172.29.0.0/24 [110/257] via 172.29.6.1. 00:38:03. Serial0/0/1                                                                    |       |  |
| ۰          |                           |            |                   | 172.29.1.0/24 [110/257] via 172.29.6.1, 00:38:03, Serial0/0/1                                                                    |       |  |
| $\circ$    |                           |            |                   | 172.29.3.0/30 [110/256] via 172.29.6.1, 00:38:03, Serial0/0/1                                                                    |       |  |
| $\circ$    |                           |            |                   | 172.29.3.4/30 [110/256] via 172.29.6.1. 00:38:03. Serial0/0/1                                                                    |       |  |
| $\circ$    |                           |            |                   | 172.29.3.8/30 [110/256] via 172.29.6.1. 00:38:03. Serial0/0/1                                                                    |       |  |
| $\circ$    |                           |            |                   | 172.29.3.12/30 [110/320] via 172.29.6.1, 00:38:03, Serial0/0/1                                                                   |       |  |
| ¢<br>L     |                           |            |                   | 172.29.4.0/25 is directly connected. GigabitEthernet0/0<br>172.29.4.1/32 is directly connected, GigabitEthernet0/0               |       |  |
| $\circ$    |                           |            |                   | 172.29.4.128/25 [110/65] via 172.29.6.6, 01:20:59, Serial0/0/0                                                                   |       |  |
| ¢          |                           |            |                   | 172.29.6.0/30 is directly connected. Serial0/0/1                                                                                 |       |  |
| L          |                           |            |                   | 172.29.6.2/32 is directly connected. Serial0/0/1                                                                                 |       |  |
| ¢          |                           |            |                   | 172.29.6.4/30 is directly connected. Serial0/0/0                                                                                 |       |  |
| L          |                           |            |                   | 172.29.6.5/32 is directly connected, Serial0/0/0                                                                                 |       |  |
| $\circ$    |                           |            |                   | 172.29.6.8/30 [110/128] via 172.29.6.1, 01:20:36, Serial0/0/1                                                                    |       |  |
|            |                           |            |                   | [110/128] via 172.29.6.6, 01:20:36, Serial0/0/0                                                                                  |       |  |
| $\circ$    |                           |            |                   | 172.29.6.12/30 [110/128] via 172.29.6.1. 01:20:26. Serial0/0/1                                                                   |       |  |
|            |                           |            |                   | [110/128] via 172.29.6.6, 01:20:26, Serial0/0/0<br>209.17.220.0/30 is subnetted. 2 subnets                                       |       |  |
| ۰          |                           |            |                   | 209.17.220.0/30 [110/128] via 172.29.6.1, 01:25:40, Serial0/0/1                                                                  |       |  |
|            |                           |            |                   | 209.17.220.4/30 [110/192] via 172.29.6.1, 00:38:13. Serial0/0/1                                                                  |       |  |
|            |                           |            |                   | 0*E2 0.0.0.0/0 [110/1] via 172.29.6.1. 00:44:21. Serial0/0/1                                                                     |       |  |
|            |                           |            |                   |                                                                                                    |       |  |
| Medellin2# |                           |            |                   |                                                                                                    |       |  |
|            | Ctrl+F6 to exit CLI focus |            |                   | Copy                                                                                                    | Paste |  |
|            |                           |            |                   |                                                                                                    |       |  |

Fuente: Autor.

Fígura 29. Show ip route en Router Medellin3

|          | <b>TOS Command Line Interface</b>                                                                                                    |       |  |
|----------|----------------------------------------------------------------------------------------------------|-------|--|
|          |                                                                                                    |       |  |
|          | Medellin3#show ip route                                                                                                    |       |  |
|          | Codes: L - local, C - connected, S - static, R - RIP, M - mobile, B - BGP                                                            |       |  |
|          | D - EIGRP, EX - EIGRP external, O - OSPF, IA - OSPF inter area<br>N1 - OSPF NSSA external type 1, N2 - OSPF NSSA external type 2     |       |  |
|          |                                                                                                    |       |  |
|          | El - OSPF external type 1, E2 - OSPF external type 2, E - EGP<br>i - IS-IS, Ll - IS-IS level-1, L2 - IS-IS level-2, ia - IS-IS inter |       |  |
| area     |                                                                                                    |       |  |
|          | * - candidate default, U - per-user static route, o - ODR                                                                            |       |  |
|          | P - periodic downloaded static route                                                                                                 |       |  |
|          |                                                                                                    |       |  |
|          | Gateway of last resort is 172.29.6.13 to network 0.0.0.0                                                                             |       |  |
|          |                                                                                                    |       |  |
|          | 172.29.0.0/16 is variably subnetted, 16 subnets, 4 masks                                                                             |       |  |
| $\circ$  | 172.29.0.0/24 [110/257] via 172.29.6.13, 00:39:12, Serial0/1/0                                                                       |       |  |
| ۰        | 172.29.1.0/24 [110/257] via 172.29.6.13, 00:39:12, Serial0/1/0                                                                       |       |  |
| ۰        | 172.29.3.0/30 [110/256] via 172.29.6.13, 00:39:12, Serial0/1/0                                                                       |       |  |
| ۰        | 172.29.3.4/30 [110/256] via 172.29.6.13, 00:39:12, Serial0/1/0                                                                       |       |  |
| ۰        | 172.29.3.8/30 [110/256] via 172.29.6.13, 00:39:12, Serial0/1/0                                                                       |       |  |
| ۰        | 172.29.3.12/30 [110/320] via 172.29.6.13, 00:39:12, Serial0/1/0                                                                      |       |  |
| ۰        | 172.29.4.0/25 [110/65] via 172.29.6.5, 01:22:10, Serial0/0/0                                                                         |       |  |
| c        | 172.29.4.128/25 is directly connected, GigabitEthernet0/0                                                                            |       |  |
| L        | 172.29.4.129/32 is directly connected, GigabitEthernet0/0                                                                            |       |  |
| $\Omega$ | 172.29.6.0/30 [110/128] via 172.29.6.5, 01:21:37, Serial0/0/0                                                                        |       |  |
|          | [110/128] via 172.29.6.13, 01:21:37, Serial0/1/0                                                                                     |       |  |
| c<br>ь   | 172.29.6.4/30 is directly connected, Serial0/0/0<br>172.29.6.6/32 is directly connected, Serial0/0/0                                 |       |  |
| c        | 172.29.6.8/30 is directly connected, Serial0/0/1                                                                                     |       |  |
| L        | 172.29.6.10/32 is directly connected, Serial0/0/1                                                                                    |       |  |
| c        | 172.29.6.12/30 is directly connected, Serial0/1/0                                                                                    |       |  |
| L        | 172.29.6.14/32 is directly connected, Serial0/1/0                                                                                    |       |  |
|          | 209.17.220.0/30 is subnetted, 2 subnets                                                                                              |       |  |
| $\circ$  | 209.17.220.0/30 [110/128] via 172.29.6.13, 01:21:37, Serial0/1/0                                                                     |       |  |
|          | 209.17.220.4/30 [110/192] via 172.29.6.13, 00:39:24, Serial0/1/0                                                                     |       |  |
|          | 0*E2 0.0.0.0/0 [110/1] via 172.29.6.13, 00:45:32, Serial0/1/0                                                                        |       |  |
|          |                                                                                                    |       |  |
|          | Medellin3#                                                                                                    |       |  |
|          |                                                                                                    |       |  |
|          | Ctrl+F6 to exit CLI focus<br>Copy                                                                                                    | Paste |  |

Fígura 30. Show ip route en Router Bogota1

| Bogota1           |                           |          |                                  |                                                                                                    |      | п     | × |
|-------------------|---------------------------|----------|----------------------------------|----------------------------------------------------------------------------------------------------|------|-------|---|
| Physical          | Config                    | $\alpha$ | Attributes                       |                                                                                                    |      |       |   |
|                   |                           |          |                                  | <b>IOS Command Line Interface</b>                                                                                       |      |       |   |
|                   | Bogotal#show ip route     |          |                                  |                                                                                                    |      |       |   |
|                   |                           |          |                                  | Codes: L - local, C - connected, S - static, R - RIP, M - mobile, B - BGP                                               |      |       |   |
|                   |                           |          |                                  | D - EIGRP, EX - EIGRP external, O - OSPF, IA - OSPF inter area                                                          |      |       |   |
|                   |                           |          |                                  | N1 - OSPF NSSA external type 1, N2 - OSPF NSSA external type 2                                                          |      |       |   |
|                   |                           |          |                                  | El - OSPF external type 1, E2 - OSPF external type 2, E - EGP                                                           |      |       |   |
|                   |                           |          |                                  | i - IS-IS, L1 - IS-IS level-1, L2 - IS-IS level-2, ia - IS-IS inter area                                                |      |       |   |
|                   |                           |          |                                  | * - candidate default, U - per-user static route, o - ODR                                                               |      |       |   |
|                   |                           |          |                                  | P - periodic downloaded static route                                                                                    |      |       |   |
|                   |                           |          |                                  | Gateway of last resort is 209.17.220.5 to network 0.0.0.0                                                               |      |       |   |
|                   |                           |          |                                  | 172.29.0.0/16 is variably subnetted, 15 subnets, 4 masks                                                                |      |       |   |
| $\circ$           |                           |          |                                  | 172.29.0.0/24 [110/65] via 172.29.3.2, 01:07:43, Serial0/0/1                                                            |      |       |   |
| $\circ$           |                           |          |                                  | 172.29.1.0/24 [110/65] via 172.29.3.10, 00:58:54, Serial0/1/0                                                           |      |       |   |
| ¢                 |                           |          |                                  | 172.29.3.0/30 is directly connected, Serial0/0/1                                                                        |      |       |   |
| ī.                |                           |          |                                  | 172.29.3.1/32 is directly connected, Serial0/0/1                                                                        |      |       |   |
| ¢                 |                           |          |                                  | 172.29.3.4/30 is directly connected, Serial0/1/1                                                                        |      |       |   |
| ī.                |                           |          |                                  | 172.29.3.5/32 is directly connected, Serial0/1/1                                                                        |      |       |   |
| $\ddot{\text{c}}$ |                           |          |                                  | 172.29.3.8/30 is directly connected, Serial0/1/0                                                                        |      |       |   |
| t,                |                           |          |                                  | 172.29.3.9/32 is directly connected, Serial0/1/0                                                                        |      |       |   |
| ö                 |                           |          |                                  | 172.29.3.12/30 [110/128] via 172.29.3.2, 00:58:25, Serial0/0/1                                                          |      |       |   |
|                   |                           |          |                                  | [110/128] via 172.29.3.10, 00:58:25, Serial0/1/0                                                                        |      |       |   |
| ۰                 |                           |          |                                  | 172.29.4.0/25 [110/193] via 209.17.220.5, 00:41:25, Serial0/0/0                                                         |      |       |   |
| $\circ$           |                           |          |                                  | 172.29.4.128/25 [110/193] via 209.17.220.5, 00:41:25, Serial0/0/0                                                       |      |       |   |
| ö                 |                           |          |                                  | 172.29.6.0/30 [110/192] via 209.17.220.5, 00:41:25, Serial0/0/0                                                         |      |       |   |
| ö                 |                           |          |                                  | 172.29.6.4/30 [110/256] via 209.17.220.5, 00:41:25, Serial0/0/0                                                         |      |       |   |
| ö                 |                           |          |                                  | 172.29.6.8/30 [110/192] via 209.17.220.5, 00:41:25, Serial0/0/0                                                         |      |       |   |
| $\circ$           |                           |          |                                  | 172.29.6.12/30 [110/192] via 209.17.220.5. 00:41:25. Serial0/0/0                                                        |      |       |   |
|                   |                           |          |                                  | 209.17.220.0/24 is variably subnetted, 3 subnets, 2 masks                                                               |      |       |   |
| ۰<br>¢            |                           |          |                                  | 209.17.220.0/30 [110/128] via 209.17.220.5. 00:41:25. Serial0/0/0<br>209.17.220.4/30 is directly connected. Serial0/0/0 |      |       |   |
| t,                |                           |          |                                  | 209.17.220.6/32 is directly connected, Serial0/0/0                                                                      |      |       |   |
| $S*$              |                           |          | 0.0.0.0/0 [1/0] via 209.17.220.5 |                                                                                                    |      |       |   |
|                   |                           |          |                                  |                                                                                                    |      |       |   |
| Bogotal#          |                           |          |                                  |                                                                                                    |      |       |   |
|                   | Ctrl+E6 to exit CLI focus |          |                                  |                                                                                                    | Copy | Paste |   |
|                   |                           |          |                                  |                                                                                                    |      |       |   |
|                   |                           |          |                                  |                                                                                                    |      |       |   |
|                   |                           |          |                                  |                                                                                                    |      |       |   |

Fígura 31. Show ip route en Router Bogota2

|           | <b>TOS Command Line Interface</b>                                                                                               |       |  |
|-----------|----------------------------------------------------------------------------------------------------|-------|--|
|           |                                                                                                    |       |  |
|           | Bogota2#show ip route                                                                                                    |       |  |
|           | Codes: L - local, C - connected, S - static, R - RIP, M - mobile, B - BGP                                                       |       |  |
|           | D - EIGRP. EX - EIGRP external. O - OSPF. IA - OSPF inter area                                                                  |       |  |
|           | N1 - OSPF NSSA external type 1, N2 - OSPF NSSA external type 2<br>El - OSPF external type 1, E2 - OSPF external type 2, E - EGP |       |  |
|           | i - IS-IS, L1 - IS-IS level-1, L2 - IS-IS level-2, ia - IS-IS inter area                                                        |       |  |
|           | * - candidate default, U - per-user static route, o - ODR                                                                       |       |  |
|           | P - periodic downloaded static route                                                                                            |       |  |
|           |                                                                                                    |       |  |
|           | Gateway of last resort is 172.29.3.1 to network 0.0.0.0                                                                         |       |  |
|           |                                                                                                    |       |  |
|           | 172.29.0.0/16 is variably subnetted, 16 subnets, 4 masks                                                                        |       |  |
| c         | 172.29.0.0/24 is directly connected, GigabitEthernet0/0                                                                         |       |  |
| L         | 172.29.0.1/32 is directly connected, GigabitEthernet0/0                                                                         |       |  |
| ٥<br>ċ    | 172.29.1.0/24 [110/65] via 172.29.3.14, 00:59:29, Serial0/0/1                                                                   |       |  |
|           | 172.29.3.0/30 is directly connected, Serial0/0/0                                                                                |       |  |
| L<br>ċ    | 172.29.3.2/32 is directly connected, Serial0/0/0                                                                                |       |  |
| L         | 172.29.3.4/30 is directly connected, Serial0/1/0<br>172.29.3.6/32 is directly connected, Serial0/1/0                            |       |  |
| $\bullet$ | 172.29.3.8/30 [110/128] via 172.29.3.1. 00:59:29. Serial0/0/0                                                                   |       |  |
|           | [110/128] via 172.29.3.14, 00:59:29, Serial0/0/1                                                                                |       |  |
| c         | 172.29.3.12/30 is directly connected, Serial0/0/1                                                                               |       |  |
| L         | 172.29.3.13/32 is directly connected. Serial0/0/1                                                                               |       |  |
| ۰         | 172.29.4.0/25 [110/257] via 172.29.3.1, 00:42:24, Serial0/0/0                                                                   |       |  |
| $\circ$   | 172.29.4.128/25 [110/257] via 172.29.3.1, 00:42:24, Serial0/0/0                                                                 |       |  |
| ۰         | 172.29.6.0/30 [110/256] via 172.29.3.1, 00:42:24, Serial0/0/0                                                                   |       |  |
| ۰         | 172.29.6.4/30 [110/320] via 172.29.3.1, 00:42:24, Serial0/0/0                                                                   |       |  |
| ۰         | 172.29.6.8/30 [110/256] via 172.29.3.1, 00:42:24, Serial0/0/0                                                                   |       |  |
| ٥         | 172.29.6.12/30 [110/256] via 172.29.3.1, 00:42:24, Serial0/0/0                                                                  |       |  |
|           | 209.17.220.0/30 is subnetted, 2 subnets                                                                                         |       |  |
| ۰         | 209.17.220.0/30 [110/192] via 172.29.3.1, 00:42:24, Serial0/0/0                                                                 |       |  |
| $\circ$   | 209.17.220.4/30 [110/128] via 172.29.3.1. 01:08:45. Serial0/0/0                                                                 |       |  |
|           | O*E2 0.0.0.0/0 [110/1] via 172.29.3.1, 00:46:04, Serial0/0/0                                                                    |       |  |
| Bogota2#  |                                                                                                    |       |  |
|           |                                                                                                    |       |  |
|           | Ctrl+F6 to exit CLI focus<br>Copy                                                                                               | Paste |  |
|           |                                                                                                    |       |  |

# Fígura 32. Show ip route en Router Bogota3

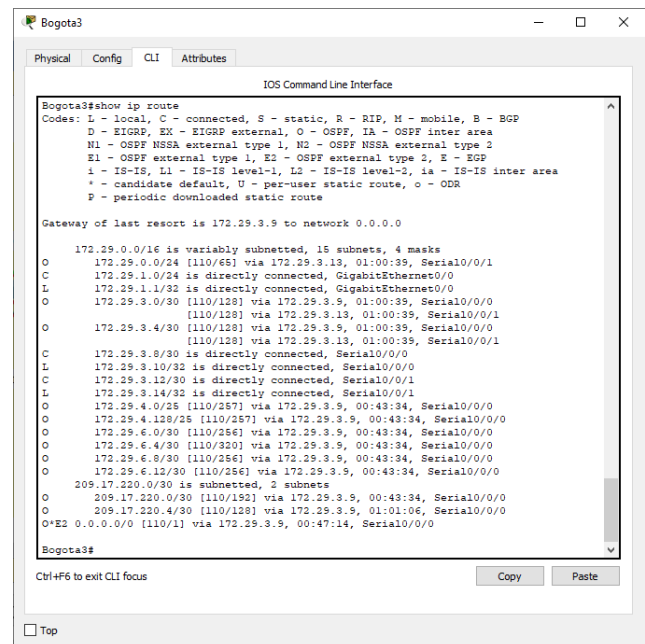

Fuente: Autor.

Fígura 33. Show ip route en Router ISP

|              |                           |                                      | <b>IOS Command Line Interface</b>                                                                                                    |  |      |       |  |
|--------------|---------------------------|--------------------------------------|----------------------------------------------------------------------------------------------------|--|------|-------|--|
|              |                           |                                      |                                                                                                    |  |      |       |  |
|              | ISP#show ip route         |                                      |                                                                                                    |  |      |       |  |
|              |                           |                                      | Codes: L - local, C - connected, S - static, R - RIP, M - mobile, B - BGP                                                                 |  |      |       |  |
|              |                           |                                      | D - EIGRP, EX - EIGRP external, O - OSPF, IA - OSPF inter area                                                                            |  |      |       |  |
|              |                           |                                      | N1 - OSPF NSSA external type 1, N2 - OSPF NSSA external type 2                                                                            |  |      |       |  |
|              |                           |                                      | El - OSPF external type 1, E2 - OSPF external type 2, E - EGP<br>i - IS-IS, L1 - IS-IS level-1, L2 - IS-IS level-2, ia - IS-IS inter area |  |      |       |  |
|              |                           |                                      | * - candidate default. U - per-user static route. o - ODR                                                                                 |  |      |       |  |
|              |                           | P - periodic downloaded static route |                                                                                                    |  |      |       |  |
|              |                           |                                      |                                                                                                    |  |      |       |  |
|              |                           |                                      | Gateway of last resort is 209.17.220.1 to network 0.0.0.0                                                                                 |  |      |       |  |
|              |                           |                                      |                                                                                                    |  |      |       |  |
|              |                           |                                      | 172.29.0.0/16 is variably subnetted. 14 subnets. 4 masks                                                                                  |  |      |       |  |
| s            |                           | 172.29.0.0/22 [1/0] via 209.17.220.6 |                                                                                                    |  |      |       |  |
| ۰            |                           |                                      | 172.29.0.0/24 [110/129] via 209.17.220.6. 00:44:41. Serial0/0/1                                                                           |  |      |       |  |
| ۰<br>$\circ$ |                           |                                      | 172.29.1.0/24 [110/129] via 209.17.220.6, 00:44:41, Serial0/0/1<br>172.29.3.0/30 [110/128] via 209.17.220.6, 00:44:41, Serial0/0/1        |  |      |       |  |
| ۰            |                           |                                      | 172.29.3.4/30 [110/128] via 209.17.220.6, 00:44:41, Serial0/0/1                                                                           |  |      |       |  |
| $\circ$      |                           |                                      | 172.29.3.8/30 [110/128] via 209.17.220.6, 00:44:41, Serial0/0/1                                                                           |  |      |       |  |
| ۰            |                           |                                      | 172.29.3.12/30 [110/192] via 209.17.220.6. 00:44:41. Serial0/0/1                                                                          |  |      |       |  |
| s            |                           | 172.29.4.0/22 (1/0) via 209.17.220.1 |                                                                                                    |  |      |       |  |
| ۰            |                           |                                      | 172.29.4.0/25 [110/129] via 209.17.220.1, 00:44:58, Serial0/0/0                                                                           |  |      |       |  |
| ۰            |                           |                                      | 172.29.4.128/25 [110/129] via 209.17.220.1, 00:44:58, Serial0/0/0                                                                         |  |      |       |  |
| ۰            |                           |                                      | 172.29.6.0/30 [110/128] via 209.17.220.1, 00:44:58, Serial0/0/0                                                                           |  |      |       |  |
| ۰            |                           |                                      | 172.29.6.4/30 [110/192] via 209.17.220.1, 00:44:58, Serial0/0/0                                                                           |  |      |       |  |
| $\circ$<br>۰ |                           |                                      | 172.29.6.8/30 [110/128] via 209.17.220.1, 00:44:58, Serial0/0/0                                                                           |  |      |       |  |
|              |                           |                                      | 172.29.6.12/30 [110/128] via 209.17.220.1. 00:44:58. Serial0/0/0<br>209.17.220.0/24 is variably subnetted, 4 subnets, 2 masks             |  |      |       |  |
| c            |                           |                                      | 209.17.220.0/30 is directly connected. Serial0/0/0                                                                                        |  |      |       |  |
| T.           |                           |                                      | 209.17.220.2/32 is directly connected. Serial0/0/0                                                                                        |  |      |       |  |
| c            |                           |                                      | 209.17.220.4/30 is directly connected, Serial0/0/1                                                                                        |  |      |       |  |
| т.           |                           |                                      | 209.17.220.5/32 is directly connected. Serial0/0/1                                                                                        |  |      |       |  |
|              |                           |                                      | 0*E2 0.0.0.0/0 [110/1] via 209.17.220.1, 00:44:58, Serial0/0/0                                                                            |  |      |       |  |
|              |                           |                                      | [110/1] via 209.17.220.6, 00:44:41, Serial0/0/1                                                                                           |  |      |       |  |
|              |                           |                                      |                                                                                                    |  |      |       |  |
| ISP#         |                           |                                      |                                                                                                    |  |      |       |  |
|              | Ctrl+E6 to exit CLI focus |                                      |                                                                                                    |  |      |       |  |
|              |                           |                                      |                                                                                                    |  | Copy | Paste |  |

## **Parte 3: Deshabilitar la propagación del protocolo OSPF**

a. Para no propagar las publicaciones por interfaces que no lo requieran se debe deshabilitar la propagación del protocolo OSPF, en la siguiente tabla se indican las interfaces de cada router que no necesitan desactivación.

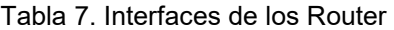

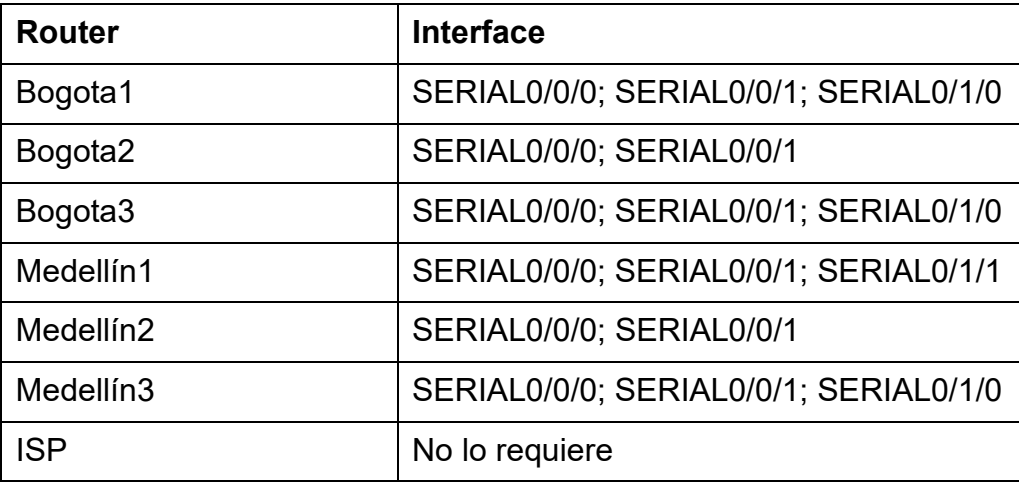

```
Medellin1(config)#router ospf 1
Medellin1(config-router)#passive-interface s0/1/0
00:01:20: %OSPF-5-ADJCHG: Process 1, Nbr 3.3.3.3 on Serial0/0/0 from 
LOADING to FULL, Loading Done
Medellin1(config-router)#
Medellin2(config)#router ospf 1
Medellin2(config-router)#passive-interface g0/0
Medellin2(config-router)#exit
Medellin2(config)#
Medellin3(config)#router ospf 1
Medellin3(config-router)#passive-interface g0/0
Medellin3(config-router)#exit
Medellin3(config)#
Bogota1(config)#router ospf 1
```

```
Bogota1(config-router)#passive-interface s0/1/1
Bogota1(config-router)#exit
Bogota2(config)#router ospf 1
Bogota2(config-router)#passive-interface s0/1/0 
Bogota2(config-router)#passive-interface g0/0
Bogota2(config-router)#exit
```
Bogota3(config)#router ospf 1 Bogota3(config-router)#passive-interface g0/0 Bogota3(config-router)#exit Bogota3(config)#

# **Parte 4: Verificación del protocolo OSPF.**

a. Verificar y documentar las opciones de enrutamiento configuradas en los routers, como el passive interface para la conexión hacia el ISP, la versión de OSPF y las interfaces que participan de la publicación entre otros datos.

Fígura 34. Show ip route protocols en Router Medellin1

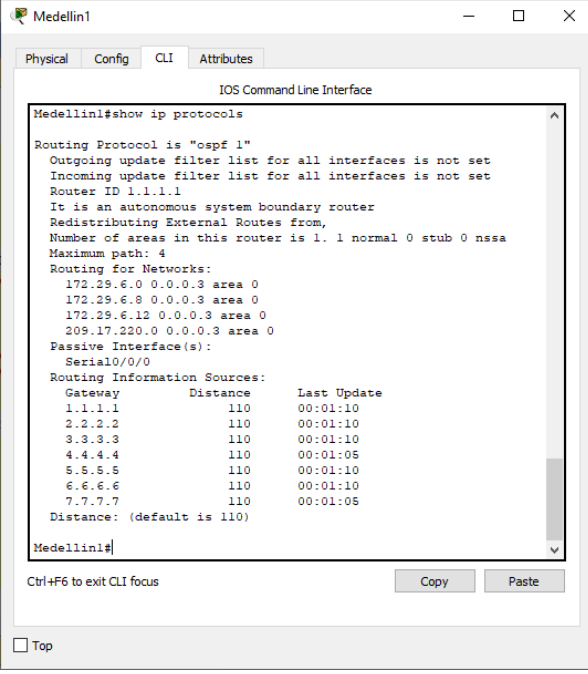

Fígura 35. Show ip route protocols en Router Medellin2

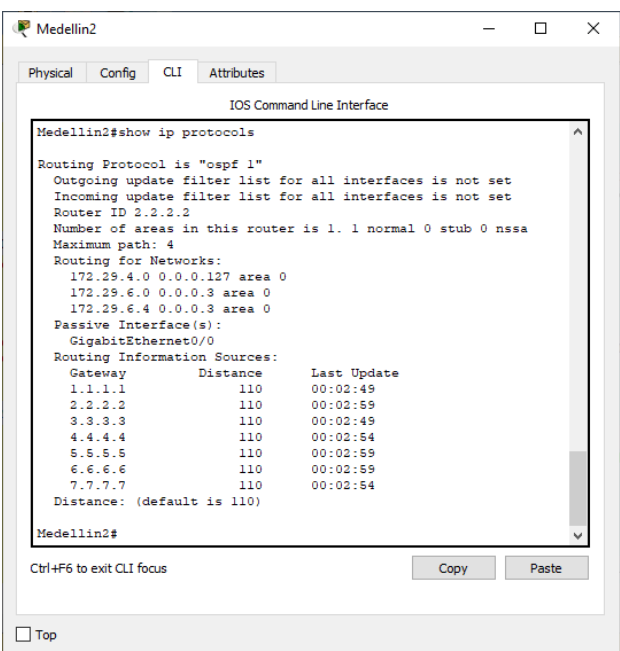

Fígura 36. Show ip route protocols en Router Medellin3.

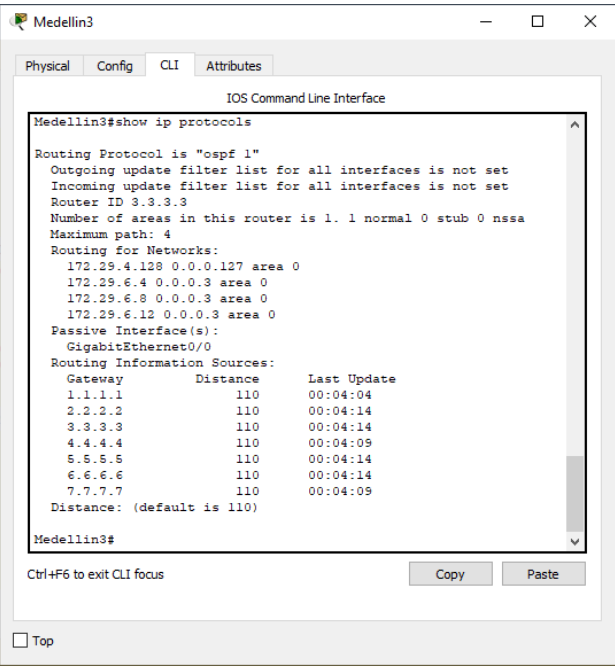

Fígura 37. Show ip route protocols en Router Bogota1

| Bogota1                                                                                                    |                                                                                                    |                                                                                                    |      | п.    | $\times$ |
|----------------------------------------------------------------------------------------------------|----------------------------------------------------------------------------------------------------|----------------------------------------------------------------------------------------------------|------|-------|----------|
| Physical<br>Config                                                                                                    | <b>CLI</b><br>Attributes                                                                                                    |                                                                                                    |      |       |          |
|                                                                                                    |                                                                                                    | <b>TOS Command Line Interface</b>                                                                                                    |      |       |          |
| Bogotal#show ip protocols                                                                                                    |                                                                                                    |                                                                                                    |      |       |          |
| Routing Protocol is "ospf 1"<br>Router ID 4.4.4.4<br>Maximum path: 4<br>Routing for Networks:<br>Passive Interface(s):<br>Seria10/1/1<br>Routing Information Sources: | It is an autonomous system boundary router<br>Redistributing External Routes from,<br>172.29.3.0 0.0.0.3 area 0<br>172.29.3.4 0.0.0.3 area 0<br>172.29.3.8 0.0.0.3 area 0<br>209.17.220.4 0.0.0.3 area 0 | Outgoing update filter list for all interfaces is not set<br>Incoming update filter list for all interfaces is not set<br>Number of areas in this router is 1. 1 normal 0 stub 0 nssa |      |       |          |
| Gateway                                                                                                    | Distance                                                                                                    | Last Update                                                                                                    |      |       |          |
| 1.1.1.1                                                                                                    | 110                                                                                                    | 00:05:04                                                                                                    |      |       |          |
| 2.2.2.2                                                                                                    | 110                                                                                                    | 00:05:03                                                                                                    |      |       |          |
| 3.3.3.3                                                                                                    | 110                                                                                                    | 00:05:04                                                                                                    |      |       |          |
| 4.4.4.4                                                                                                    | 110                                                                                                    | 00:05:03                                                                                                    |      |       |          |
| 5.5.5.5                                                                                                    | 110                                                                                                    | 00:05:03                                                                                                    |      |       |          |
| 6.6.6.6                                                                                                    | 110                                                                                                    | 00:05:03                                                                                                    |      |       |          |
| 7.7.7.7                                                                                                    | 110                                                                                                    | 00:05:03                                                                                                    |      |       |          |
| Distance: (default is 110)                                                                                                    |                                                                                                    |                                                                                                    |      |       |          |
| Bogotal#                                                                                                    |                                                                                                    |                                                                                                    |      |       |          |
| Ctrl+E6 to exit CLI focus                                                                                                    |                                                                                                    |                                                                                                    | Copy | Paste |          |
| <b>Top</b>                                                                                                    |                                                                                                    |                                                                                                    |      |       |          |

Fígura 38. Show ip route protocols en Router Bogota2

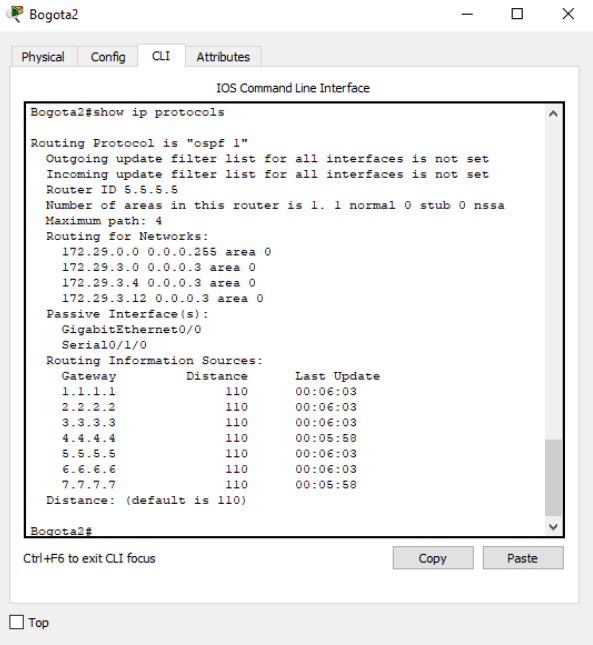

Fígura 39. Show ip route protocols en Router Bogota3

|                              | <b>CLI</b><br>Attributes     |                                                                                                    |       |  |
|------------------------------|------------------------------|----------------------------------------------------------------------------------------------------|-------|--|
|                              |                              | <b>IOS Command Line Interface</b>                                                                                      |       |  |
| Bogota3#show ip protocols    |                              |                                                                                                    |       |  |
|                              |                              |                                                                                                    |       |  |
| Routing Protocol is "ospf 1" |                              |                                                                                                    |       |  |
|                              |                              | Outgoing update filter list for all interfaces is not set<br>Incoming update filter list for all interfaces is not set |       |  |
| Router ID 6.6.6.6            |                              |                                                                                                    |       |  |
|                              |                              | Number of areas in this router is 1. 1 normal 0 stub 0 nssa                                                            |       |  |
| Maximum path: 4              |                              |                                                                                                    |       |  |
| Routing for Networks:        |                              |                                                                                                    |       |  |
|                              | 172.29.1.0 0.0.0.255 area 0  |                                                                                                    |       |  |
|                              | 172.29.3.8 0.0.0.3 area 0    |                                                                                                    |       |  |
|                              | 172.29.3.12 0.0.0.3 area 0   |                                                                                                    |       |  |
| Passive Interface(s):        |                              |                                                                                                    |       |  |
| GigabitEthernet0/0           |                              |                                                                                                    |       |  |
|                              | Routing Information Sources: |                                                                                                    |       |  |
| Gateway                      | Distance                     | Last Update                                                                                                    |       |  |
| 1, 1, 1, 1                   | 110 -                        | 00:07:25                                                                                                    |       |  |
| 2.2.2.2<br>3.3.3.3           | 110<br>110                   | 00:07:25<br>00:07:25                                                                                                   |       |  |
| 4.4.4.4                      | 110                          | 00:07:20                                                                                                    |       |  |
|                              | 110                          | 00:07:25                                                                                                    |       |  |
|                              | 110                          | 00:07:25                                                                                                    |       |  |
| 5.5.5.5                      | 110                          | 00:07:20                                                                                                    |       |  |
| 6.6.6.6<br>7.7.7.7           |                              |                                                                                                    |       |  |
| Distance: (default is 110)   |                              |                                                                                                    |       |  |
|                              |                              |                                                                                                    |       |  |
| Bogota3#                     |                              |                                                                                                    |       |  |
| Ctrl+F6 to exit CLI focus    |                              | Copy                                                                                                    | Paste |  |

Fígura 40. Show ip route protocols en Router ISP

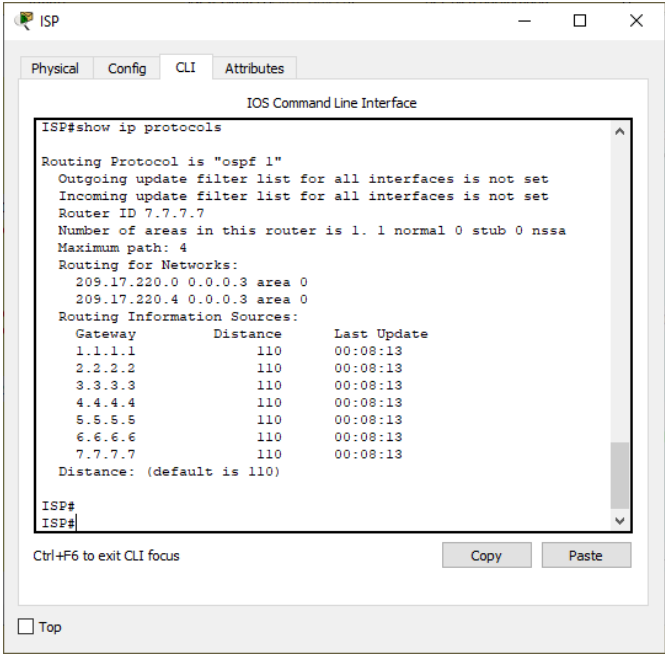

b. Verificar y documentar la base de datos de OSPF de cada router, donde se informa de manera detallada de todas las rutas hacia cada red.

Este paso fue resuelto en el punto anterior con el comando show ip route.

## **Parte 5: Configurar encapsulamiento y autenticación PPP**

- a. Según la topología se requiere que el enlace Medellín1 con ISP sea configurado con autenticación PAP.
- b. El enlace Bogotá1 con ISP se debe configurar con autenticación CHAP.

```
Medellin1(config)#interface Serial0/1/1
Medellin1(config-if)#encapsulation ppp
Medellin1(config-if)#no shutdown
Medellin1(config-if)#exit
Medellin1(config)#username ISP secret cisco
Medellin1(config)#int s0/1/1
Medellin1(config-if)#ppp authentication pap
Medellin1(config-if)#ppp pap sent-username MEDELLIN password cisco
Medellin1(config-if)#exit
Medellin1(config)#
```

```
Bogota1(config)#interface Serial0/0/0
Bogota1(config-if)#encapsulation ppp
Bogota1(config-if)#no shutdown
Bogota1(config-if)#exit
Bogota1(config)#
Bogota1(config)#username ISP secret cisco
Bogota1(config)#int s0/0/0
Bogota1(config-if)#ppp authentication chap
Bogota1(config-if)#exit
Bogota1(config)#
```

```
ISP(config)#interface Serial0/0/0
ISP(config-if)#encapsulation ppp
ISP(config-if)#no shutdown
ISP(config-if)#exit
ISP(config)#interface Serial0/0/1
ISP(config-if)#encapsulation ppp
```

```
ISP(config-if)#no shutdown
ISP(config-if)#exit
ISP(config)#username MEDELLIN secret cisco
ISP(config)#int s0/0/0
ISP(config-if)#ppp authentication pap
ISP(config-if)#ppp pap sent-username ISP password cisco
ISP(config-if)#exit
ISP(config)#username BOGOTA secret cisco
ISP(config)#int s0/0/1
ISP(config-if)#ppp authentication chap
ISP(config-if)#exit
ISP(config)#
```
#### **Parte 6: Configuración de PAT**

- a. En la topología, si se activa NAT en cada equipo de salida (Bogotá1 y Medellín1), los routers internos de una ciudad no podrán llegar hasta los routers internos en el otro extremo, sólo existirá comunicación hasta los routers Bogotá1, ISP y Medellín1.
- b. Después de verificar lo indicado en el paso anterior proceda a configurar el NAT en el router Medellín1. Compruebe que la traducción de direcciones indique las interfaces de entrada y de salida. Al realizar una prueba de ping, la dirección debe ser traducida automáticamente a la dirección de la interfaz serial  $\frac{0}{10}$  (s0/1/1) del router Medellín1, cómo diferente puerto.
- c. Proceda a configurar el NAT en el router Bogotá1. Compruebe que la traducción de direcciones indique las interfaces de entrada y de salida. Al realizar una prueba de ping, la dirección debe ser traducida automáticamente a la dirección de la interfaz serial 0/1/0 del router Bogotá1, cómo diferente puerto.

```
Medellin1(config)#ip access-list standard HOST
Medellin1(config-std-nacl)#permit 172.29.4.0 0.0.0.127
Medellin1(config-std-nacl)#exit
Medellin1(config)#ip nat inside source list HOST interface s0/1/1 overload 
Medellin1(config)#int s0/0/0
```

```
Medellin1(config-if)#ip nat inside
Medellin1(config-if)#exit
Medellin1(config)#int s0/0/1
Medellin1(config-if)#ip nat inside
Medellin1(config-if)#exit
Medellin1(config)#int s0/1/0
Medellin1(config-if)#ip nat inside
Medellin1(config-if)#exit
Medellin1(config)#int s0/1/1
Medellin1(config-if)#ip nat outside
Medellin1(config-if)#exit
Medellin1(config)#exit
Medellin1#show ip nat translation
Medellin1#
```

```
Bogota1(config)#ip access-list standard HOST
Bogota1(config-std-nacl)#permit 172.29.0.0 0.0.0.255
Bogota1(config-std-nacl)#exit
Bogota1(config)#ip nat inside source list HOST interface s0/0/0 overload 
Bogota1(config)#int s0/0/0
Bogota1(config-if)#ip nat outside
Bogota1(config-if)#exit
Bogota1(config)#int s0/0/1
Bogota1(config-if)#ip nat inside
Bogota1(config-if)#exit
Bogota1(config)#int s0/1/0
Bogota1(config-if)#ip nat inside
Bogota1(config-if)#exit
Bogota1(config)#int s0/1/1
Bogota1(config-if)#ip nat inside
Bogota1(config-if)#exit
Bogota1(config)#exit
Bogota1#show ip nat translation
Bogota1#
```
Fígura 41. Prueba de ping de Medellin1 a Medellin2 y Medellin3

```
Medellinl#ping 172.29.6.2
Type escape sequence to abort.
Sending 5, 100-byte ICMP Echos to 172.29.6.2, timeout is 2 seconds:
11111
Success rate is 100 percent (5/5), round-trip min/avg/max = 1/1/5 ms
Medellinl#ping 172.29.6.10
Type escape sequence to abort.
Sending 5, 100-byte ICMP Echos to 172.29.6.10, timeout is 2 seconds:
11111
Success rate is 100 percent (5/5), round-trip min/avg/max = 1/2/8 ms
Medellinl#ping 172.29.6.14
Type escape sequence to abort.
Sending 5, 100-byte ICMP Echos to 172.29.6.14, timeout is 2 seconds:
-11111
Success rate is 100 percent (5/5), round-trip min/avg/max = 1/3/8 ms
Medellinl#
```
Fuente: Autor.

Fígura 42 Prueba de ping de Bogota1 a Bogota2 y Bogota3

```
Bogotal#ping 172.29.3.2
Type escape sequence to abort.
Sending 5, 100-byte ICMP Echos to 172.29.3.2, timeout is 2 seconds:
11111Success rate is 100 percent (5/5), round-trip min/avg/max = 1/2/5 ms
Bogotal#ping 172.29.3.6
Type escape sequence to abort.
Sending 5, 100-byte ICMP Echos to 172.29.3.6, timeout is 2 seconds:
11111
Success rate is 100 percent (5/5), round-trip min/avg/max = 1/3/9 ms
Bogotal#ping 172.29.3.10
Type escape sequence to abort.
Sending 5, 100-byte ICMP Echos to 172.29.3.10, timeout is 2 seconds:
11111
Success rate is 100 percent (5/5), round-trip min/avg/max = 1/3/8 ms
Bogotal#
```
#### **Parte 7: Configuración del servicio DHCP**

- a. Configurar la red Medellín2 y Medellín3 donde el router Medellín2 debe ser el servidor DHCP para ambas redes LAN.
- b. El router Medellín3 deberá habilitar el paso de los mensajes broadcast hacia la IP del router Medellín2.

```
Medellin2(config)#ip dhcp excluded-address 172.29.4.1
Medellin2(config)#ip dhcp pool MEDELLIN2
Medellin2(dhcp-config)#network 172.29.4.0 255.255.255.128
Medellin2(dhcp-config)#default-router 172.29.4.1
Medellin2(dhcp-config)#dns-server 8.8.8.8
Medellin2(dhcp-config)#exit
Medellin2(config)#ip dhcp excluded-address 172.29.4.29
Medellin2(config)#ip dhcp pool MEDELLIN3
Medellin2(dhcp-config)#network 172.29.4.128 255.255.255.128
Medellin2(dhcp-config)#default-router 172.29.4.129
Medellin2(dhcp-config)#dns-server 8.8.8.8
Medellin2(dhcp-config)#exit
Medellin2(config)#
```
Como el router Medellin3 tiene una red LAN conectada pero no realizará las veces de servidor DHCP, es necesario configurar "ip helper" el cual permitirá ser un router de tránsito para llegar al router con el rol de DHCP. Por lo anterior utilizamos el comando ip helper-addres para atrapar los broadcasts y redireccionarlos hacia la IP del router de Medellin2, se debe utilizar la dirección IP de la interfaz de salida Medellin2 (s0/0/0 - 172.29.6.5):

```
Medellin3(config)#int g0/0
Medellin3(config-if)#ip helper-address 172.29.6.5 
Medellin3(config-if)#exit
Medellin3(config)#
```
Fígura 43. Configuración IP PC1\_Med

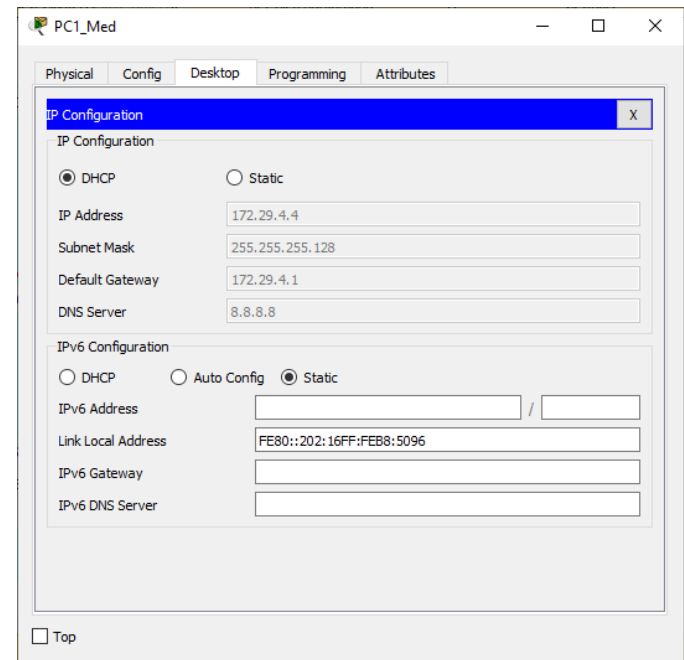

Fígura 44. Configuración IP PC2\_Med

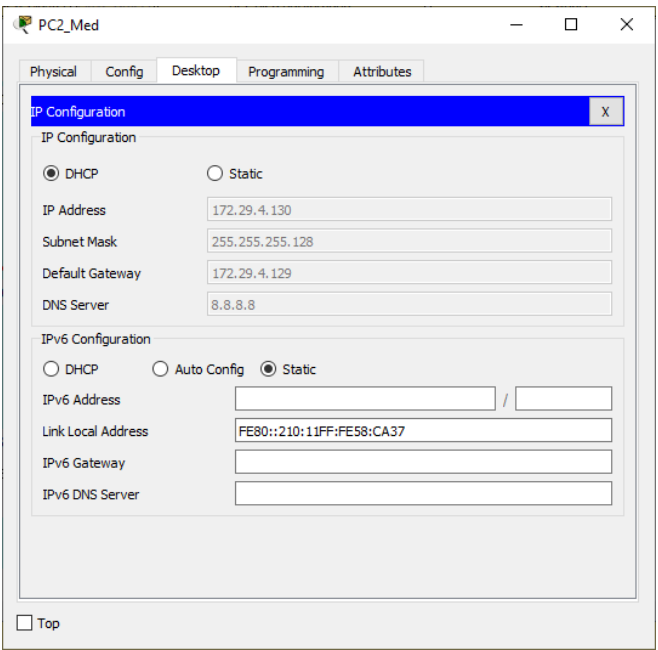

- c. Configurar la red Bogotá2 y Bogotá3 donde el router Bogota2 debe ser el servidor DHCP para ambas redes LAN.
- d. Configure el router Bogotá3 para que habilite el paso de los mensajes Broadcast hacia la IP del router Bogotá2.

```
Bogota2(dhcp-config)#ip dhcp excluded-address 172.29.0.1
Bogota2(config)#ip dhcp pool BOGOTA2
Bogota2(dhcp-config)#network 172.29.0.0 255.255.255.0
Bogota2(dhcp-config)#default-router 172.29.0.1
Bogota2(dhcp-config)#dns-server 8.8.8.8
Bogota2(dhcp-config)#exit
Bogota2(config)#ip dhcp excluded-address 172.29.1.1
Bogota2(config)#ip dhcp pool BOGOTA3
Bogota2(dhcp-config)#network 172.29.1.0 255.255.255.0
Bogota2(dhcp-config)#default-router 172.29.1.1
Bogota2(dhcp-config)#dns-server 8.8.8.8
Bogota2(dhcp-config)#exit
Bogota2(config)#
```
Como el router Bogota3 tiene una red LAN conectada pero no realizará las veces de servidor DHCP, es necesario configurar "ip helper" el cual permitirá ser un router de tránsito para llegar al router con el rol de DHCP. Por lo anterior utilizamos el comando ip helper-addres para atrapar los broadcasts y redireccionarlos hacia la IP del router de Bogota2, se debe utilizar la dirección IP de la interfaz de salida Bogota2 (s0/0/1 - 172.29.3.13):

```
Bogota3(config)#int g0/0
Bogota3(config-if)#ip helper-address 172.29.3.13
Bogota3(config-if)#exit
Bogota3(config)#
```
# Fígura 45. Configuración IP PC1\_Bog

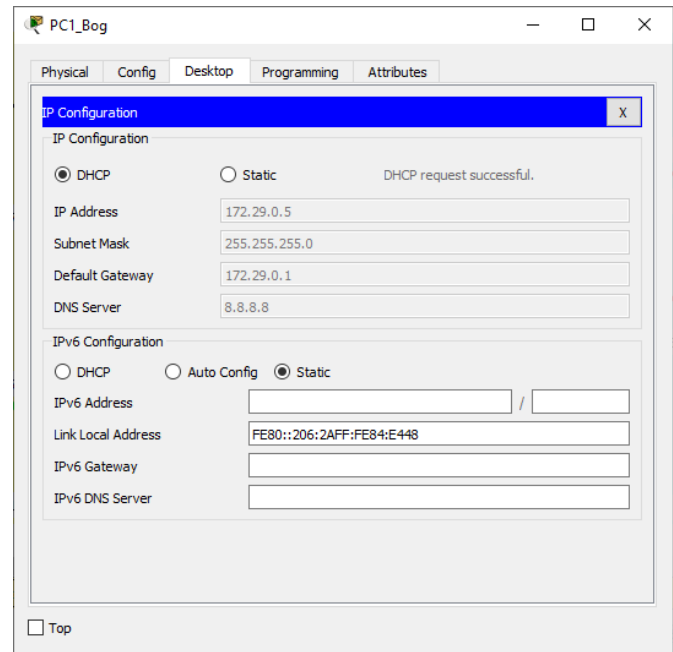

Fuente: Autor.

# Fígura 46. Configuración IP PC2\_Bog

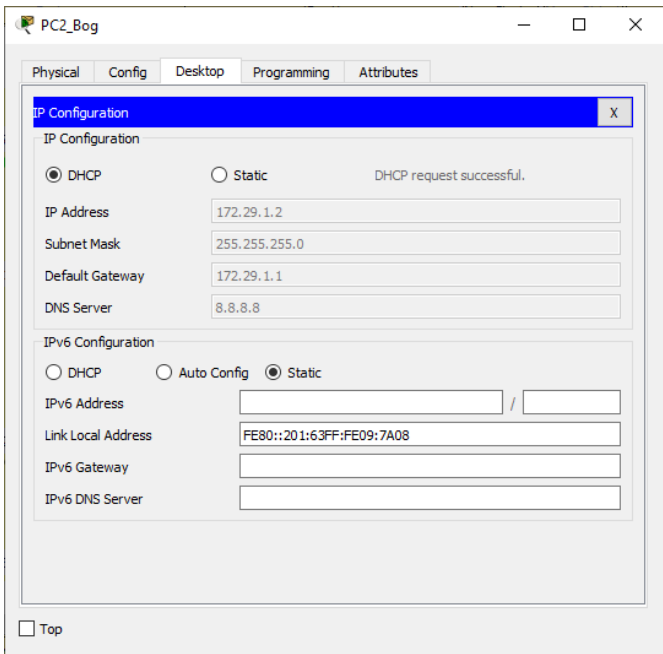

## **Parte adicional: Guardar los cambios**

Guardar los cambios realizados en la configuración activa (RAM) a un archivo de configuración de respaldo (NVRAM ) que es el que será utilizado en caso de que por cualquier motivo el dispositivo sea reiniciado.

```
ISP#copy running-config startup-config
Destination filename [startup-config]? 
Building configuration...
[OK]ISP#
```
Medellin1#copy running-config startup-config Destination filename [startup-config]? Building configuration...  $[OK]$ Medellin1#

Medellin2#copy running-config startup-config Destination filename [startup-config]? Building configuration...  $[OK]$ Medellin2#

Medellin3#copy running-config startup-config Destination filename [startup-config]? Building configuration...  $[OK]$ Medellin3#

```
Bogota1#copy running-config startup-config
Destination filename [startup-config]? 
Building configuration...
[OK]
Bogota1#
```

```
Bogota2#copy running-config startup-config
Destination filename [startup-config]? 
Building configuration...
[OK]
Bogota2#
```
Bogota3#copy running-config startup-config Destination filename [startup-config]? Building configuration...  $[OK]$ Bogota3#

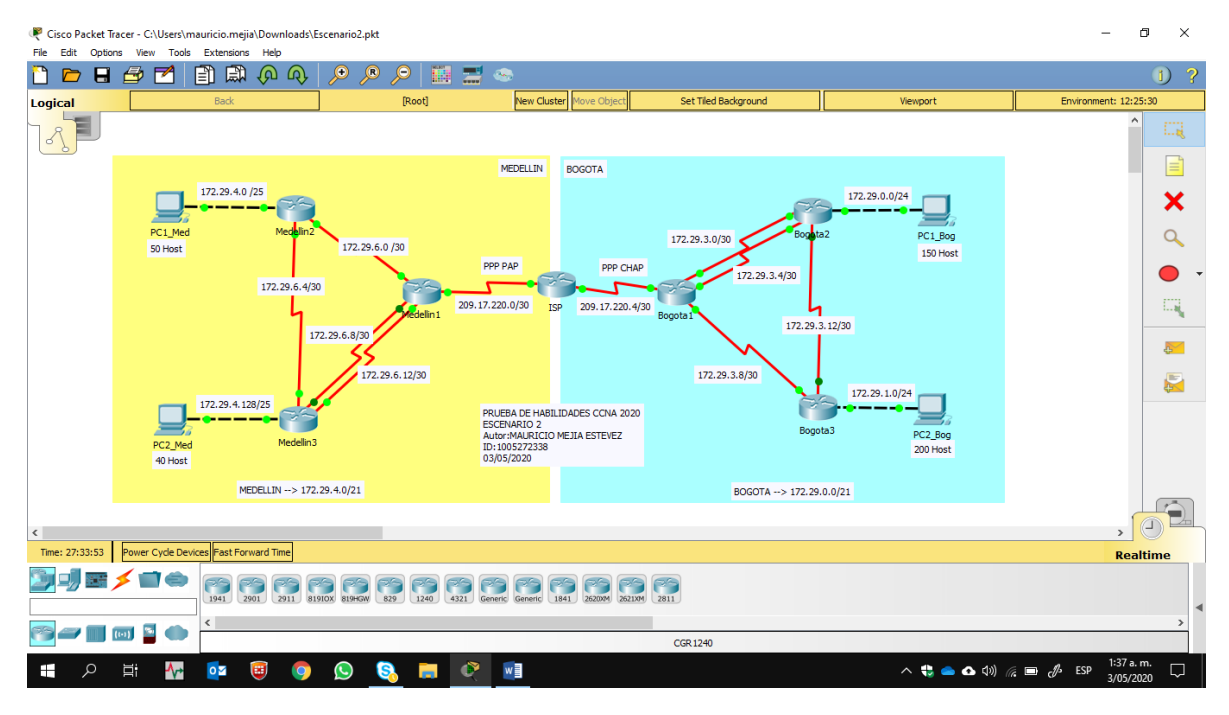

Fígura 47. Topologia de red escenario 2 - Cisco Packet Tracer

### **CONCLUSIONES**

El estudiante emplea comandos de configuración avanzada en routers, implementando RIP, OSPF y enrutamiento estático; bajo un esquema de direccionamiento IP sin clase, para dar soluciones de red y conectividad escalables, mediante el uso de los principios de enrutamiento y conmutación de paquetes en ambientes LAN y WAN.

El estudiante utiliza herramientas de simulación y laboratorios de acceso remoto con el fin de establecer escenarios LAN/WAN que permitan realizar un análisis sobre el comportamiento de diversos protocolos y métricas de enrutamiento, evaluando el comportamiento de enrutadores, mediante el uso de comandos de administración de tablas de enrutamiento, bajo el uso de protocolos de vector distancia y estado enlace.

El estudiante configura esquemas de conmutación soportadas en Switches, mediante el uso de protocolos basados en STP y VLANs en escenarios corporativos y residenciales, con el fin de comprender el modo de operación de las VLAN y las bondades de administrar dominios de broadcast independientes, en escenarios soportados a nivel de capa 2 al interior de una red jerárquica convergente.

# **BIBLIOGRAFÍA**

CISCO. (2017). Exploración de la red. Fundamentos de Networking. Recuperado de [https://static-course-](https://static-course-assets.s3.amazonaws.com/ITN50ES/module1/index.html#1.0.1.1)

[assets.s3.amazonaws.com/ITN50ES/module1/index.html#1.0.1.1](https://static-course-assets.s3.amazonaws.com/ITN50ES/module1/index.html#1.0.1.1)

CISCO. (2017). Configuración de un sistema operativo de red. Fundamentos de Networking. Recuperado de [https://static-course](https://static-course-assets.s3.amazonaws.com/ITN50ES/module2/index.html#2.0.1.1)[assets.s3.amazonaws.com/ITN50ES/module2/index.html#2.0.1.1](https://static-course-assets.s3.amazonaws.com/ITN50ES/module2/index.html#2.0.1.1)

CISCO. (2017). Protocolos y comunicaciones de red. Fundamentos de Networking. Recuperado de de [https://static-course](https://static-course-assets.s3.amazonaws.com/ITN50ES/module2/index.html#3.0.1.1)[assets.s3.amazonaws.com/ITN50ES/module2/index.html#3.0.1.1](https://static-course-assets.s3.amazonaws.com/ITN50ES/module2/index.html#3.0.1.1)

CISCO. (2017). Acceso a la red. Fundamentos de Networking. Recuperado de [https://static-course-](https://static-course-assets.s3.amazonaws.com/ITN50ES/module2/index.html#4.0.1.1)

[assets.s3.amazonaws.com/ITN50ES/module2/index.html#4.0.1.1](https://static-course-assets.s3.amazonaws.com/ITN50ES/module2/index.html#4.0.1.1)

CISCO. (2017). Ethernet. Fundamentos de Networking. Recuperado de [https://static-course-](https://static-course-assets.s3.amazonaws.com/ITN50ES/module2/index.html#5.0.1.1)

[assets.s3.amazonaws.com/ITN50ES/module2/index.html#5.0.1.1](https://static-course-assets.s3.amazonaws.com/ITN50ES/module2/index.html#5.0.1.1)

CISCO. (2017). Capa de red. Fundamentos de Networking. Recuperado de [https://static-course](https://static-course-assets.s3.amazonaws.com/ITN50ES/module2/index.html#6.0.1.1)[assets.s3.amazonaws.com/ITN50ES/module2/index.html#6.0.1.1](https://static-course-assets.s3.amazonaws.com/ITN50ES/module2/index.html#6.0.1.1)

CISCO. (2017). Capa de Transporte. Fundamentos de Networking. Recuperado de [https://static-course](https://static-course-assets.s3.amazonaws.com/ITN50ES/module7/index.html#7.0.1.1)[assets.s3.amazonaws.com/ITN50ES/module7/index.html#7.0.1.1](https://static-course-assets.s3.amazonaws.com/ITN50ES/module7/index.html#7.0.1.1)

CISCO. (2017). Asignación de direcciones IP. Fundamentos de Networking. Recuperado de de [https://static-course](https://static-course-assets.s3.amazonaws.com/ITN50ES/module8/index.html#8.0.1.1)[assets.s3.amazonaws.com/ITN50ES/module8/index.html#8.0.1.1](https://static-course-assets.s3.amazonaws.com/ITN50ES/module8/index.html#8.0.1.1)

CISCO. (2017). SubNetting. Fundamentos de Networking. Recuperado de [https://static-course](https://static-course-assets.s3.amazonaws.com/ITN50ES/module9/index.html#9.0.1.1)[assets.s3.amazonaws.com/ITN50ES/module9/index.html#9.0.1.1](https://static-course-assets.s3.amazonaws.com/ITN50ES/module9/index.html#9.0.1.1)

CISCO. (2017). Capa de Aplicación. Fundamentos de Networking. Recuperado de [https://static-course](https://static-course-assets.s3.amazonaws.com/ITN50ES/module10/index.html#10.0.1.1)[assets.s3.amazonaws.com/ITN50ES/module10/index.html#10.0.1.1](https://static-course-assets.s3.amazonaws.com/ITN50ES/module10/index.html#10.0.1.1)

CISCO. (2017). Soluciones de Red. Fundamentos de Networking. Recuperado de [https://static-course](https://static-course-assets.s3.amazonaws.com/ITN50ES/module11/index.html#11.0.1.1)[assets.s3.amazonaws.com/ITN50ES/module11/index.html#11.0.1.1](https://static-course-assets.s3.amazonaws.com/ITN50ES/module11/index.html#11.0.1.1)

CISCO. (2017). Introducción a redes conmutadas. Principios de Enrutamiento y Conmutación. Recuperado de [https://static-course](https://static-course-assets.s3.amazonaws.com/RSE50ES/module1/index.html#1.0.1.1)[assets.s3.amazonaws.com/RSE50ES/module1/index.html#1.0.1.1](https://static-course-assets.s3.amazonaws.com/RSE50ES/module1/index.html#1.0.1.1)

CISCO. (2017). Configuración y conceptos básicos de Switching. Principios de Enrutamiento y Conmutación. Recuperado de [https://static-course](https://static-course-assets.s3.amazonaws.com/RSE50ES/module2/index.html#2.0.1.1)[assets.s3.amazonaws.com/RSE50ES/module2/index.html#2.0.1.1](https://static-course-assets.s3.amazonaws.com/RSE50ES/module2/index.html#2.0.1.1)

CISCO. (2017). VLANs. Principios de Enrutamiento y Conmutación. Recuperado de [https://static-course](https://static-course-assets.s3.amazonaws.com/RSE50ES/module3/index.html#3.0.1.1)[assets.s3.amazonaws.com/RSE50ES/module3/index.html#3.0.1.1](https://static-course-assets.s3.amazonaws.com/RSE50ES/module3/index.html#3.0.1.1)

CISCO. (2017). Conceptos de Routing. Principios de Enrutamiento y Conmutación. Recuperado de de [https://static-course](https://static-course-assets.s3.amazonaws.com/RSE50ES/module4/index.html#4.0.1.1)[assets.s3.amazonaws.com/RSE50ES/module4/index.html#4.0.1.1](https://static-course-assets.s3.amazonaws.com/RSE50ES/module4/index.html#4.0.1.1)

CISCO. (2017). Enrutamiento entre VLANs. Principios de Enrutamiento y Conmutación. Recuperado de [https://static-course](https://static-course-assets.s3.amazonaws.com/RSE50ES/module5/index.html#5.0.1.1)[assets.s3.amazonaws.com/RSE50ES/module5/index.html#5.0.1.1](https://static-course-assets.s3.amazonaws.com/RSE50ES/module5/index.html#5.0.1.1)

CISCO. (2017). Enrutamiento Estático. Principios de Enrutamiento y Conmutación. Recuperado de de [https://static-course](https://static-course-assets.s3.amazonaws.com/RSE50ES/module6/index.html#6.0.1.1)[assets.s3.amazonaws.com/RSE50ES/module6/index.html#6.0.1.1](https://static-course-assets.s3.amazonaws.com/RSE50ES/module6/index.html#6.0.1.1)

CISCO. (2017). Enrutamiento Dinámico. Principios de Enrutamiento y Conmutación. Recuperado de de [https://static-course](https://static-course-assets.s3.amazonaws.com/RSE50ES/module7/index.html#7.0.1.1)[assets.s3.amazonaws.com/RSE50ES/module7/index.html#7.0.1.1](https://static-course-assets.s3.amazonaws.com/RSE50ES/module7/index.html#7.0.1.1)

CISCO. (2017). OSPF de una sola área. Principios de Enrutamiento y Conmutación. Recuperado de [https://static-course](https://static-course-assets.s3.amazonaws.com/RSE50ES/module8/index.html#8.0.1.1)[assets.s3.amazonaws.com/RSE50ES/module8/index.html#8.0.1.1](https://static-course-assets.s3.amazonaws.com/RSE50ES/module8/index.html#8.0.1.1)

CISCO. (2017). Listas de control de acceso. Principios de Enrutamiento y Conmutación. Recuperado de [https://static-course](https://static-course-assets.s3.amazonaws.com/RSE50ES/module9/index.html#9.0.1.1)[assets.s3.amazonaws.com/RSE50ES/module9/index.html#9.0.1.1](https://static-course-assets.s3.amazonaws.com/RSE50ES/module9/index.html#9.0.1.1)

CISCO. (2017). DHCP. Principios de Enrutamiento y Conmutación. Recuperado de [https://static-course](https://static-course-assets.s3.amazonaws.com/RSE50ES/module10/index.html#10.0.1.1)[assets.s3.amazonaws.com/RSE50ES/module10/index.html#10.0.1.1](https://static-course-assets.s3.amazonaws.com/RSE50ES/module10/index.html#10.0.1.1)

CISCO. (2017). Traducción de direcciones IP para IPv4. Principios de Enrutamiento y Conmutación. Recuperado de [https://static-course](https://static-course-assets.s3.amazonaws.com/RSE50ES/module11/index.html#11.0.1.1)[assets.s3.amazonaws.com/RSE50ES/module11/index.html#11.0.1.1](https://static-course-assets.s3.amazonaws.com/RSE50ES/module11/index.html#11.0.1.1)

UNAD (2017). Principios de Enrutamiento [OVA]. Recuperado de [https://1drv.ms/u/s!AmIJYei-NT1IhgOyjWeh6timi\\_Tm](https://1drv.ms/u/s!AmIJYei-NT1IhgOyjWeh6timi_Tm)

UNAD (2017). Diseño y configuración de redes con Packet Tracer [OVA]. Recuperado de [https://1drv.ms/u/s!AmIJYei-NT1IhgCT9VCtl\\_pLtPD9](https://1drv.ms/u/s!AmIJYei-NT1IhgCT9VCtl_pLtPD9)

UNAD (2017). PING y TRACER como estrategia en procesos de Networking [OVA]. Recuperado de<https://1drv.ms/u/s!AmIJYei-NT1IhgTCtKY-7F5KIRC3>

UNAD (2017). Configuración de Switches y Routers [OVA]. Recuperado de <https://1drv.ms/u/s!AmIJYei-NT1IhgL9QChD1m9EuGqC>